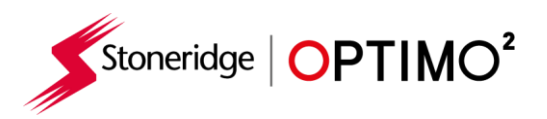

# **Stoneridge Optimo² Manual**

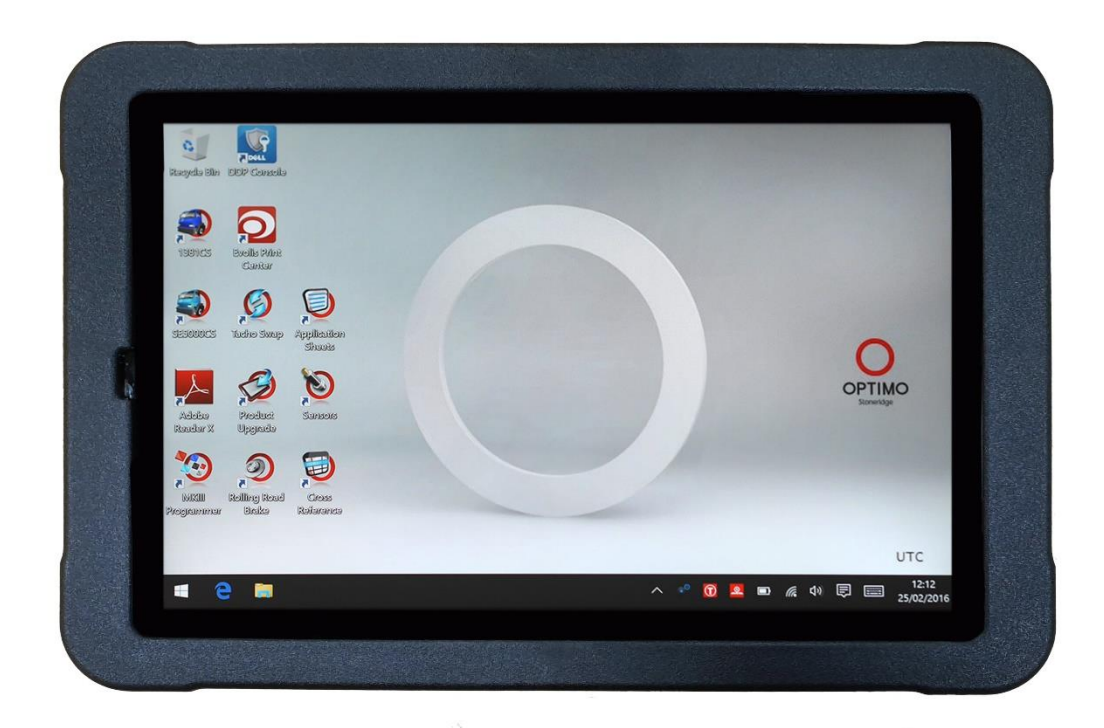

# **Stoneridge Electronics Ltd**

# **Copyright**

The information contained in this document is the property of Stoneridge Electronics Ltd. and should not be reproduced, revealed or appropriated, either in whole or in part, without the written authority of Stoneridge, Inc.

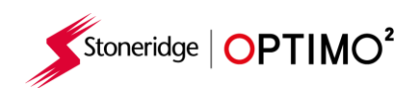

## **Contents**

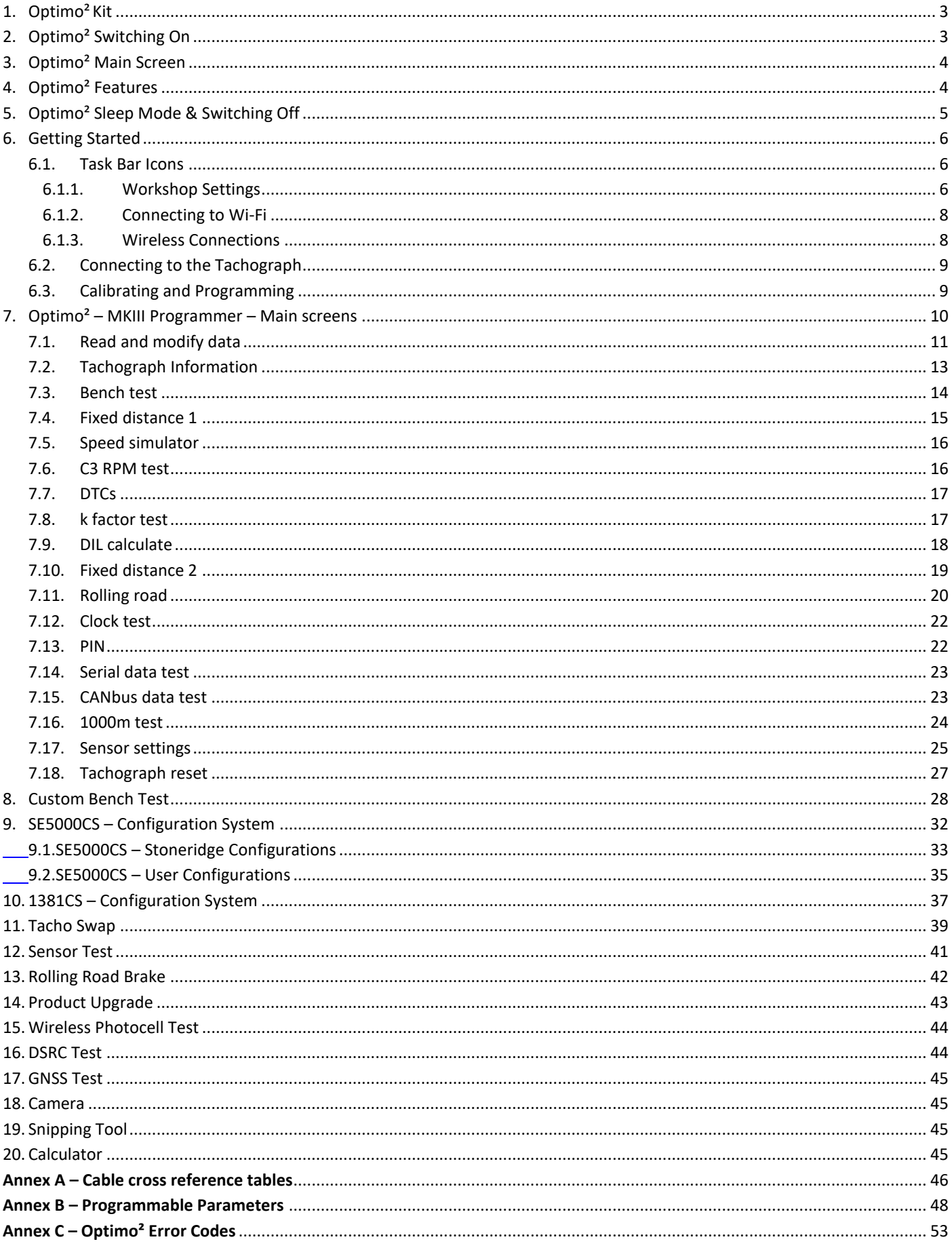

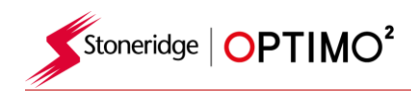

## <span id="page-2-0"></span>**1. Optimo² Kit**

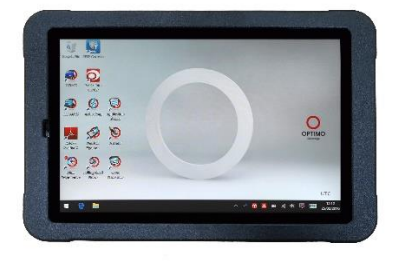

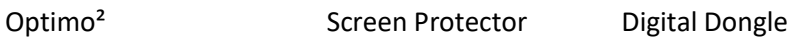

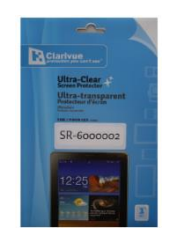

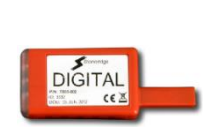

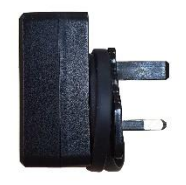

PSU/Charger Cullpower ICP12-050-2000B Input:100 – 240V~ 50/60Hz, 0.3A Output: 5Vdc, 2000mA

<span id="page-2-1"></span>**2. Optimo² Switching On**

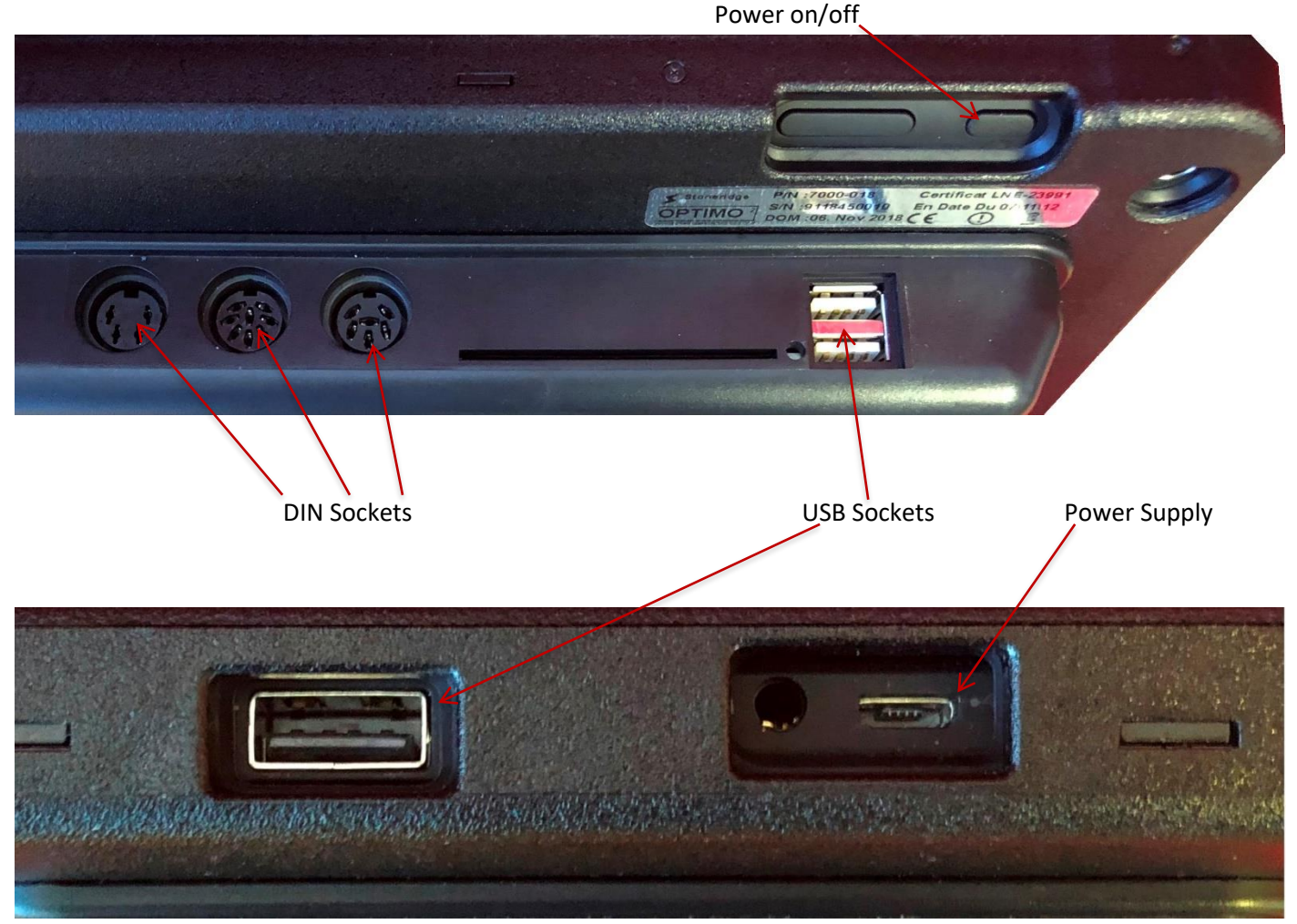

Notes: Optimo has an in use temperature range of 10°C to 50°C

When charging Optimo, an ambient temperature of +40°C must not be exceeded

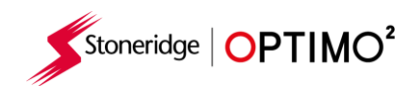

## <span id="page-3-0"></span>**3. Optimo² Main Screen**

■ Optimo<sup>2</sup> supports all digital and analogue tachographs.

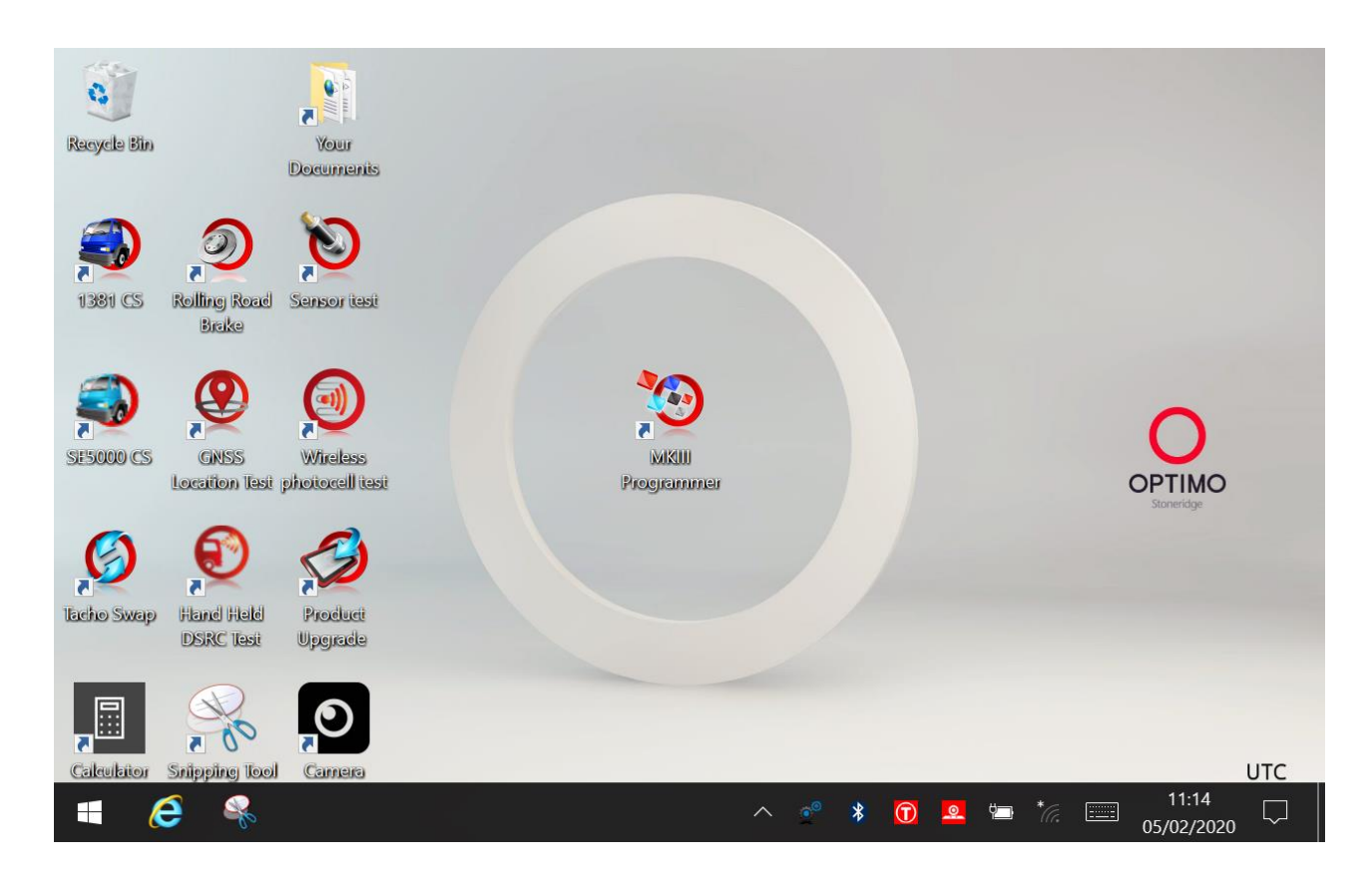

## <span id="page-3-1"></span>**4. Optimo² Features**

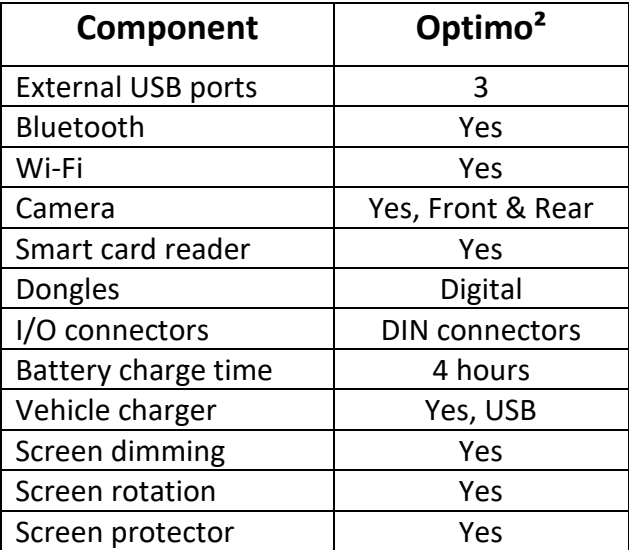

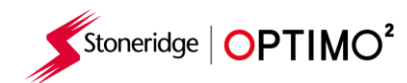

## <span id="page-4-0"></span>**5. Optimo² Sleep Mode & Switching Off**

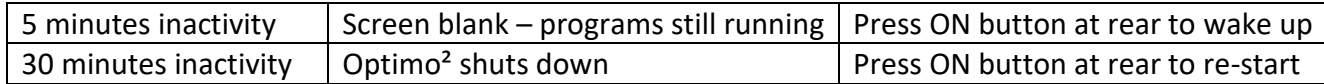

- To Turn Optimo<sup>2</sup> Off.
	- **Tap Windows Icon in bottom left hand corner of the screen.**

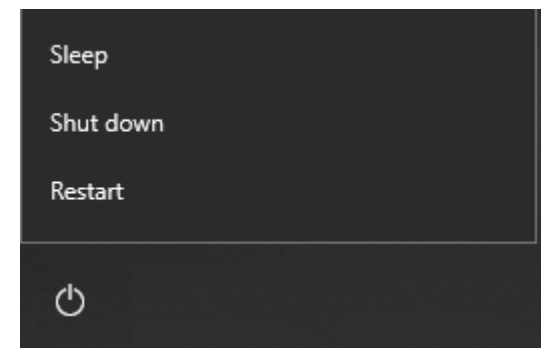

■ Tap Power Icon, then Tap Shut down.

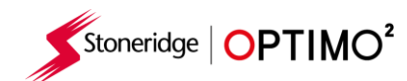

#### <span id="page-5-0"></span>**6. Getting Started**

■ How to set up your Optimo<sup>2</sup>.

#### <span id="page-5-1"></span>**6.1. Task Bar Icons**

#### <span id="page-5-2"></span>**6.1.1. Workshop Settings**

- On first power up of Optimo<sup>2</sup> several details must be entered into the Workshop Settings screens.
- **■** Workshop Settings screens can also be accessed at any time by tapping here.

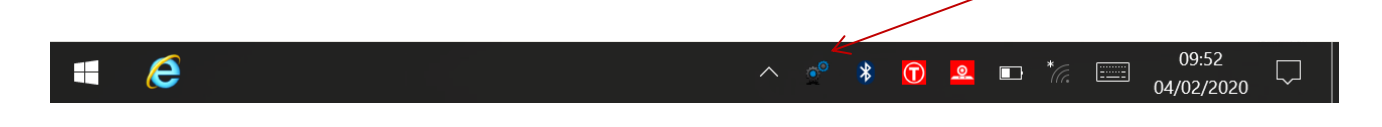

- After selecting your Language and Country, enter your workshop details.
- Please complete all fields.

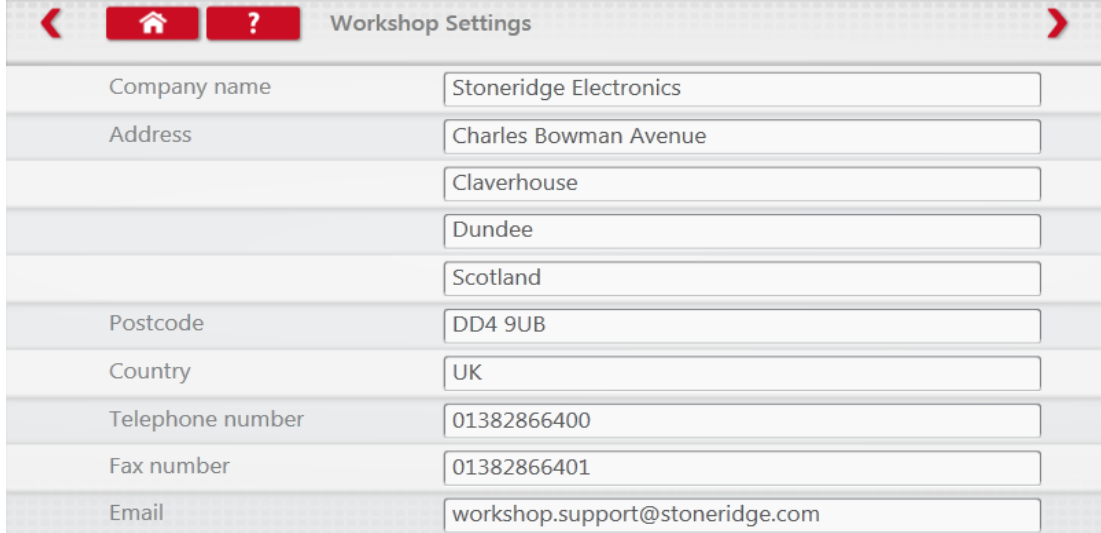

■ Other screens are accessed by tapping the Arrows at the top of the page if highlighted.

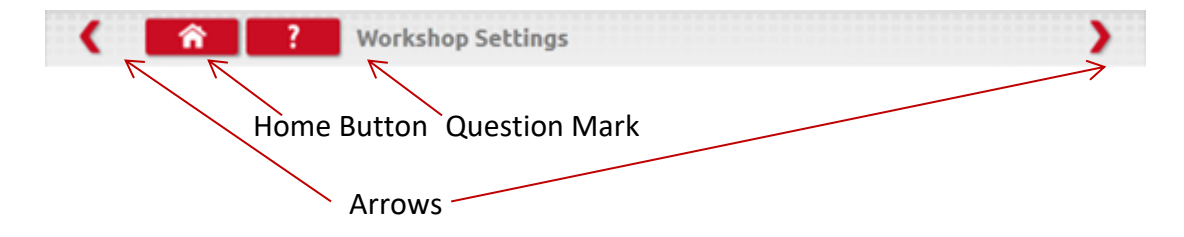

■ The 'Home' button, single tap, returns to that application's main screen. A double tap closes the application and returns to the Windows desktop.

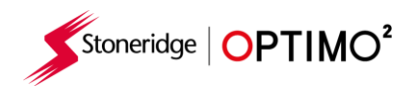

- **EXTHS** This screen displays various details about your workshop and enables selection and settings for Rolling Roads and Roller Brake Testers.
- **■** Please complete all fields.

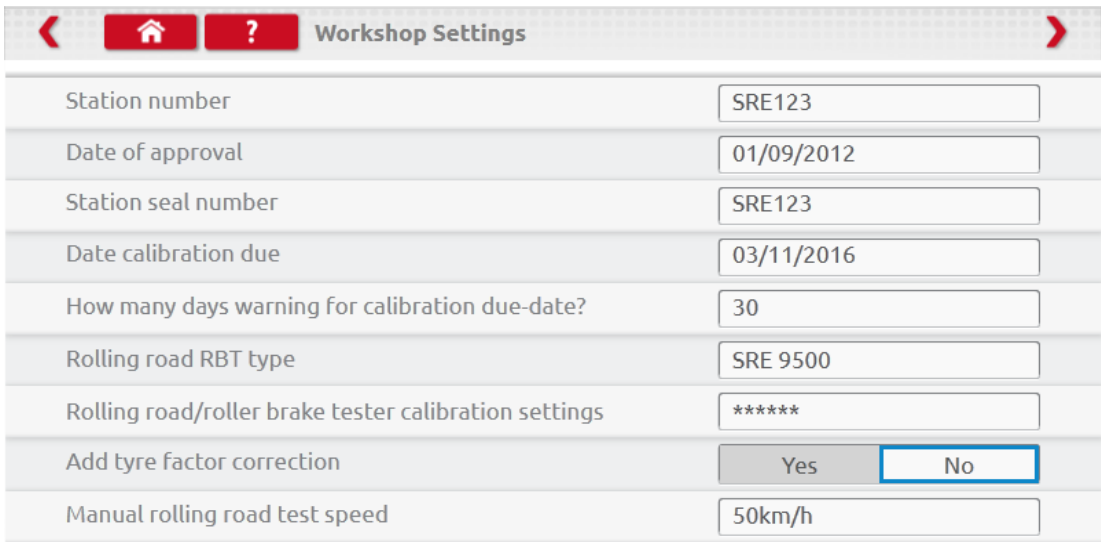

- The next screen sets Fixed distance length and number of runs, plus options for "Standard" or "Custom" bench tests. For Custom Bench test see Chapter [8.](#page-27-0)
- For Pan ID and Channel ID, please refer to your dongle label.
- Please note that you cannot run two Optimo<sup>2</sup> with the same ID's in the workshop.
- For multiple installation of Optimo<sup>2</sup> please contact Workshop Support

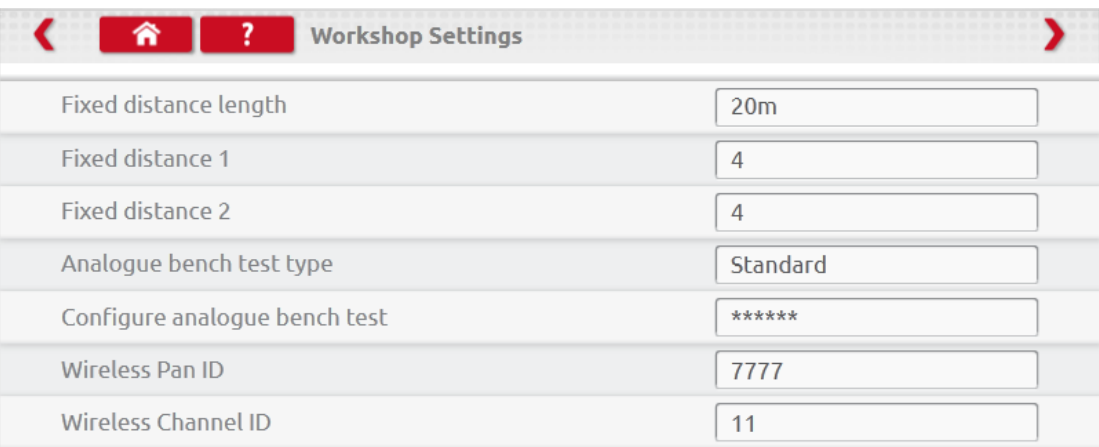

#### **DETAILS ON ALL THESE SCREENS MUST BE COMPLETED BEFORE FIRST USE OF OPTIMO²**

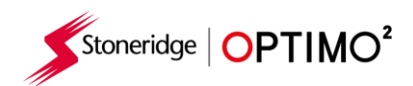

#### <span id="page-7-0"></span>**6.1.2. Connecting to Wi-Fi**

Tap the Wi-Fi icon.

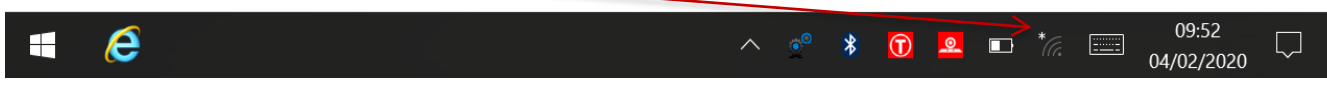

Select the network and tap "Connect" button.

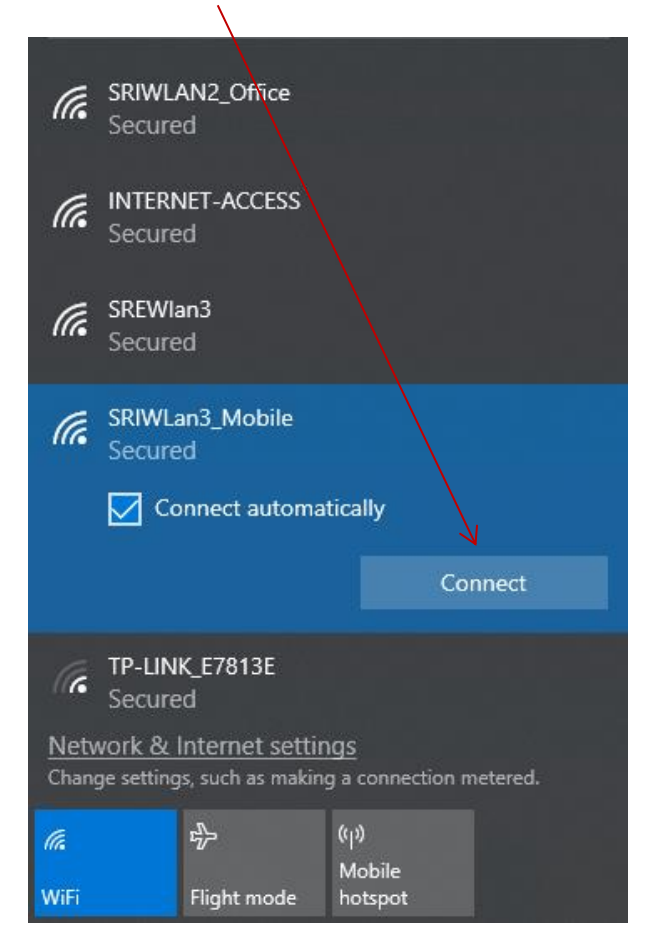

Follow the instructions as requested.

#### <span id="page-7-1"></span>**6.1.3. Wireless Connections**

There are two wireless indicators in the taskbar, one for connection to the tachograph and one for connection to a Rolling Road. Both are red when disconnected and turn green when connected.

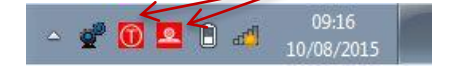

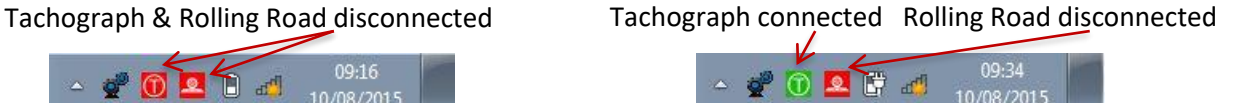

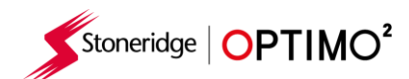

#### <span id="page-8-0"></span>**6.2. Connecting to the Tachograph**

■ 3 dongles are supplied for Digital, 2400 and 1324 tachographs. These are inserted into the programming socket as shown. Please wait 5 seconds after insertion before initiating any Optimo<sup>2</sup> applications as this allows time for the tachograph and Optimo<sup>2</sup> to connect.

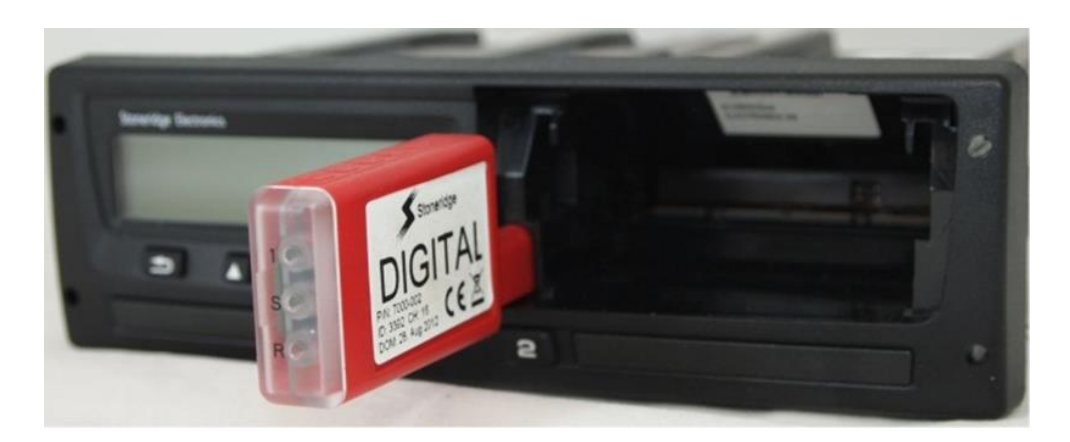

- All tachographs can also be connected using existing MKII cables.
- Note: 1324 Dongle only on 24V tachographs

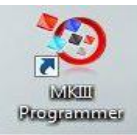

#### <span id="page-8-1"></span>**6.3. Calibrating and Programming**

■ On tapping the icon, Optimo<sup>2</sup> identifies the connected tachograph. If the tachograph cannot be determined the screen below is displayed. Select correct tachograph type.

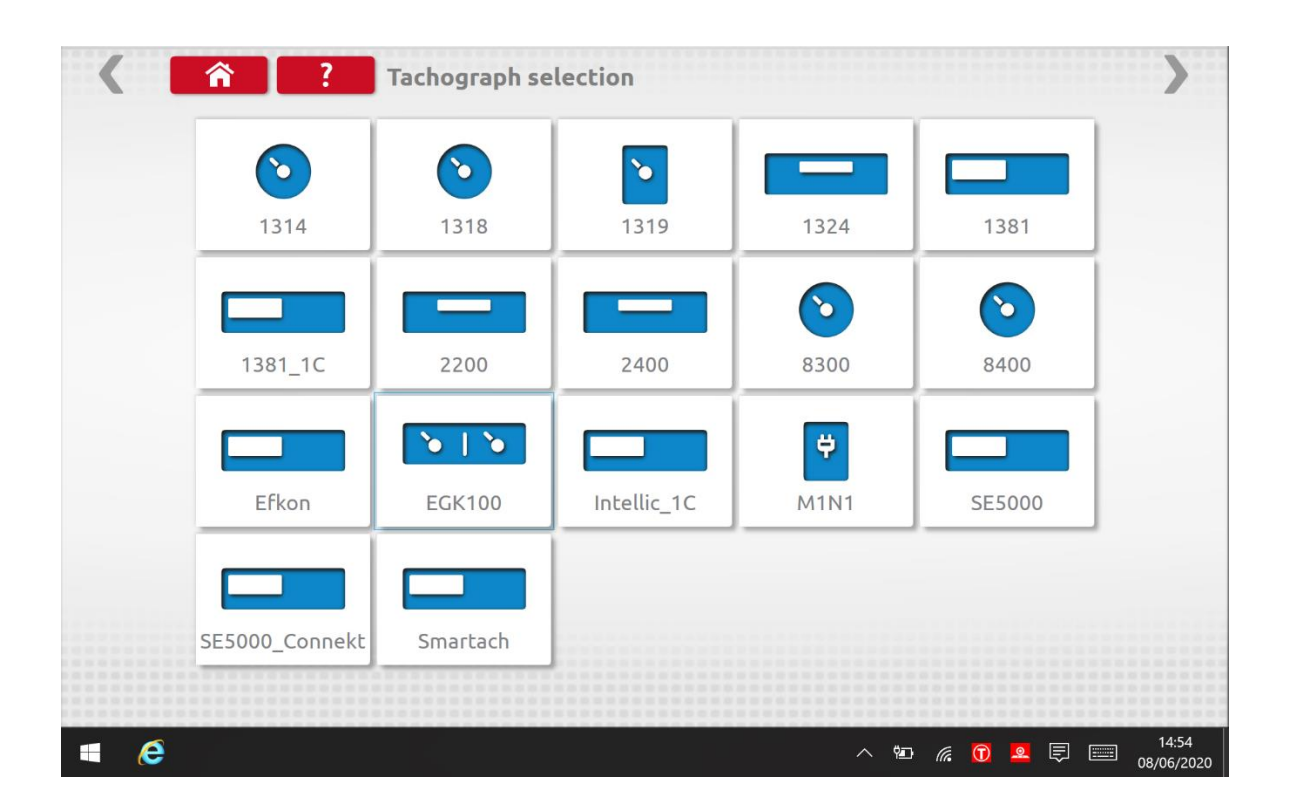

Stoneridge | OPTIMO<sup>2</sup>

## <span id="page-9-0"></span>**7. Optimo² – MKIII Programmer – Main screens**

- When a tachograph is detected or selected, the screen below is displayed.
- On these screens highlighted icons can be selected, those dimmed out cannot.

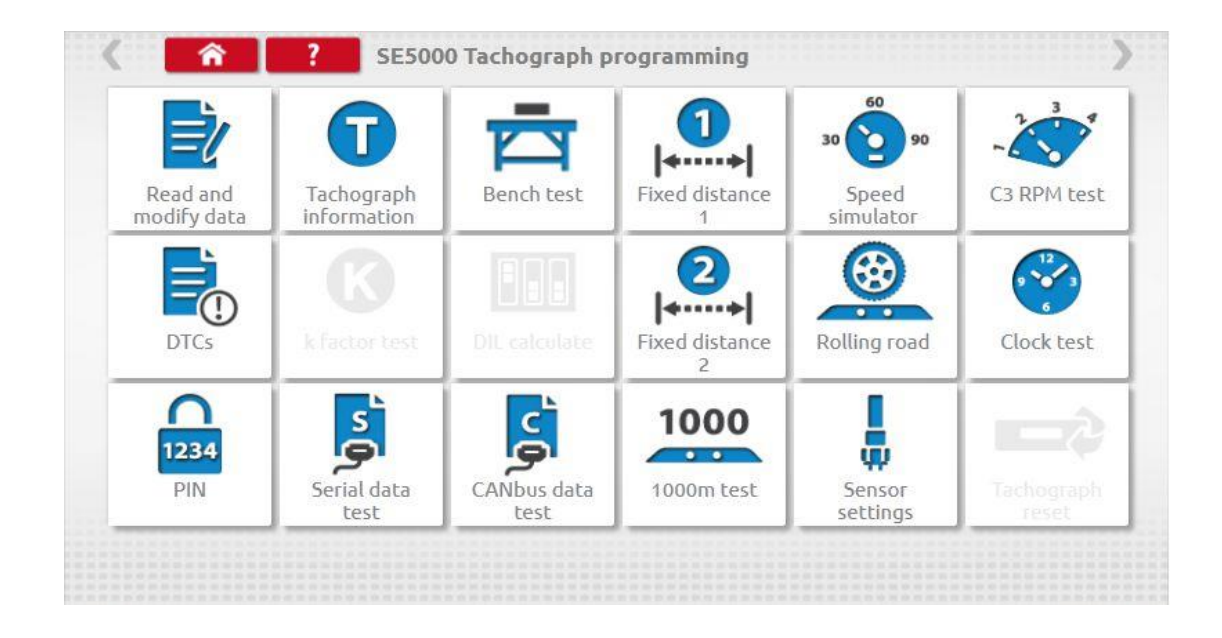

**The following sub-chapters briefly explain the function for each icon selection.** 

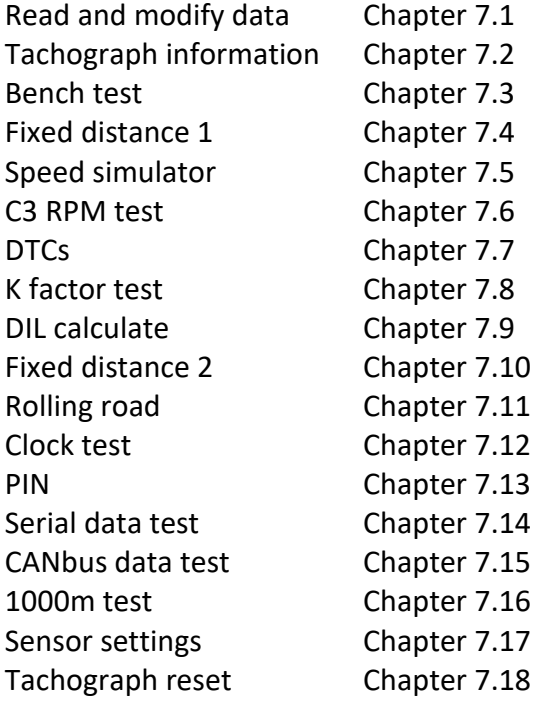

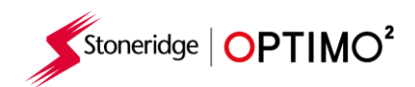

## <span id="page-10-0"></span>**7.1. Read and modify data**

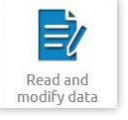

- **E** Select the icon on the tachograph programming screen and this will open the Tiles Menu below
- **E** Select the Tile you need for specific parameters.

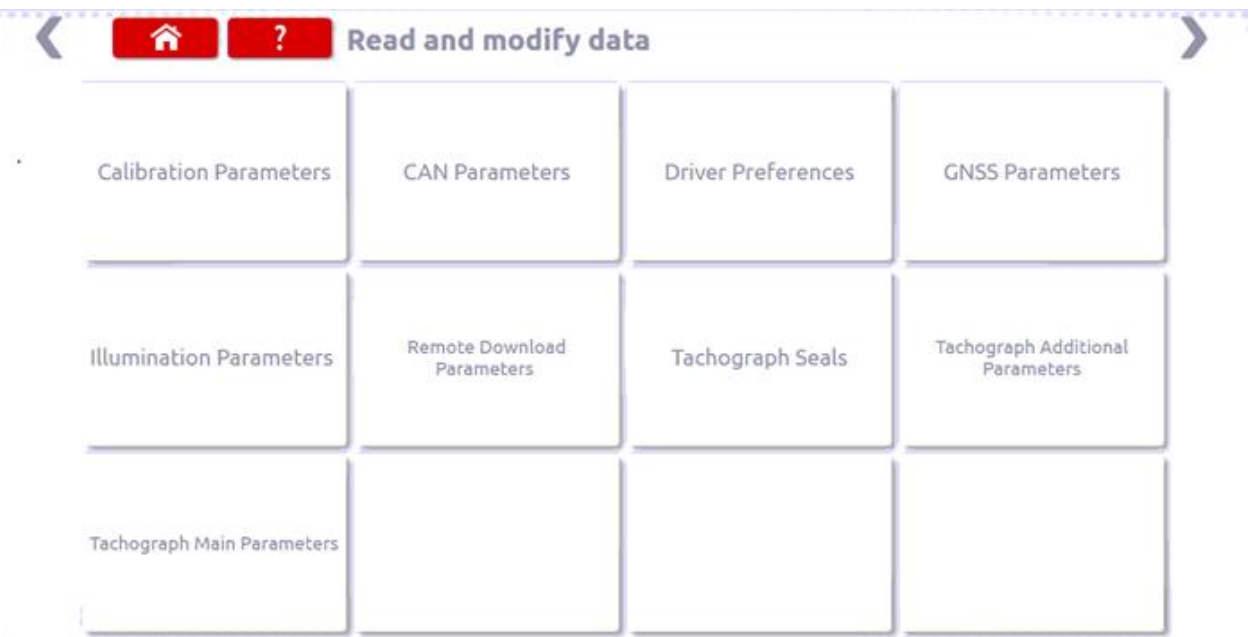

■ Note: A 2 yearly inspection only requires the Calibration Parameters tile

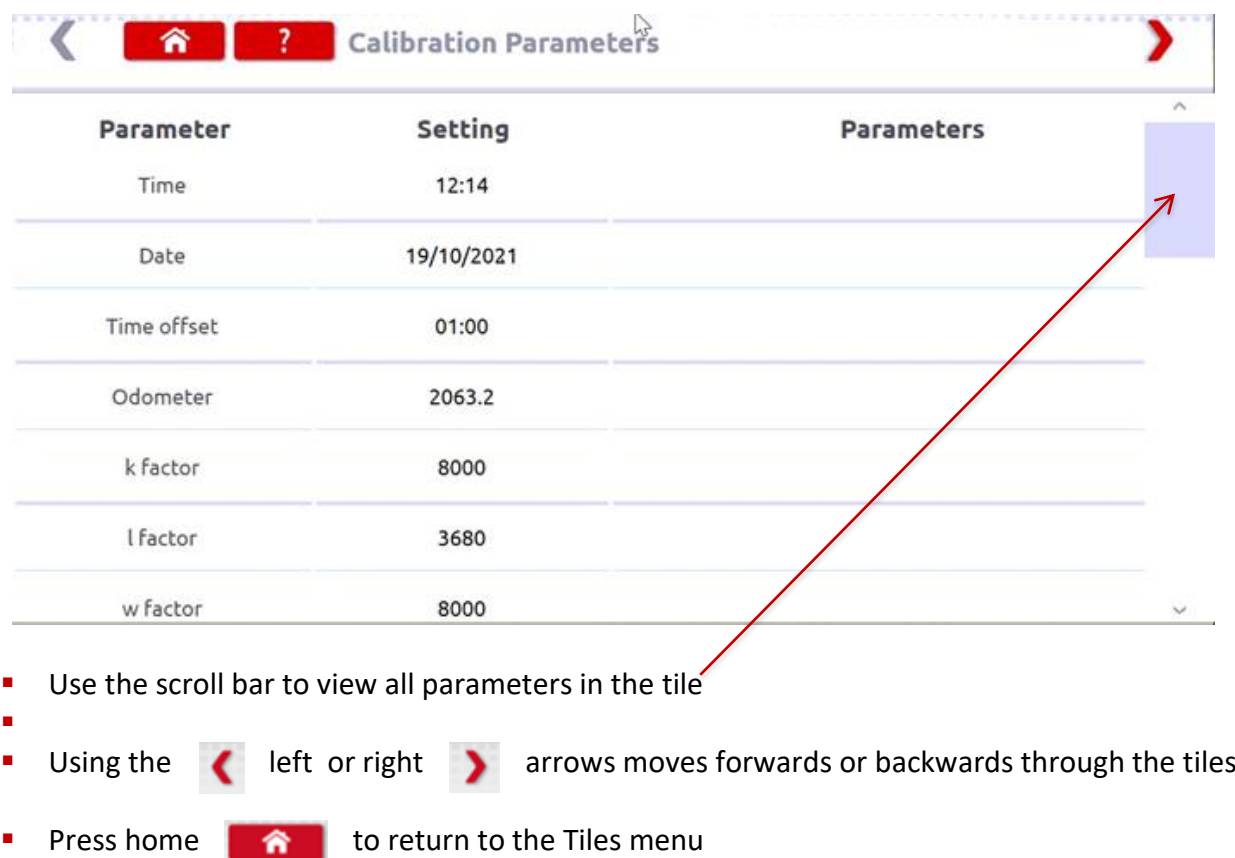

**E** Parameters are changed by tapping the value in the "Setting" column and then a new screen is displayed along with the necessary keyboard, or for some parameters by selecting an appropriate option from the list available in the Parameters column.

Note 1: In all cases, once settings have been altered, tapping the enter key immediately sends that information to the tachograph. More screens are accessed by using the highlighted arrows at the top of the page.

Note 2: For some tachographs, such as the Actia, once a setting has altered it will change colour to show the setting has been changed but it will not send to the tachograph until you tap the Home button at the top of the page, whereupon it sends all the data.

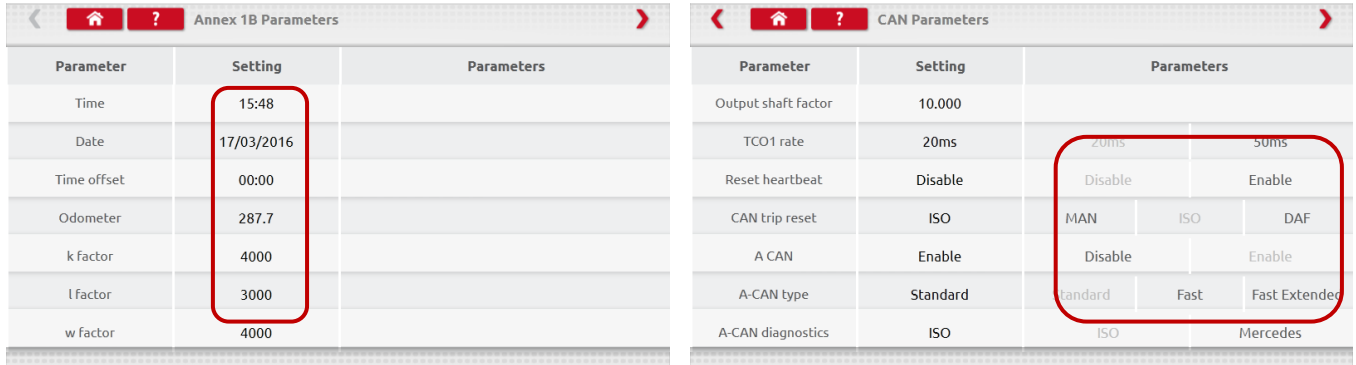

- To change a value, touch the setting on the screen. Use Backspace to remove characters, enter new value, then tap the Enter key to update the tachograph.
- k factor 7695 Escape Backspace ÷.  $\mathbf{1}$  $\overline{2}$ 3 Tab  $\overline{4}$ 5 6 Keyboard Toggle aA  $\overline{7}$ Caps 8  $\overline{9}$ Space  $\mathsf{O}\xspace$  Shift Enter
- Tap the Home button to return to main programming screen.

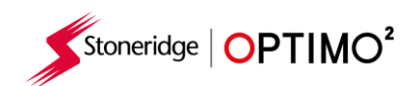

## <span id="page-12-0"></span>**7.2. Tachograph Information**

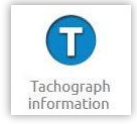

- Tap the icon.
- Available on all Digital, 2400 or 1324 tachographs.

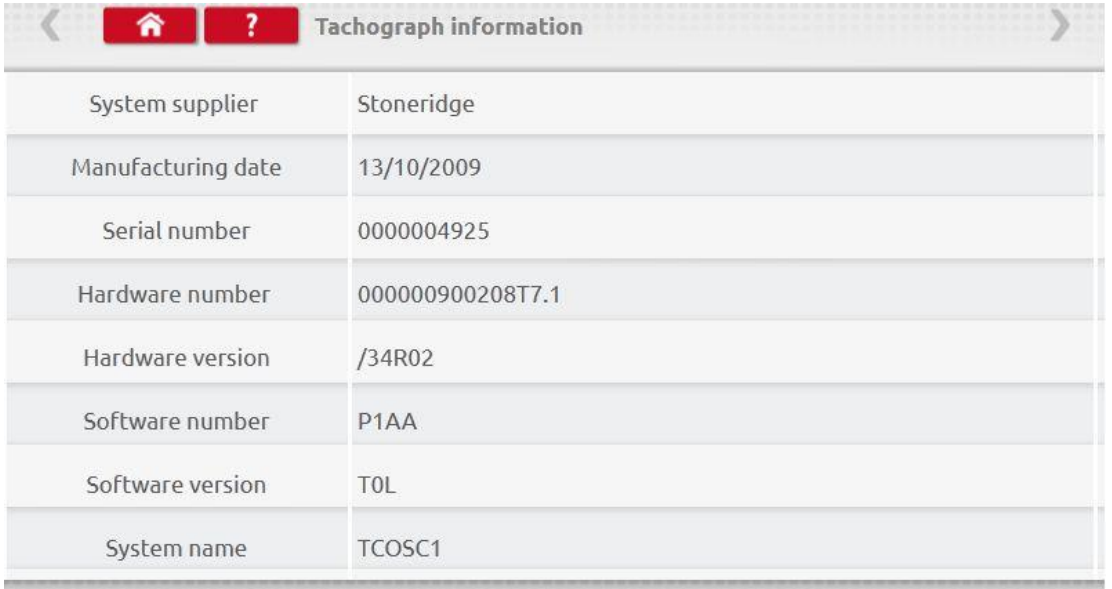

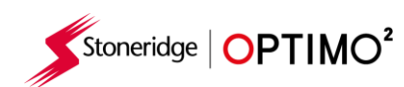

#### <span id="page-13-0"></span>**7.3. Bench test**

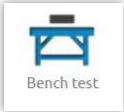

- Tap the icon.
- For radio sized tachographs these tests are carried out semi automatically, with a countdown timer displaying time remaining for each phase of the test.
- For round tachographs a speed scale must be selected first.
- For all bench tests follow on screen prompts, and select buttons, duties etc. as required.

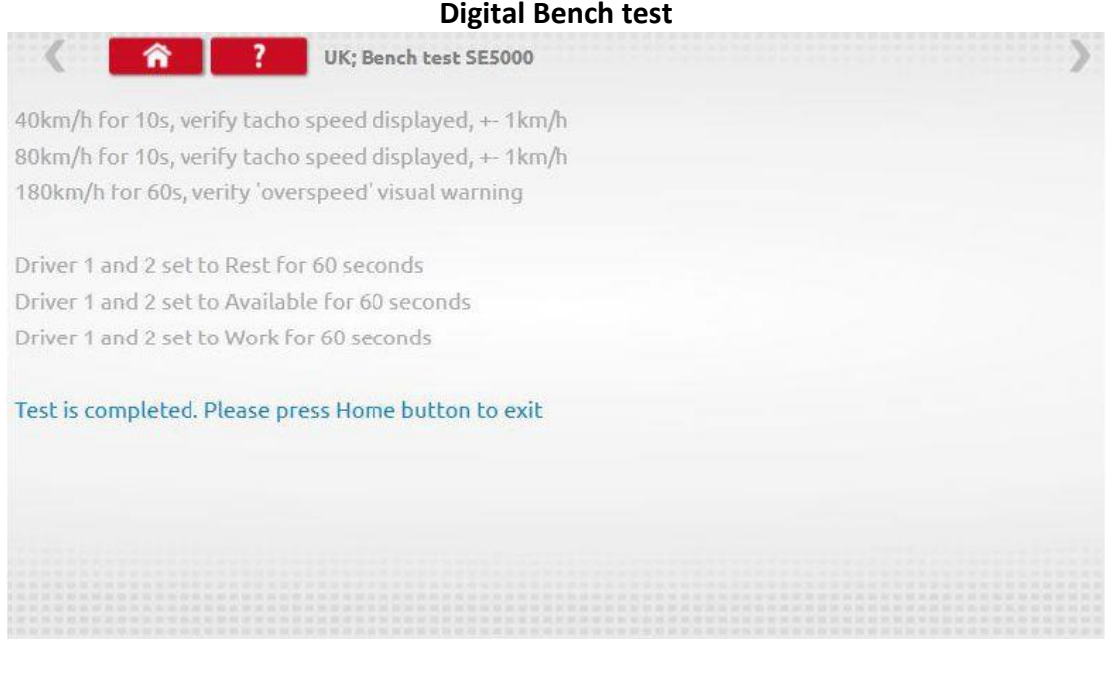

#### **Analogue Bench test**

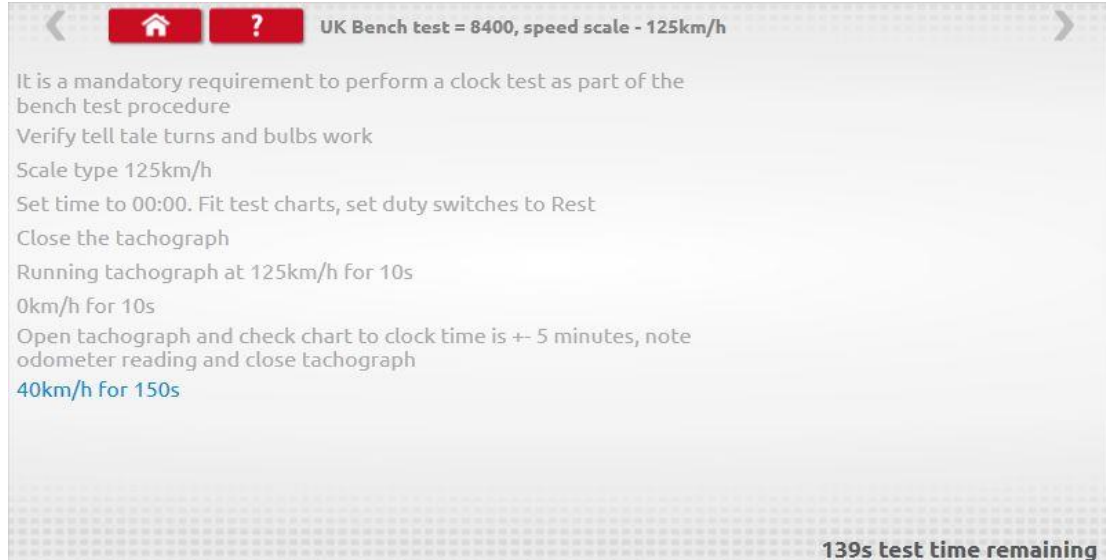

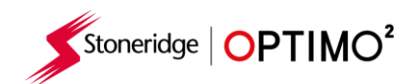

## <span id="page-14-0"></span>**7.4. Fixed distance 1**

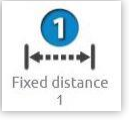

- **■** Tapping the icon enables the "w" factor to be determined using a physical method with a fixed pointer over a fixed distance.
- The "w" value for each run is displayed. Carry out the appropriate runs as prompted.

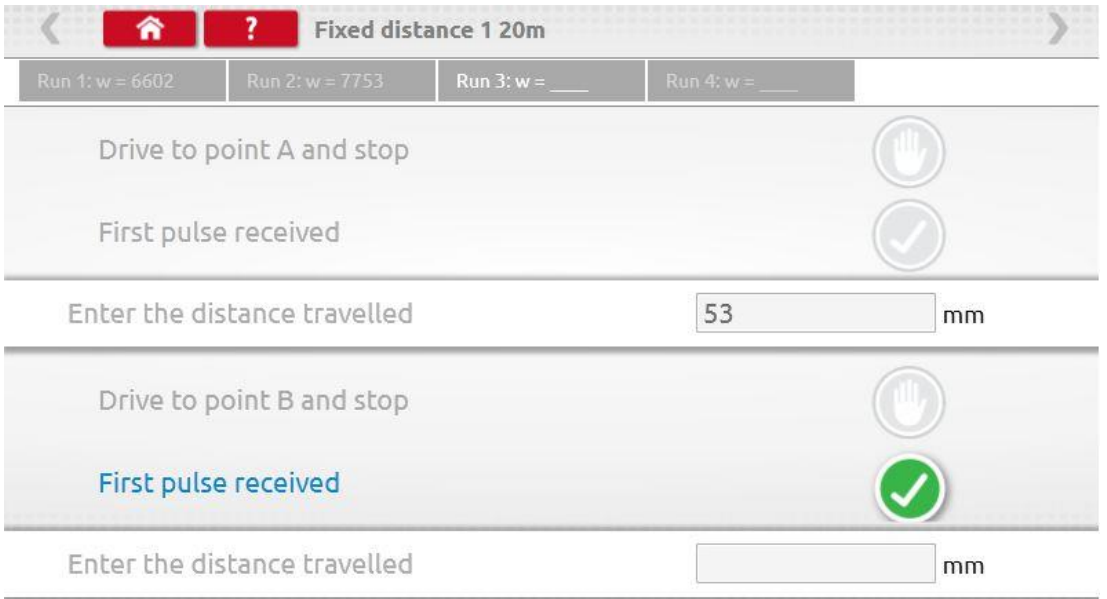

■ Test complete

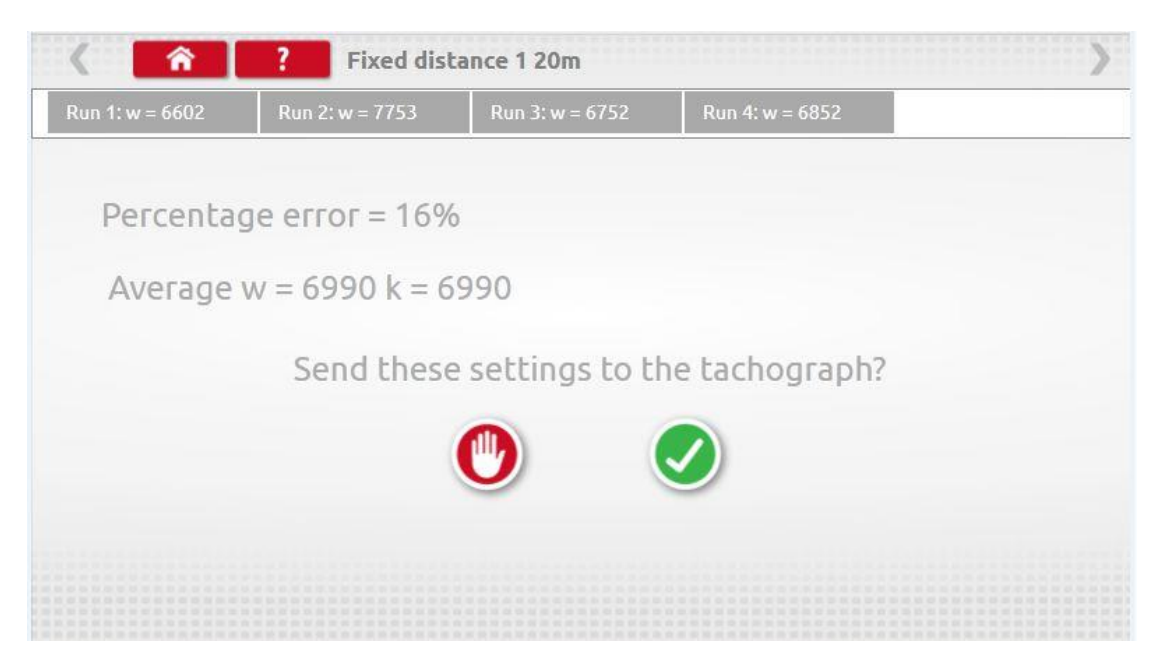

■ For round tachographs, DIL switch settings will be shown which must be manually set.

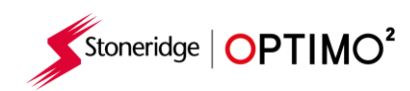

## <span id="page-15-2"></span><span id="page-15-0"></span>**7.5. Speed simulator**

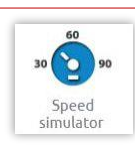

■ Tap the icon and then tap "Speed" box and enter the desired speed, then tap the tick button.

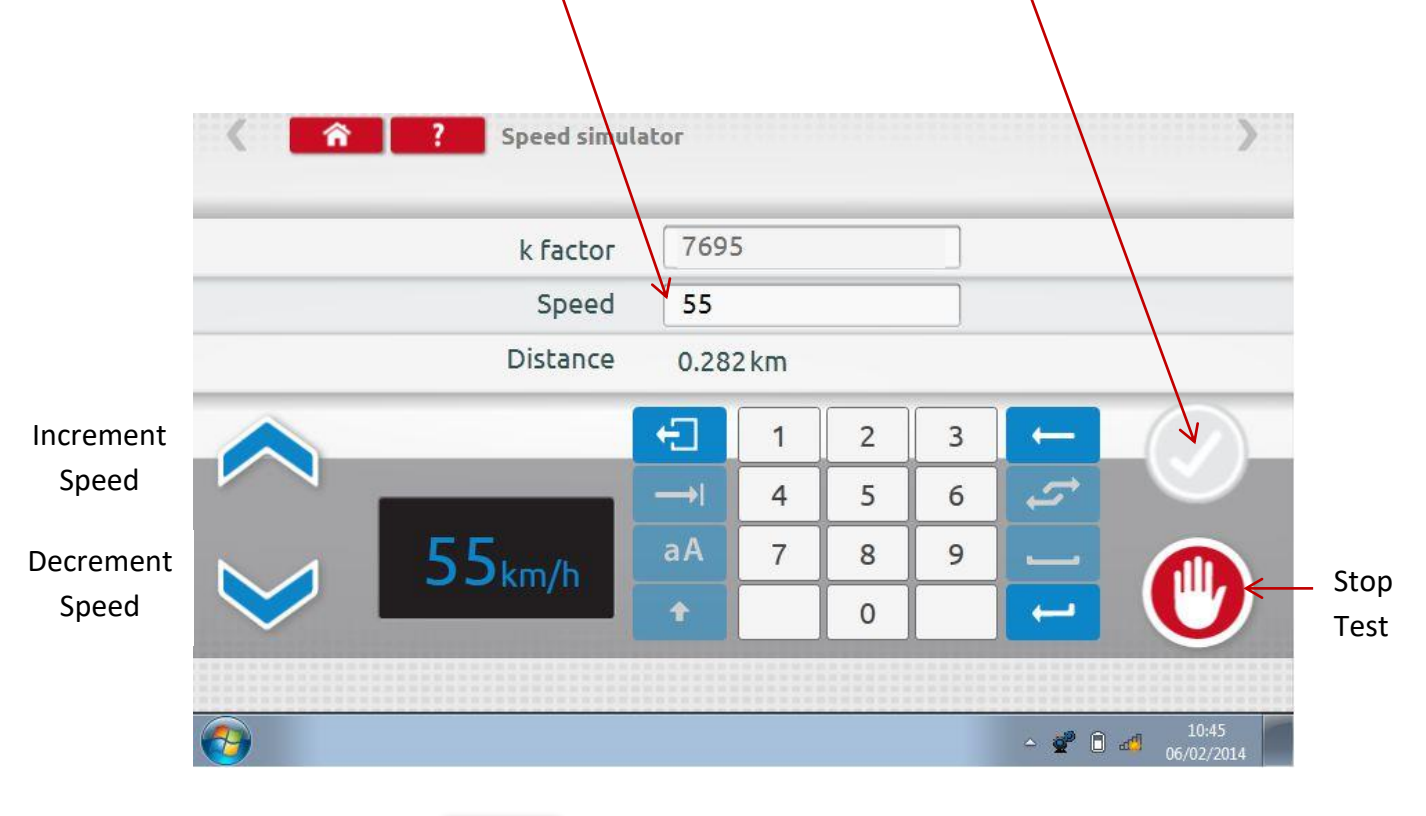

<span id="page-15-1"></span>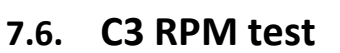

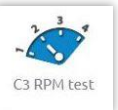

■ Connect cable E to Optimo<sup>2</sup>. Tap the icon.

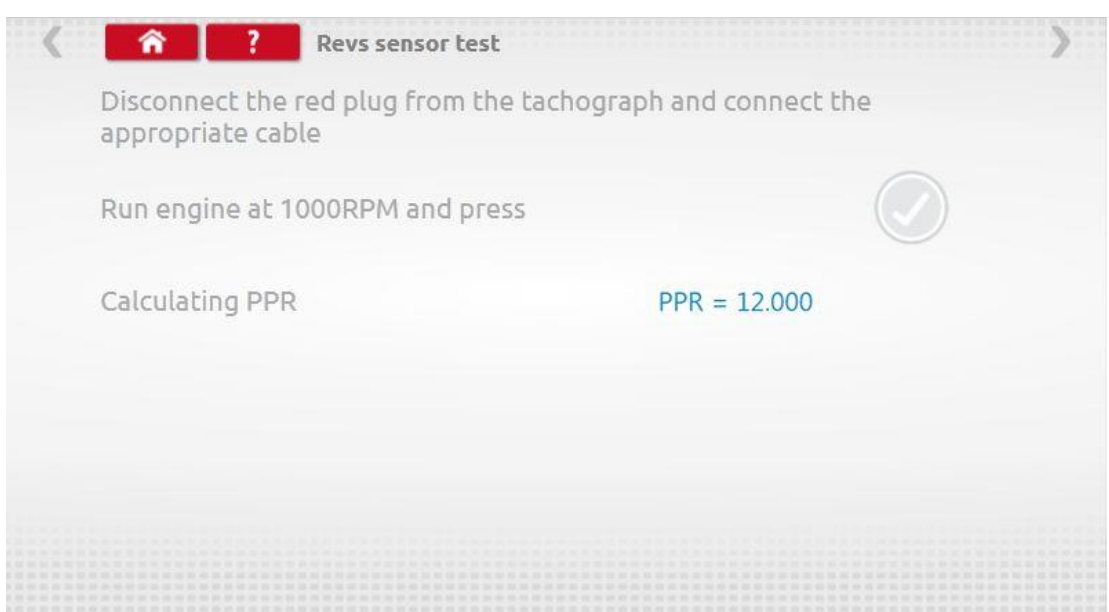

<span id="page-16-0"></span>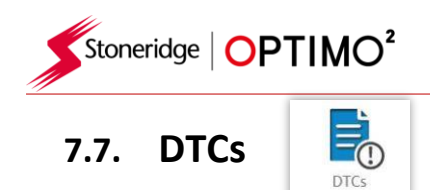

■ Tap the icon and the tachograph DTCs are shown.

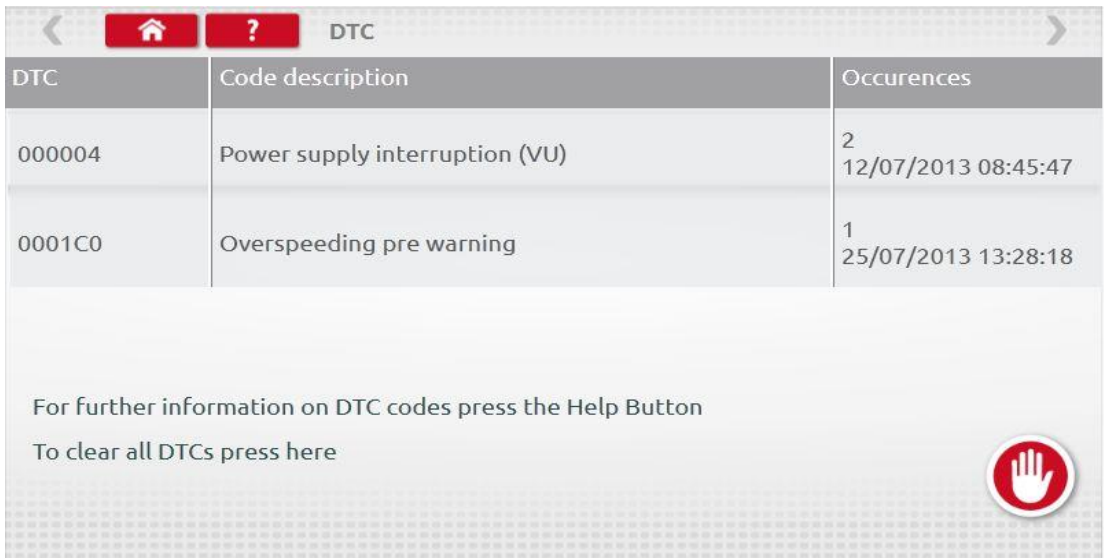

<span id="page-16-1"></span>**7.8. k factor test**

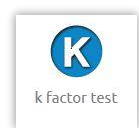

Tap the icon and using cable G on an 8400, 1318 or 1314, it will provide a reading of the k factor

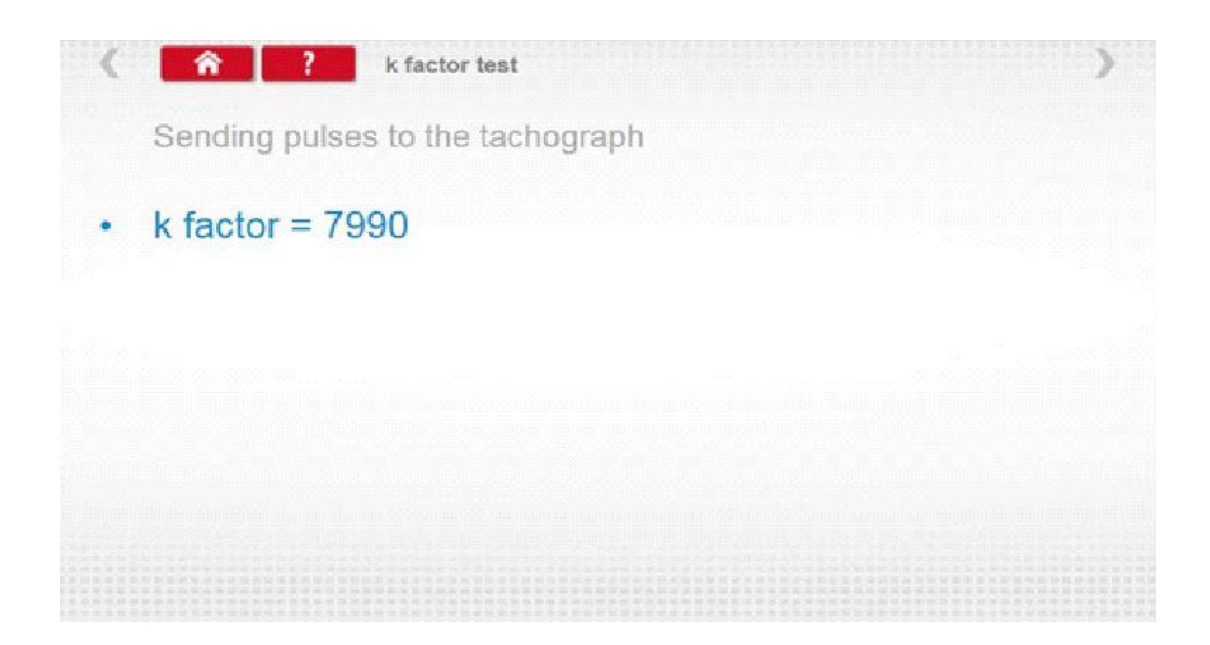

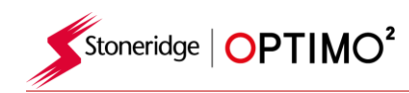

## <span id="page-17-0"></span>**7.9. DIL calculate**

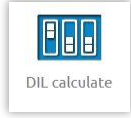

■ Tap the icon and enter w factor. DIL switch settings, w factor and k exact are displayed on left. This function does not require connection to a tachograph.

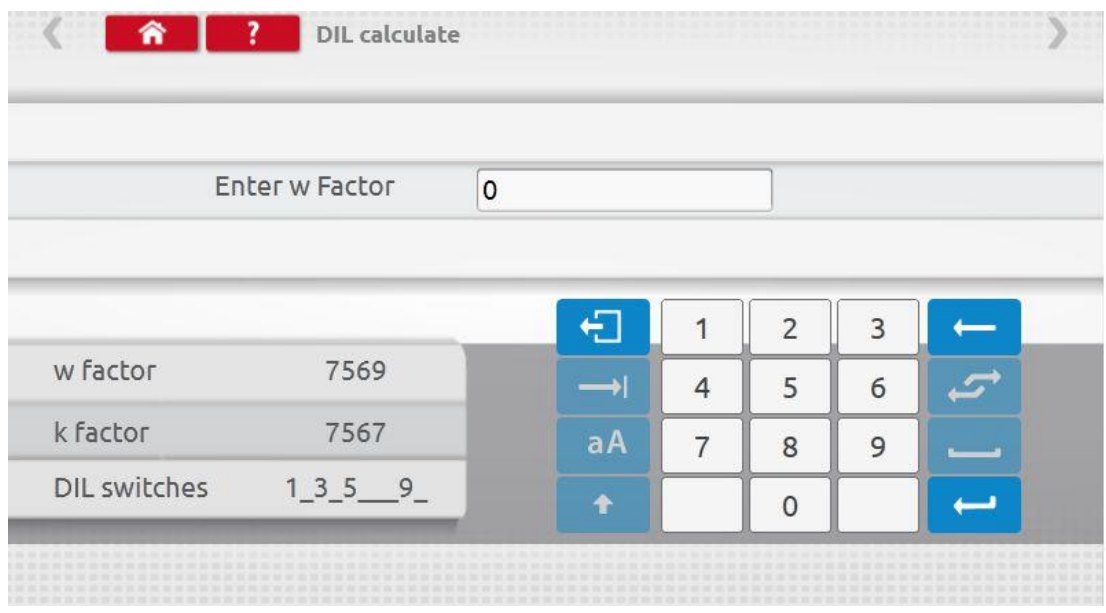

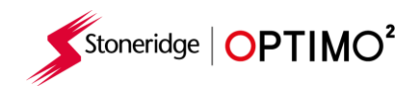

<span id="page-18-0"></span>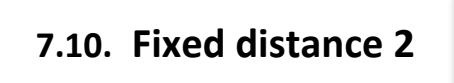

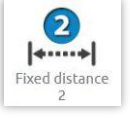

- Tapping the icon enables the "w" factor to be determined using a physical method with an external device such as a flexi switch, light barrier or wireless photocell over a fixed distance. Connect the external device to Optimo².
- The "w" value for each run is displayed. Carry out appropriate runs as prompted.

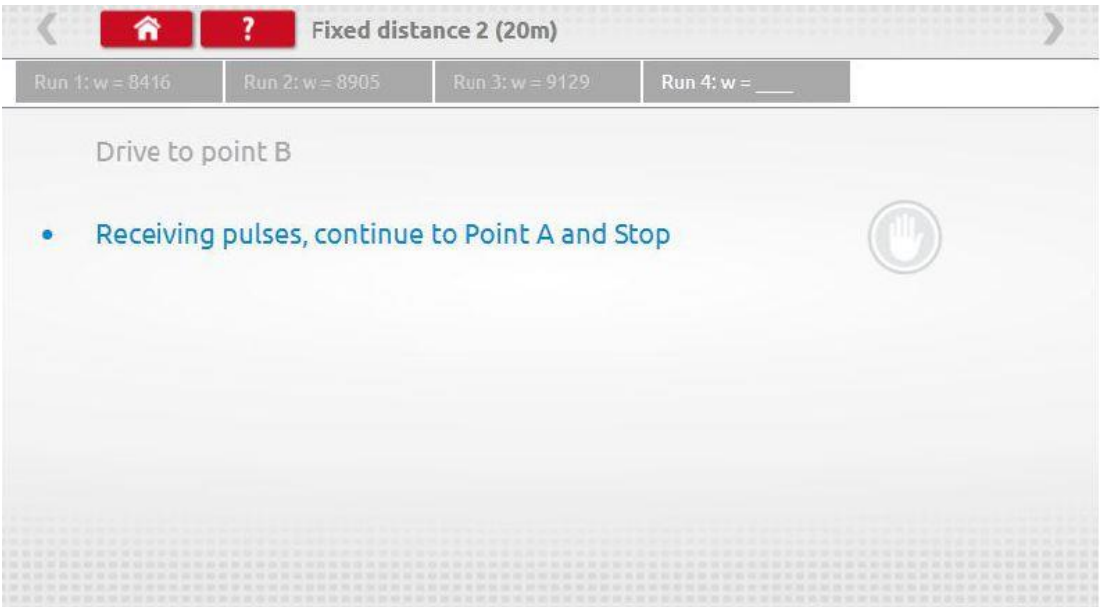

■ Test complete

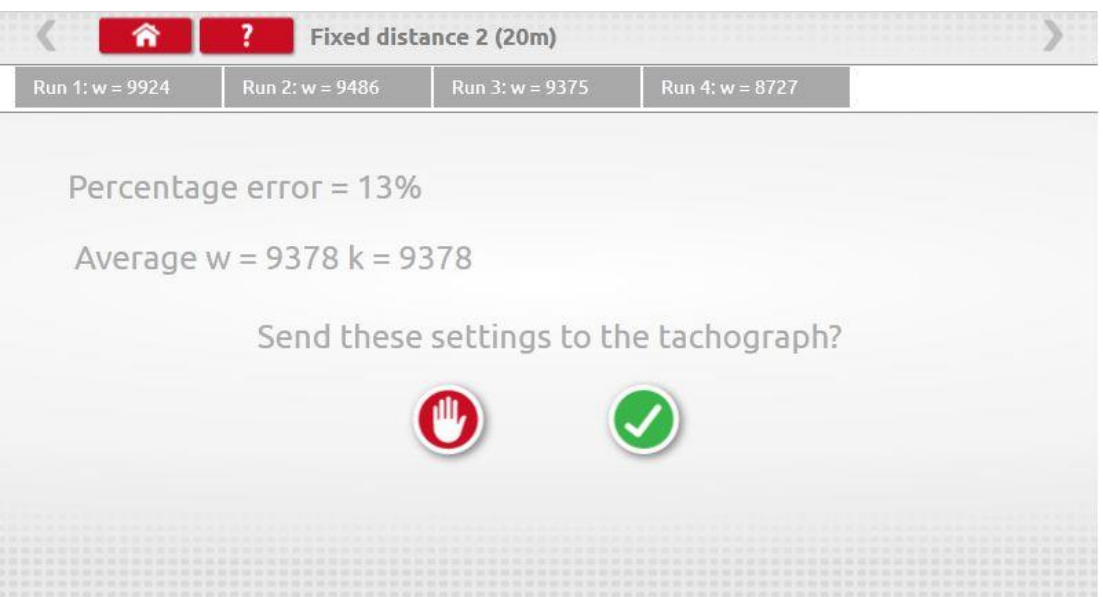

**F** For round tachographs DIL switch settings shown must be manually set.

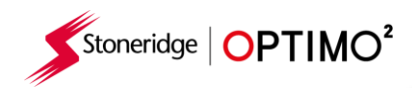

<span id="page-19-0"></span>**7.11. Rolling road**

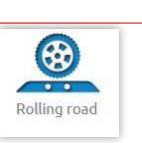

**·** Tapping the icon enables selection of Rolling Road test or Speed Verification test.

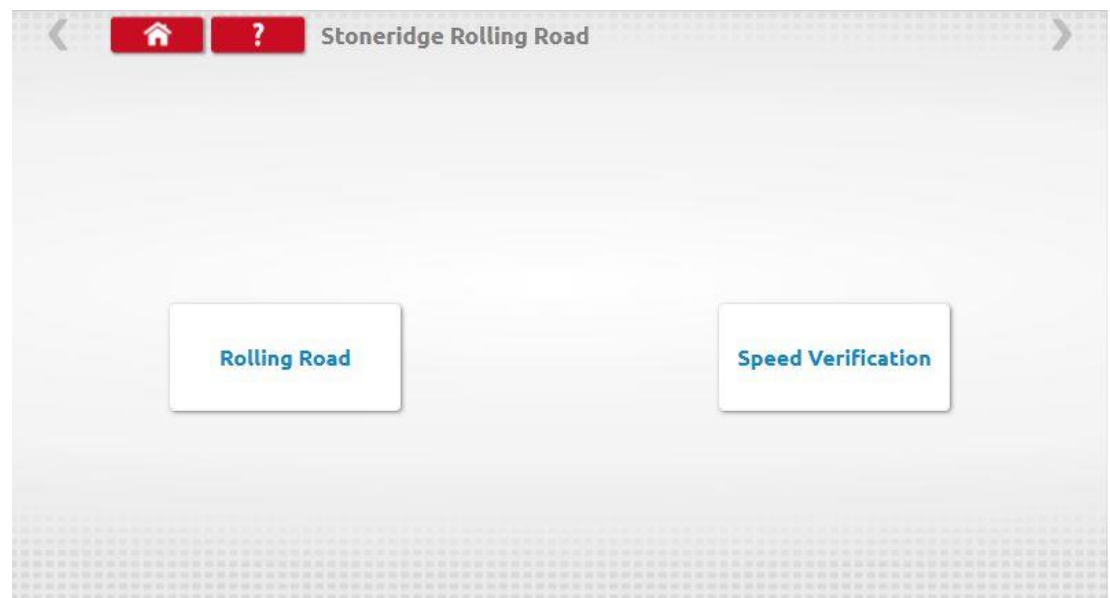

■ With vehicle in motion, tap "Speed Verification", check speed of Rolling Road and compare with tachograph speed i.e. speed for speed check.

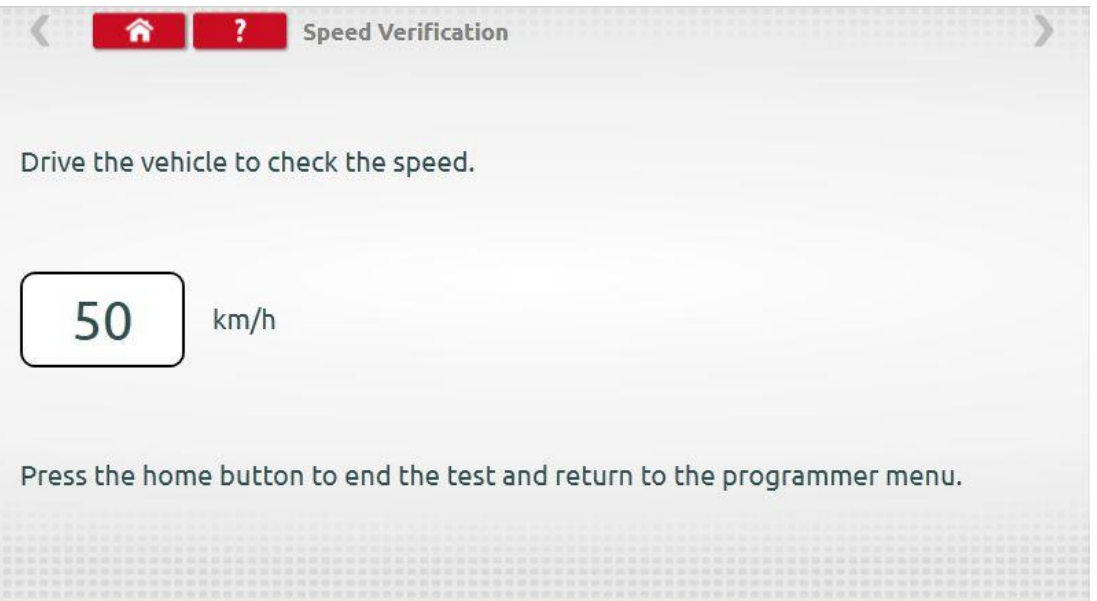

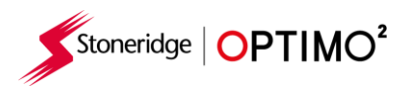

■ For a Stoneridge rolling road, when you tap "Rolling Road" Optimo<sup>2</sup> determines the w and I factors. When the test is complete, results can be sent directly to radio sized tachographs, followed by a confirmation screen.

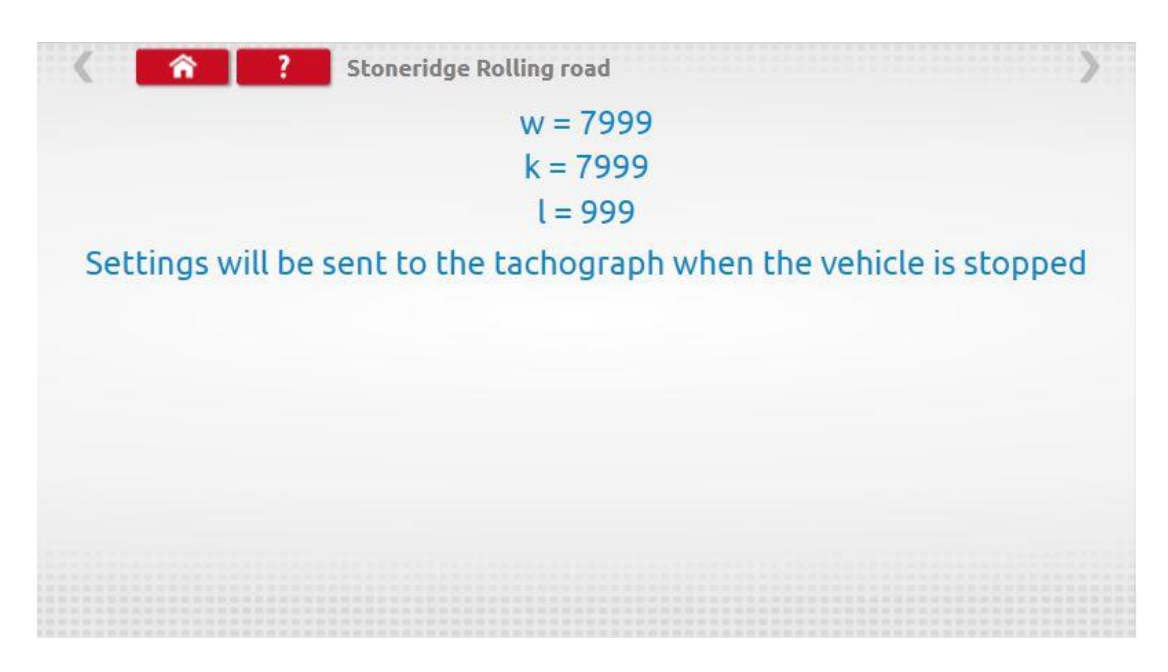

■ For round tachographs w, k and I factors are displayed, plus the DIL switch settings which must be manually changed.

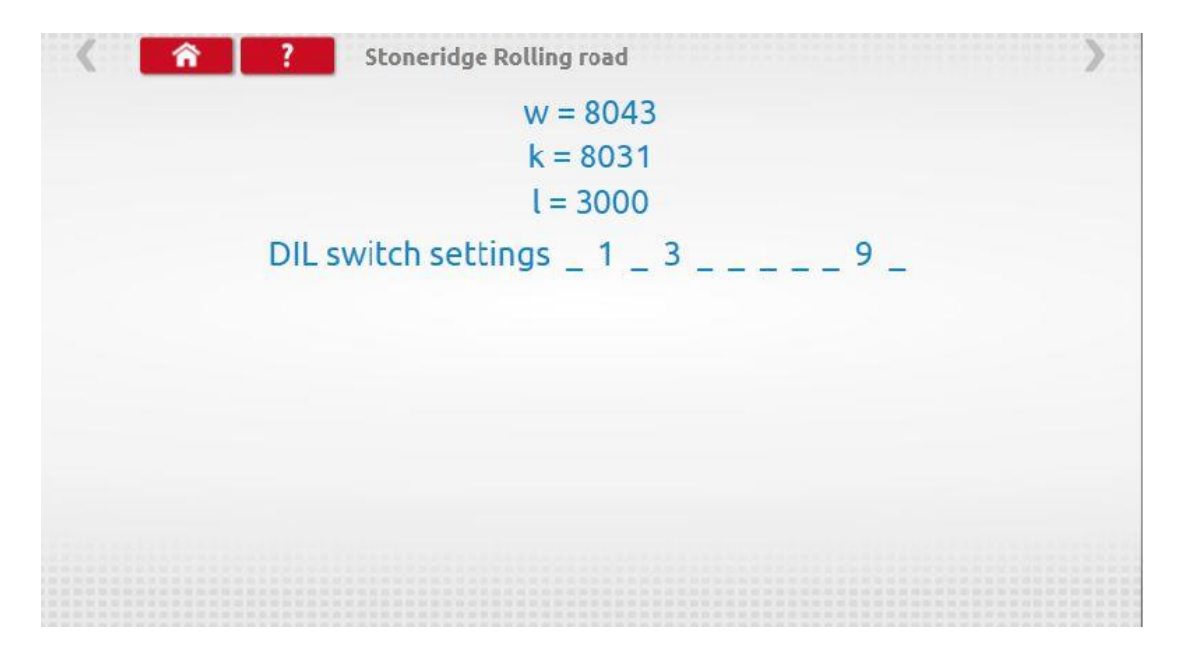

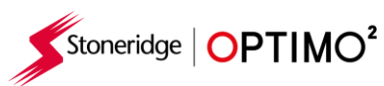

<span id="page-21-0"></span>**7.12. Clock test**

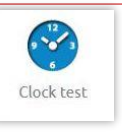

- Optimo<sup>2</sup> is always factory set to UTC time. It is essential that you ensure that Optimo<sup>2</sup> is always correctly set to UTC time to ensure correct operation as a calibration instrument.
- Tap to check accuracy of clock and adjust UTC and local time if necessary. For round tachographs a clock tester module is required and only tests the accuracy of the clock.
- On Digital tachographs all time adjustments should be done from this menu.

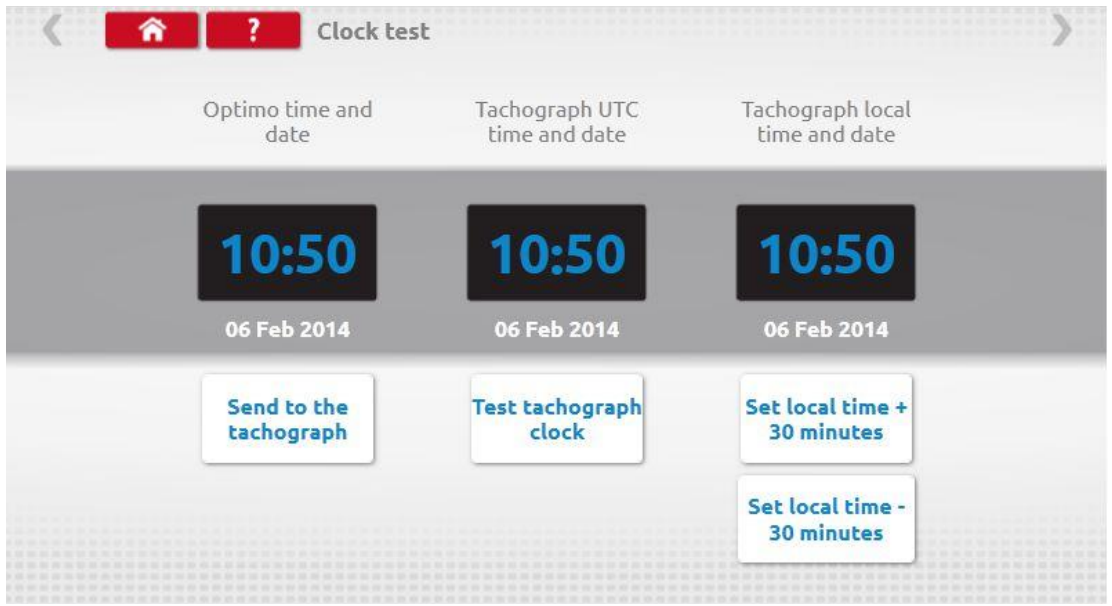

<span id="page-21-1"></span>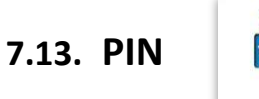

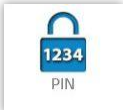

■ Tap enter workshop card PIN. Available on SE5000 and DTCO 1381 only.

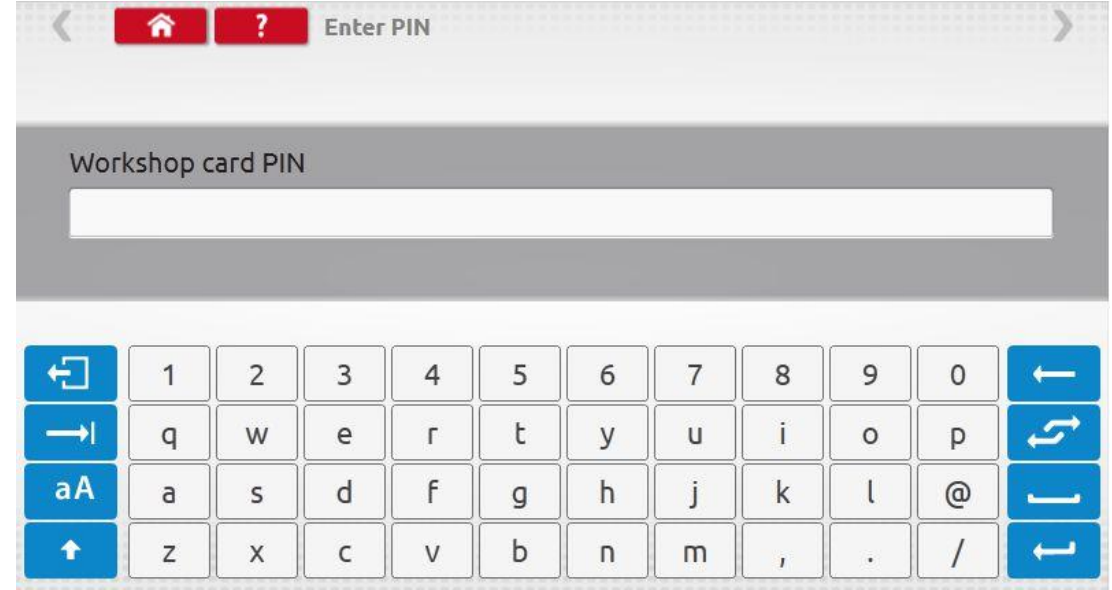

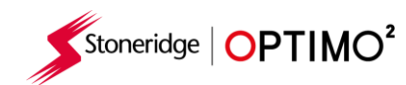

## <span id="page-22-0"></span>**7.14. Serial data test**

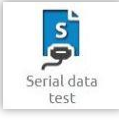

■ Tapping the icon displays serial data from the tachograph via cables F & H for an SE5000, or cables X & H for a 2400.

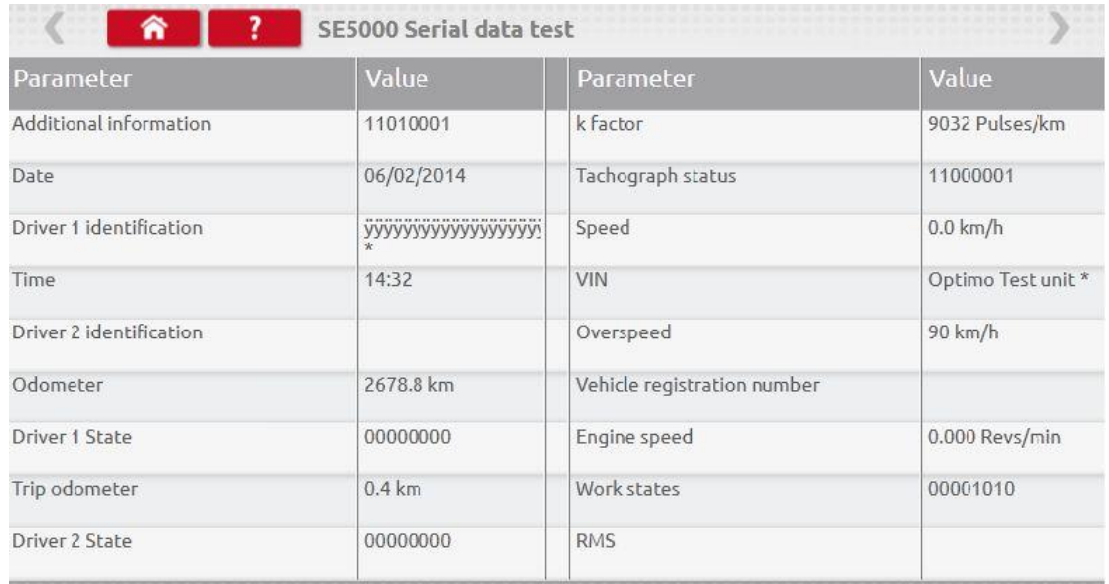

## <span id="page-22-1"></span>**7.15. CANbus data test**

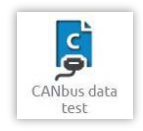

■ Tapping the icon displays CANbus data via cable V or DSRC Module Date via cable 801422

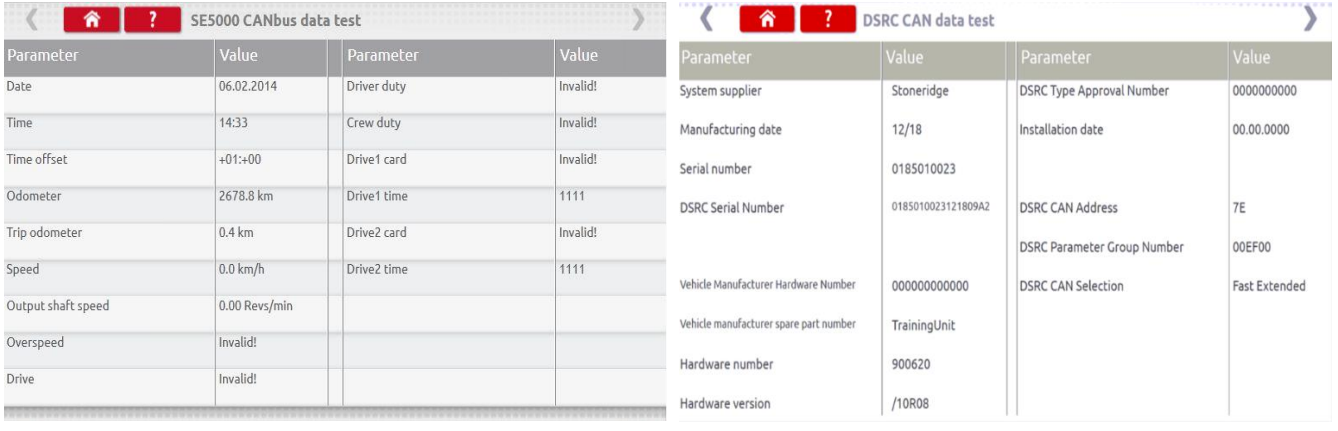

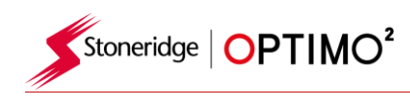

<span id="page-23-0"></span>**7.16. 1000m test**

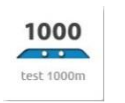

■ Tap the icon and the k factor is displayed, tap the green tick button, the test starts, and a countdown timer appears in a red circle.

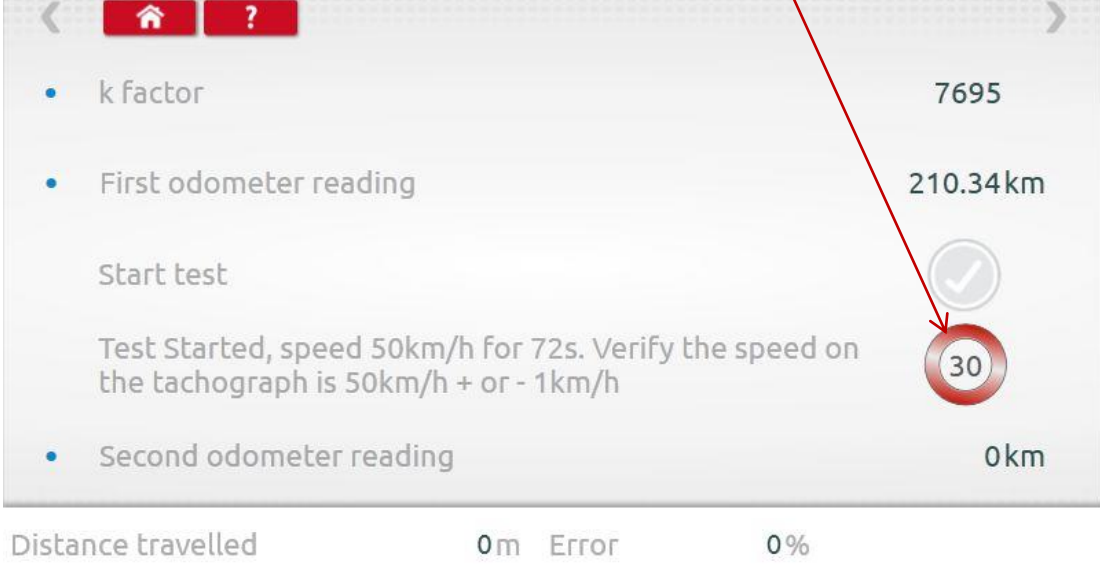

■ Test complete.

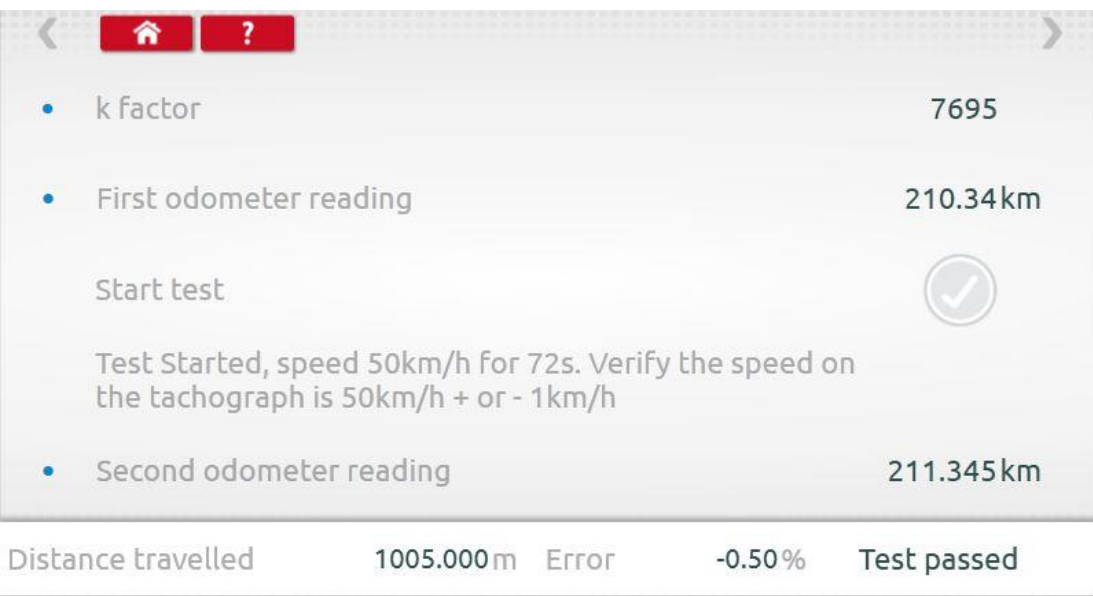

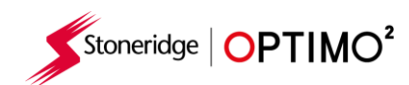

## <span id="page-24-0"></span>**7.17. Sensor settings**

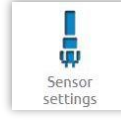

- **E** Tapping the icon enables selection of a sensor type on some tachographs.
- The following screen is for a VR2400.
- To pair an Encrypted sensor, tap "Pair".

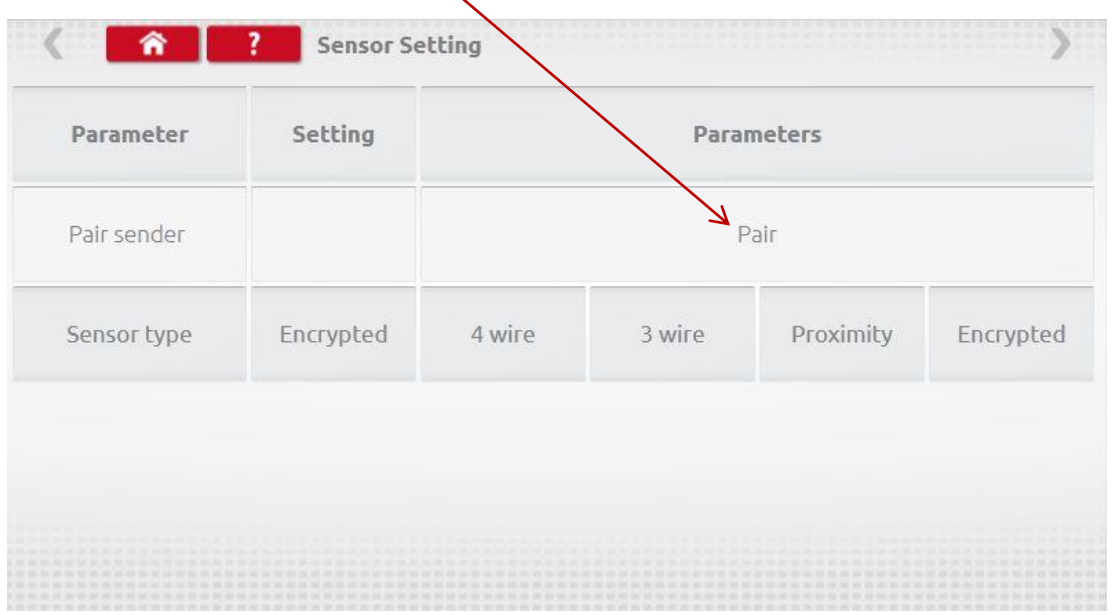

#### ■ Test complete.

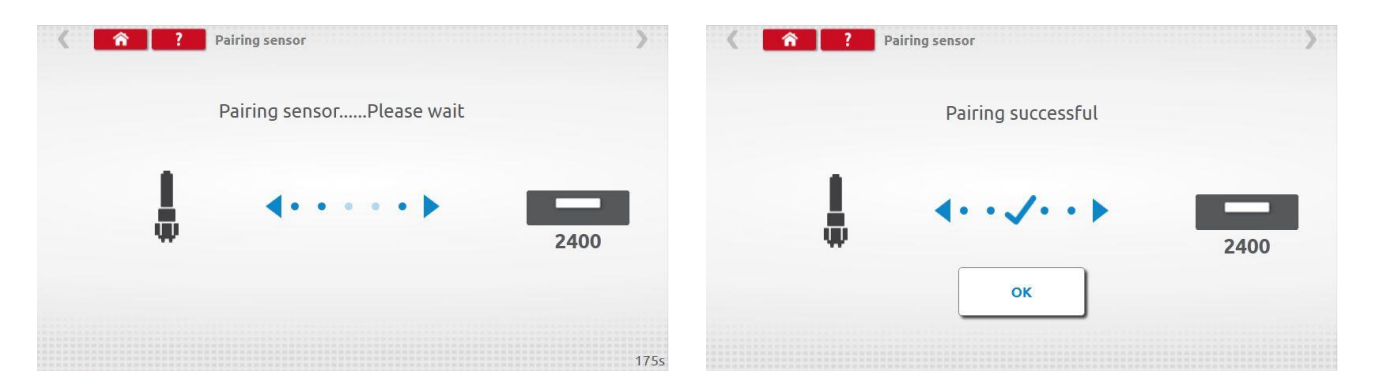

- For 3<sup>rd</sup> generation digital tachographs activated after 1<sup>st</sup> October 2012, the following screen is displayed. 2<sup>nd</sup> source of motion is enabled by selecting the appropriate CANbus or the C3 option. For CANbus "Heavy" or "Light" vehicle also must be selected as data is transferred at different bit rates.
- **EXT** If C3 is enabled, a speed factor, derived from the I factor value must be entered to match the two speed signals as close as possible, see table 1 below.
- To force pair a digital sender, tap "Pair".

Stoneridge | OPTIMO<sup>2</sup>

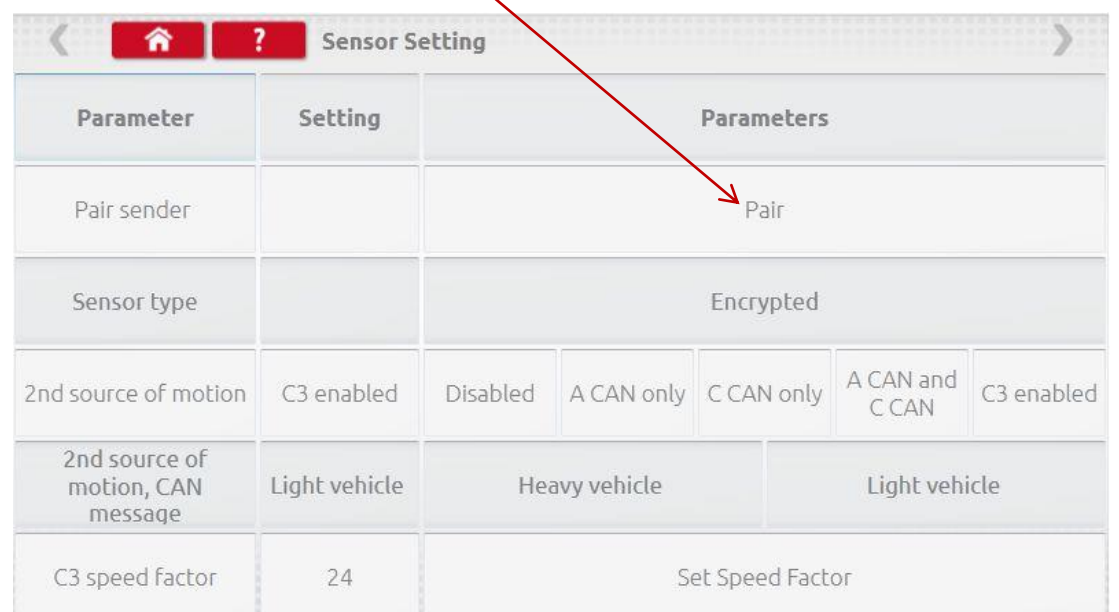

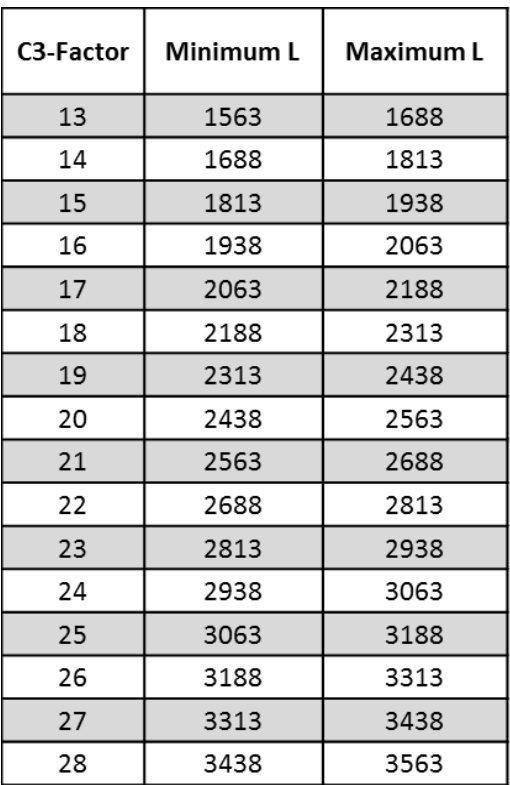

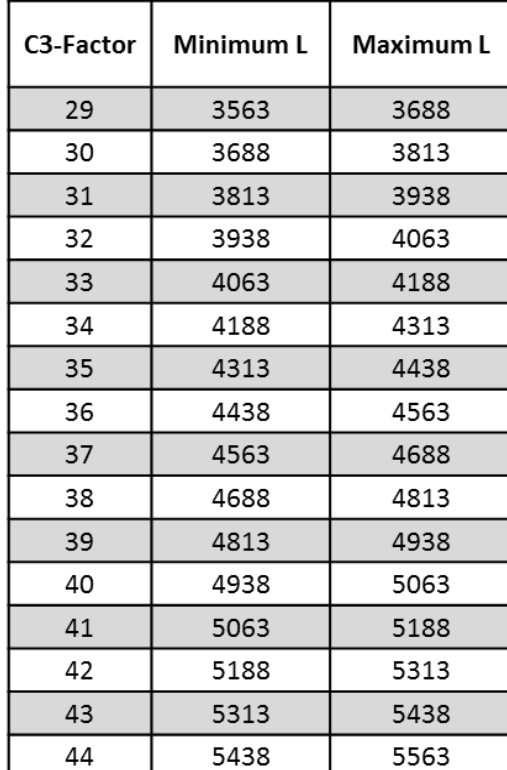

**Table 1**

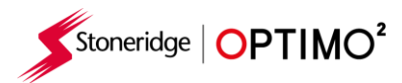

■ It is essential that the speed on the second source is closely matched to the speed from the gearbox sensor. To verify this, and correct where necessary, press the up arrow on the tachograph once to view the dual speed source screen as shown below.

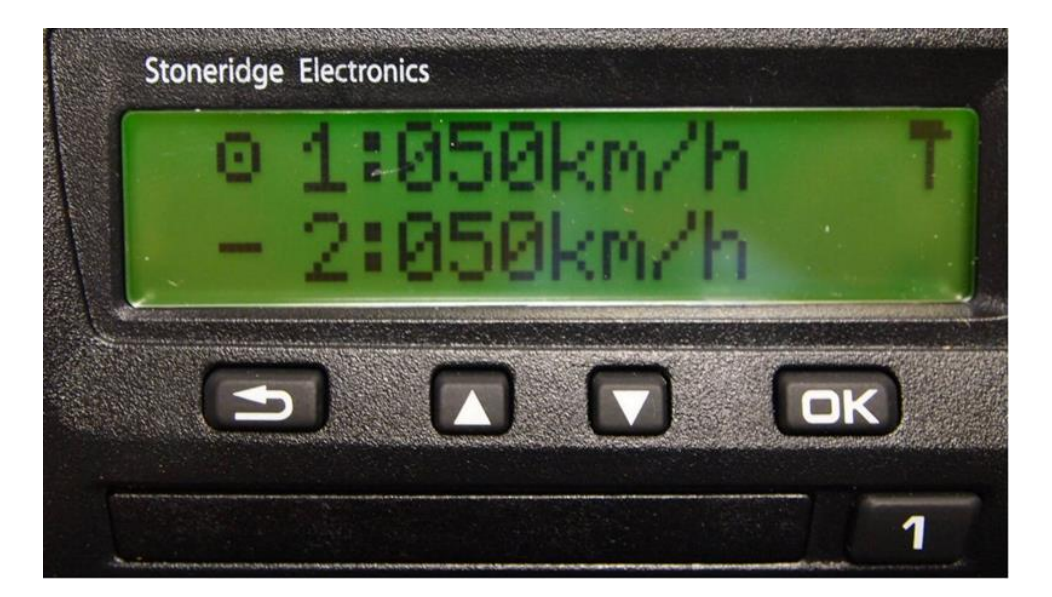

■ Run the vehicle at 50km/h and adjust the C3 speed factor until speed 2 is as close to speed 1 as possible. The difference between speed 1 and speed 2 must not exceed 10km/h.

### <span id="page-26-0"></span>**7.18. Tachograph reset**

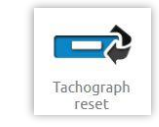

■ Tapping sends a reset pulse by simulating an Off/On condition which resets the tachograph. No screen is displayed on Optimo<sup>2</sup> when this happens, however there is an interruption to the tachograph display.

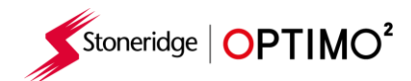

#### <span id="page-27-0"></span>**8. Custom Bench Test**

■ For analogue tachographs, a Custom bench test allows a technician to set unique duty and speed parameters in countries which allow this. To set a Custom bench test go to page 3 of "Workshop Settings" then tap on the stars in the box adjacent to "Configure analogue bench test" in the 3<sup>rd</sup> "Workshop Settings" screen.

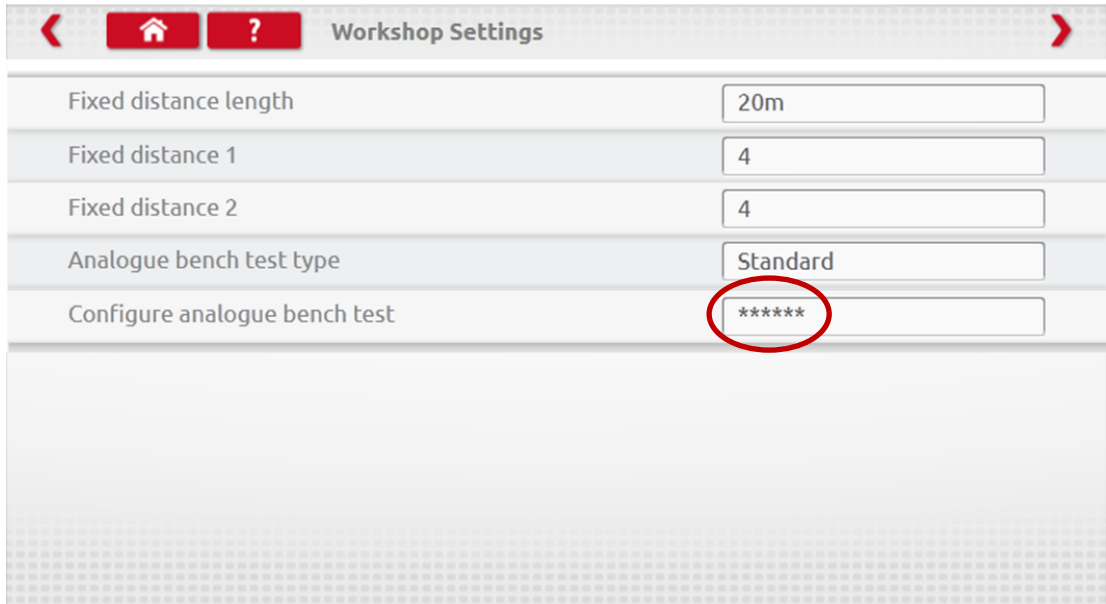

■ Enter the PIN, which is obtained from your SRE representative or distributor.

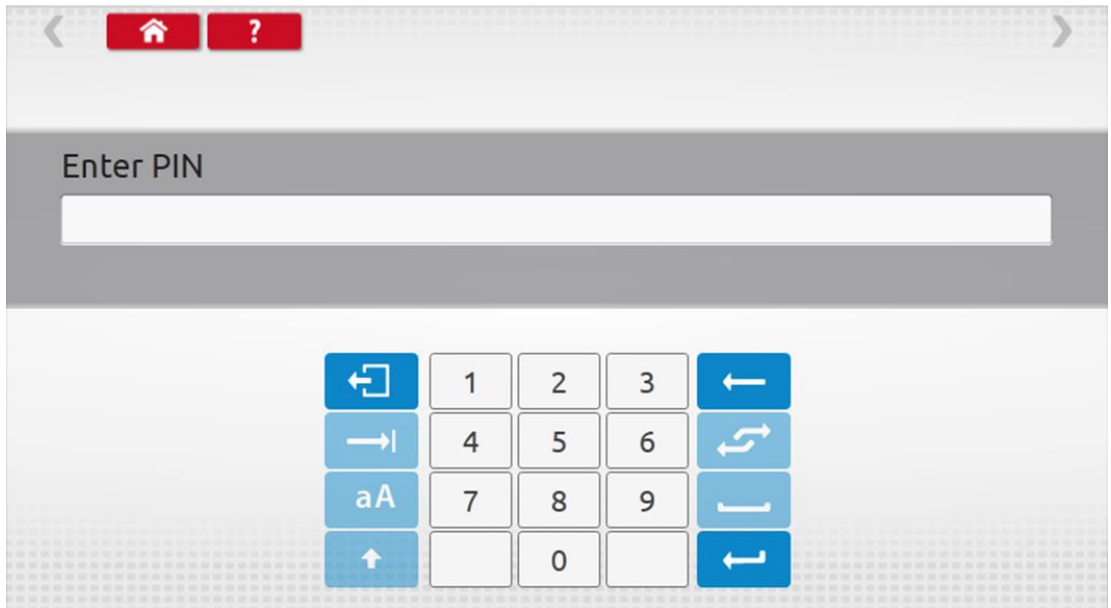

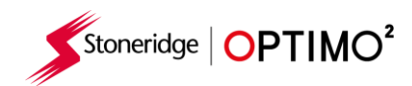

■ Tap "Custom" to enter up to 15 Speed Test steps.

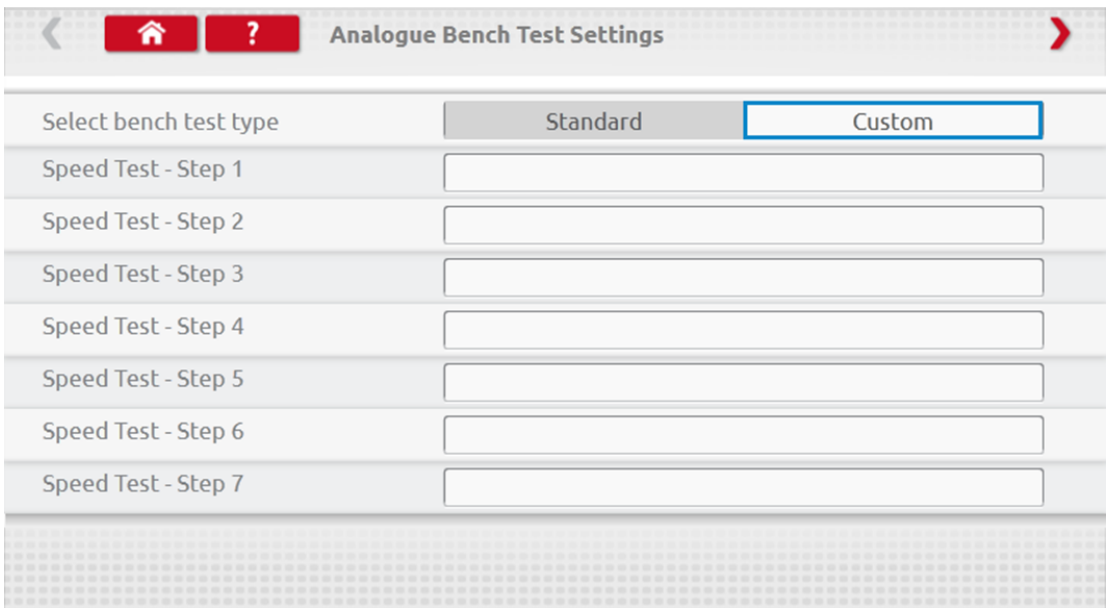

■ Tap an empty box then enter the speed and duration of the step.

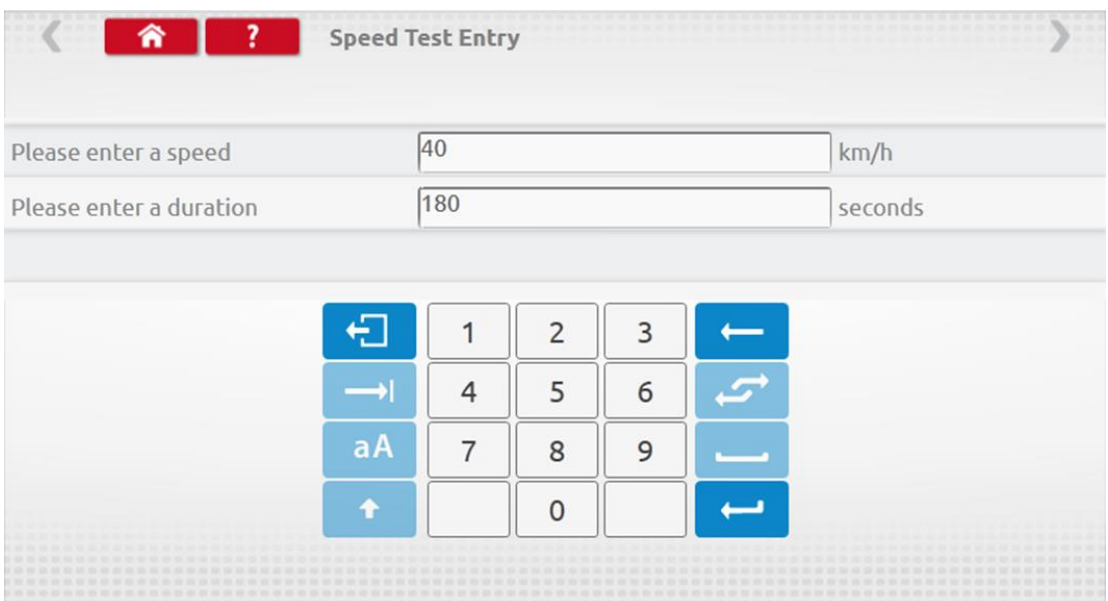

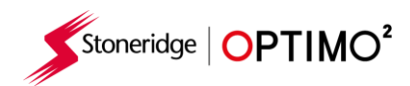

- $\hat{\mathbf{n}}$   $\mid$  ? ⋗ Analogue Bench Test Settings Standard Select bench test type Custom Speed Test - Step 1 40km/h for 180 seconds B Speed Test - Step 2 0km/h for 60 seconds  $\blacktriangleright$   $\Box$ Speed Test - Step 3 60km/h for 90 seconds  $\mathbf{z}$ Speed Test - Step 4 0km/h for 60 seconds B Speed Test - Step 5 100km/h for 90 seconds × Speed Test - Step 6 0km/h for 60 seconds  $\mathbb{H}$ Speed Test - Step 7
- To delete a step, tap the cross in the red box, then tap bin icon and step is deleted.

■ Once all the Speeds have been entered, tap the red arrow top right to enter up to 5 duty steps. Tap an empty box adjacent to a "Duty Test" step.

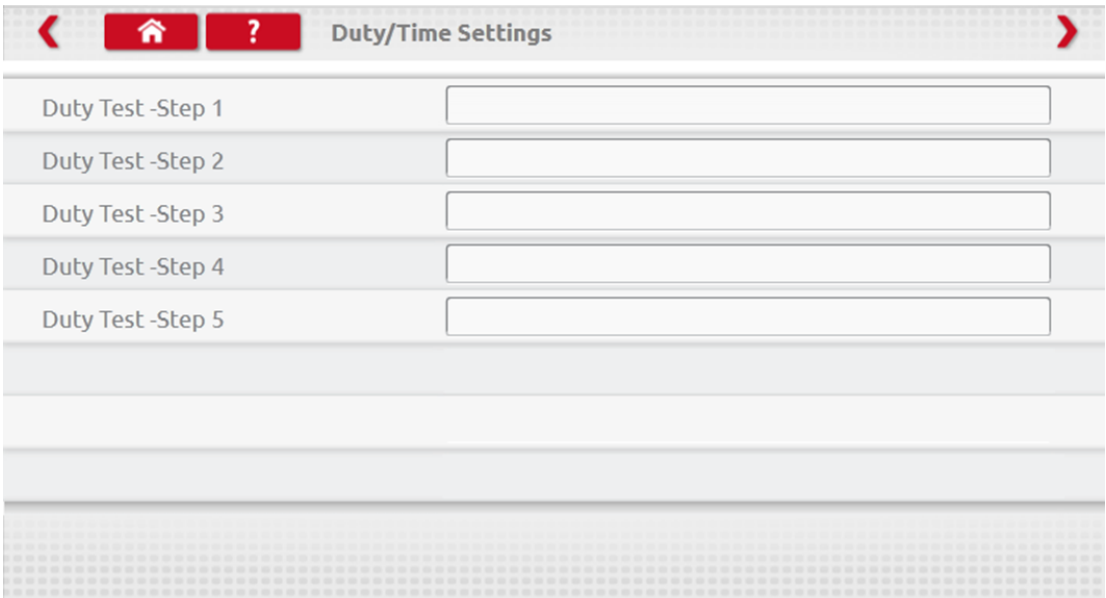

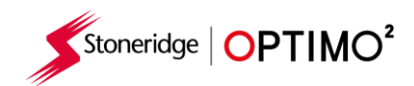

■ Tap the Duty required, then key in duration for the test.

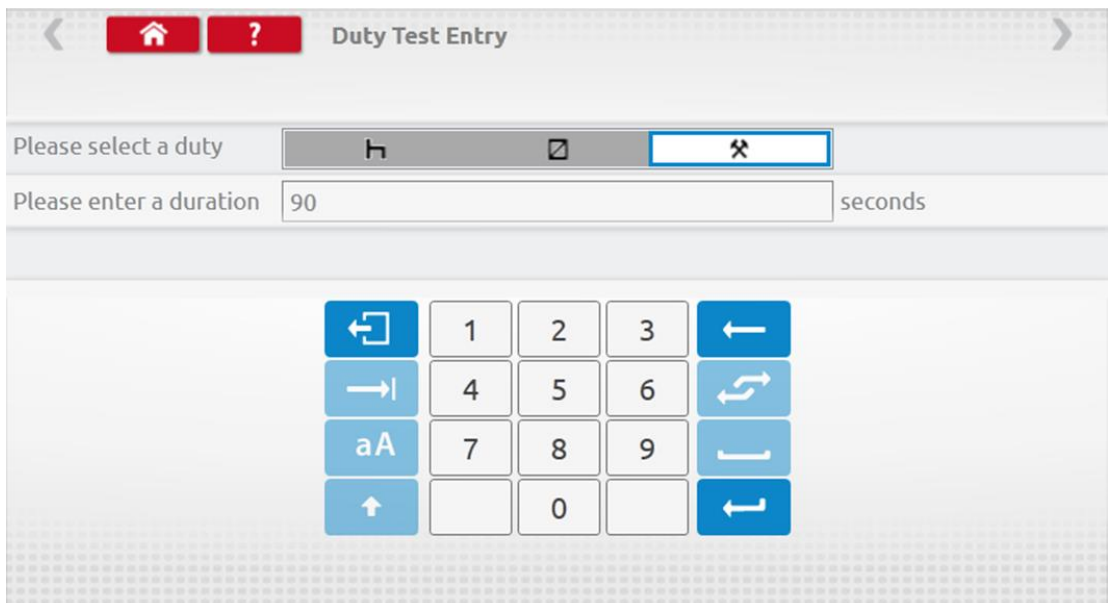

■ Once final Duty test is entered, tap the red arrow top right, or Home Button, to exit the setup procedure.

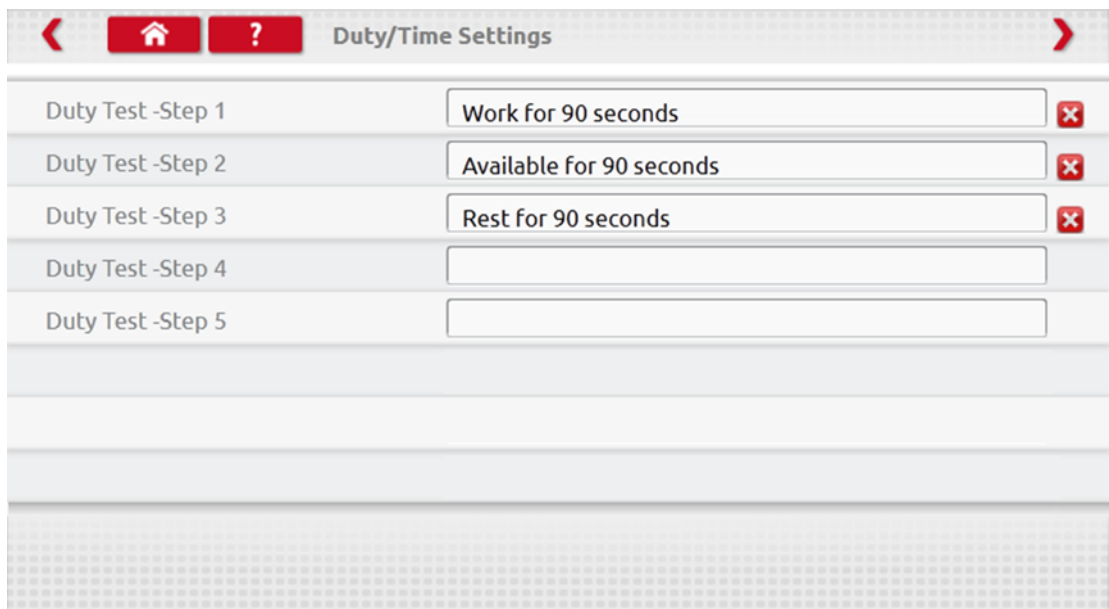

■ Now when running an Analogue Bench test the tachograph type will be prefixed with "Custom Bench Test". On radio sized analogue tachographs "Auto Duty" is selected On or Off by tapping the appropriate button, then follow on-screen prompts as normal.

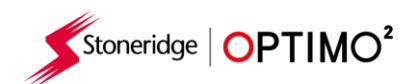

### <span id="page-31-0"></span>**9. SE5000CS – Configuration System**

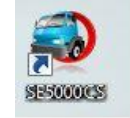

- Tap the icon and the message "Determining the Tacho Type" is displayed whilst Optimo<sup>2</sup> confirms an SE5000 tachograph is connected. This enables configuration of KRM tachographs to parameters of different vehicle types.
- A valid workshop card must be inserted, and PIN authenticated to reconfigure all activated tachographs.
- You are now presented with two choices as shown below. By selecting 'Stoneridge Configurations' you will access the Stoneridge library of configuration files which is continuously updated.
- By selecting 'User Configuration', you will be able to save, in Optimo, a vehicle configuration you have created and this can be recalled for use again and shared with other Optimo users

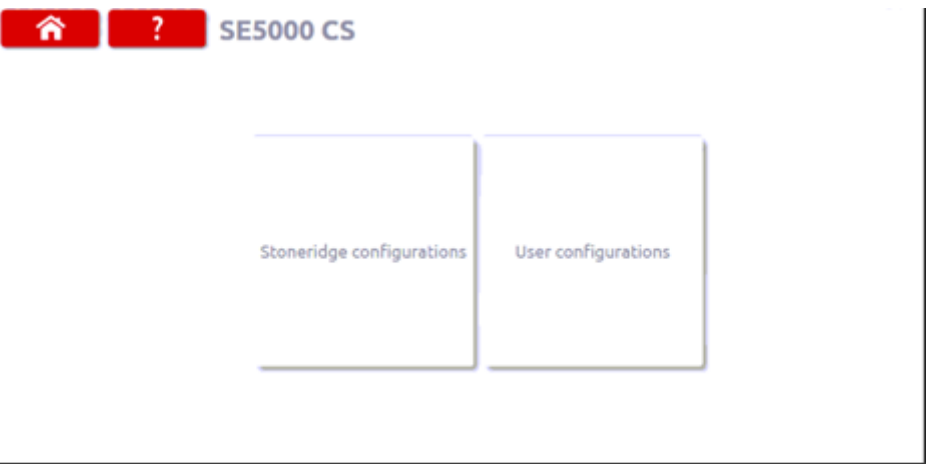

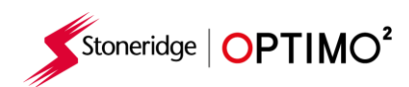

## <span id="page-32-0"></span>**9.1. SE5000CS – Stoneridge Configurations**

■ Choose manufacturer by tapping appropriate the icon or tap "Verify Tachograph" to input a serial number.

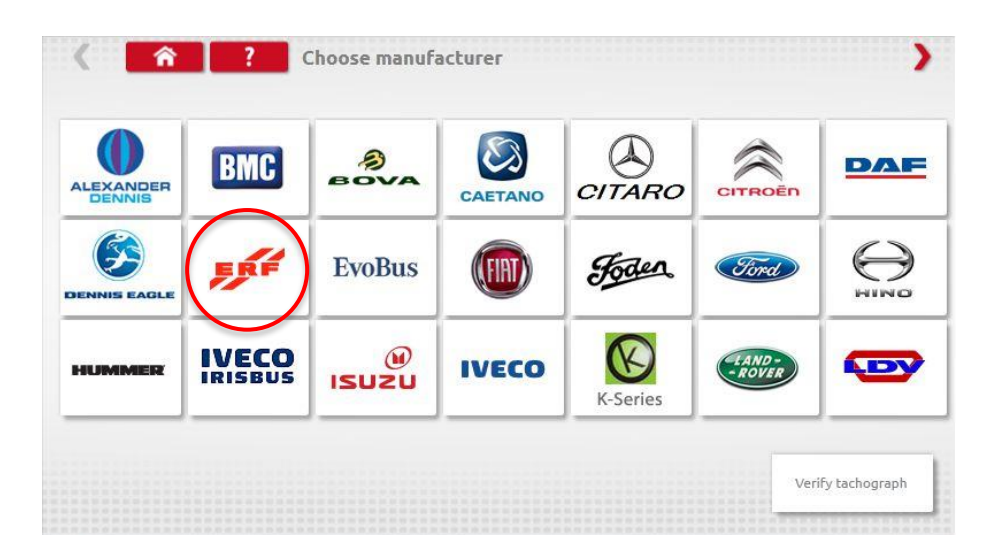

**■** If verification successful, the make and model of a configured tachograph is displayed.

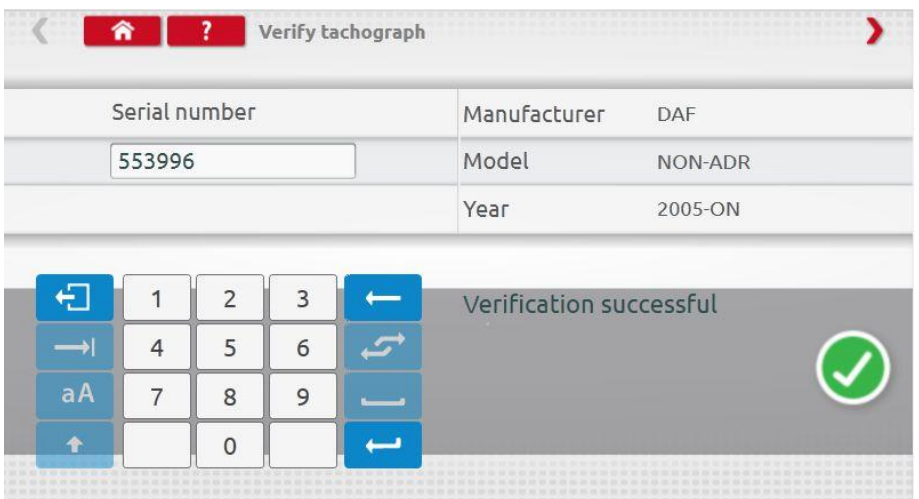

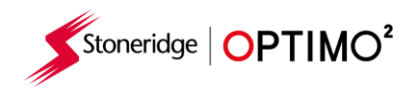

■ To configure to another vehicle type, tap appropriate Manufacturer's icon and a list of associated vehicle types is displayed.

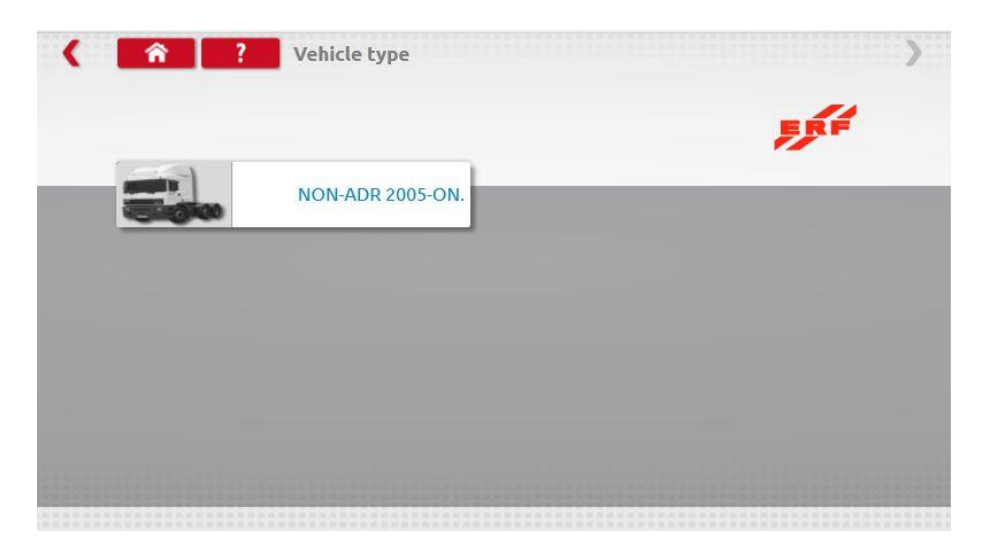

■ Tap icon for correct vehicle type, and a screen shows Optimo<sup>2</sup> communicating with the tachograph. After a short time, the result is displayed.

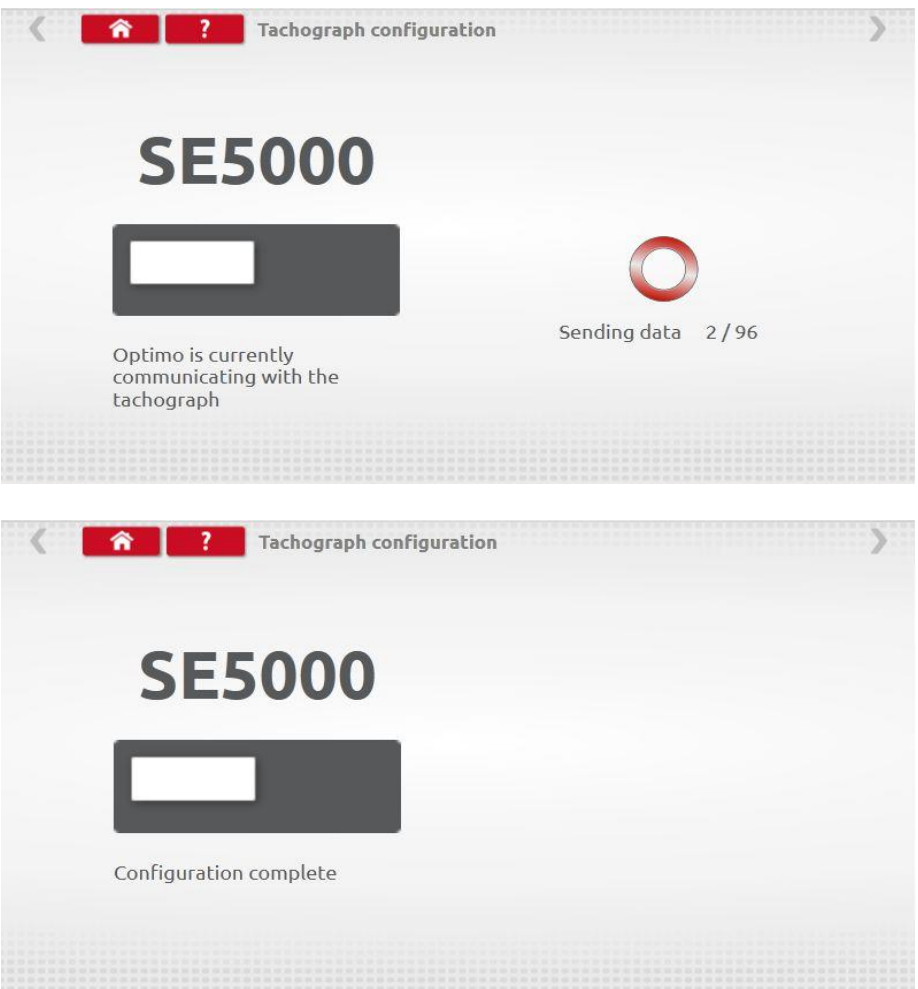

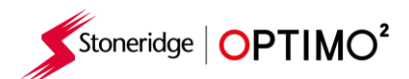

### <span id="page-34-0"></span>**9.2. SE5000CS – User Configurations**

- On selecting User Configurations, the screen below is shown. Existing stored configurations are shown alongside the options for Creating a new configuration or importing a configuration from a memory stick connected to Optimo
- Note: To create a new configuration, the tachograph must be activated

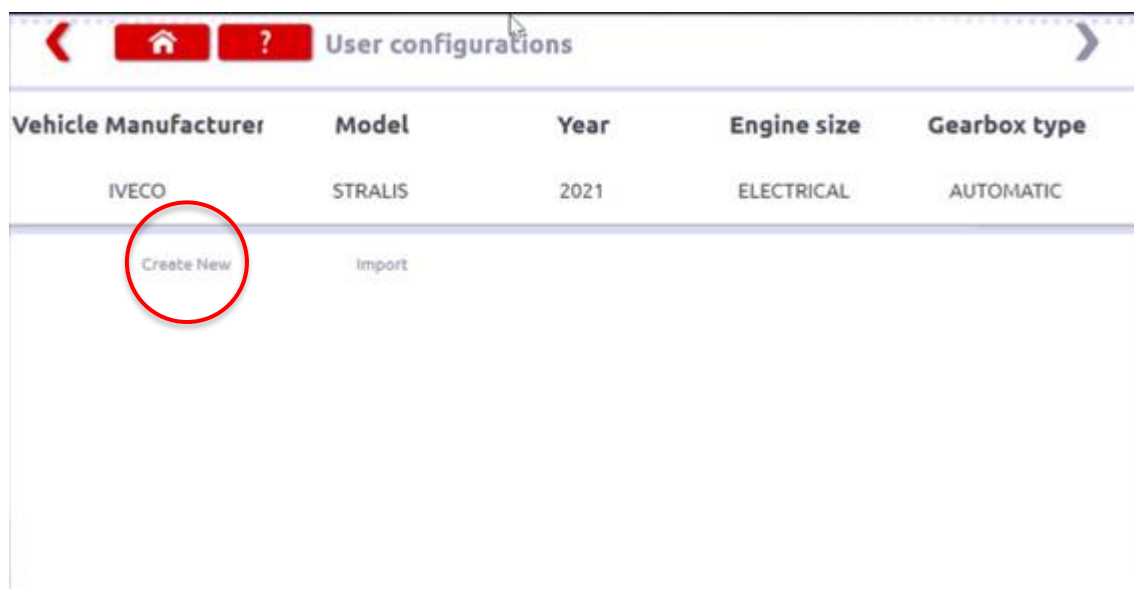

- Select 'Create New' and the current configuration of the tachograph connected will be read
- Once read, you can name the configuration. All fields must be completed
- **EXT** Press next to store the new configuration and it will be available in the User configuration list
- Where possible, all parameters of the SE5000 used to create the new user configuration will be stored

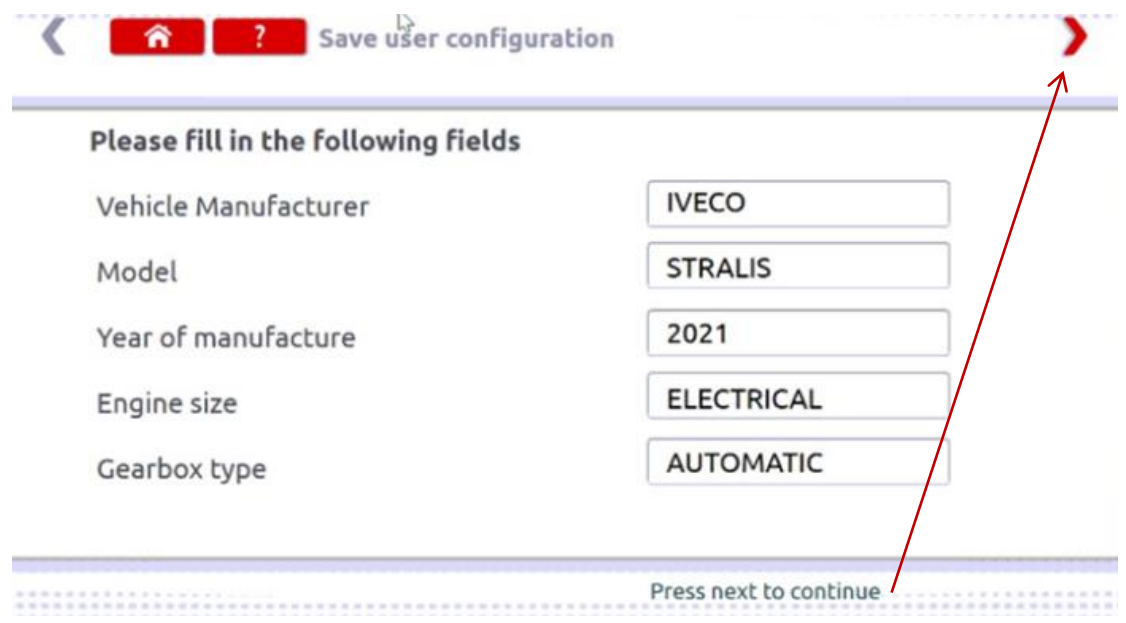

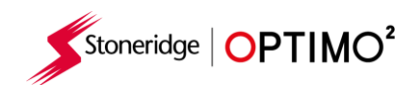

When you select a user generated configuration file, several choices are available as shown below

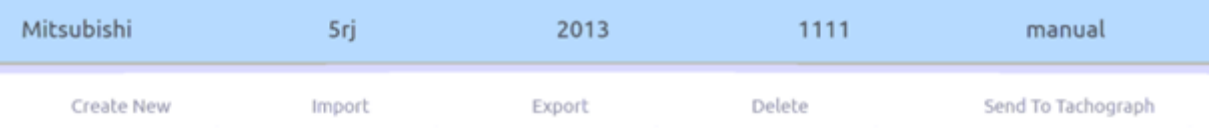

- **■** Import this allows the Optimo user save shared configurations from another Optimo user to their Optimo for future use.
- Export this allows the Optimo user to save a copy of a configuration file they have created to a USB stick so that this can be shared with other Optimo users.
- Delete this allows the Optimo user to remove a stored user configuration file from their Optimo
- Send To Tachograph this allows the Optimo user to write the selected configuration file to the Se5000. When the parameters are written to the tachograph. If a parameter cannot be written to the specific version of SE5000 you are connected to then Optimo will ignore this and continue. The number of successfully written parameters is shown when the process is completed. The SE5000 does not need to be activated

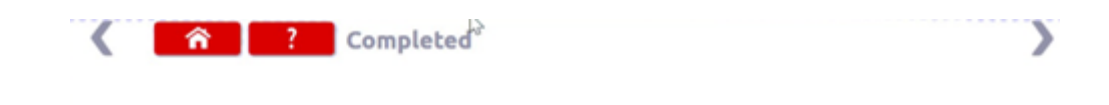

197/199 Parameters successfully sent to tachograph

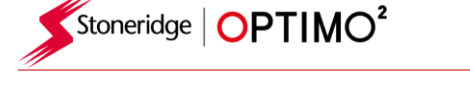

### <span id="page-36-0"></span>**10. 1381CS – Configuration System**

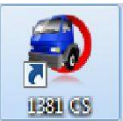

- Tap the icon and a message "Please check the 1381 Tachograph Universal model is connected using a wired connection before beginning the Configuration." is displayed. Do not use this feature when in wireless operation.
- Then a new message "Determining the Tacho Type" is displayed whilst Optimo<sup>2</sup> confirms a 1381 tachograph is connected. This enables configuration of 1381 tachographs to parameters of different vehicle types.
- A valid workshop card must be inserted, and PIN authenticated to reconfigure all activated tachographs.
- Choose manufacturer by tapping appropriate icon or tap "Verify Tachograph" to input a serial number.

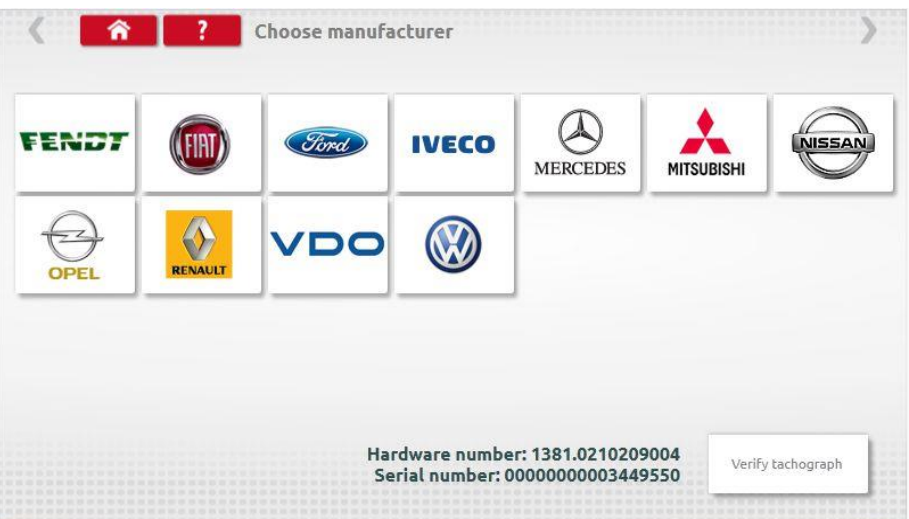

If verification successful, the make and model of a configured tachograph is displayed.

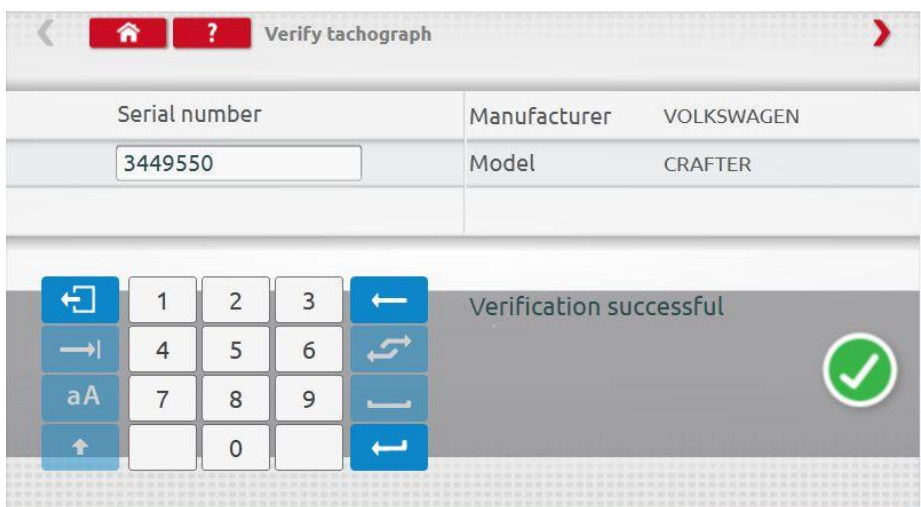

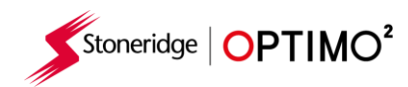

■ To configure to another vehicle type, tap appropriate Manufacturer's icon and a list of associated vehicle types is displayed. Select the 1381 Universal Model and then select your target vehicle type.

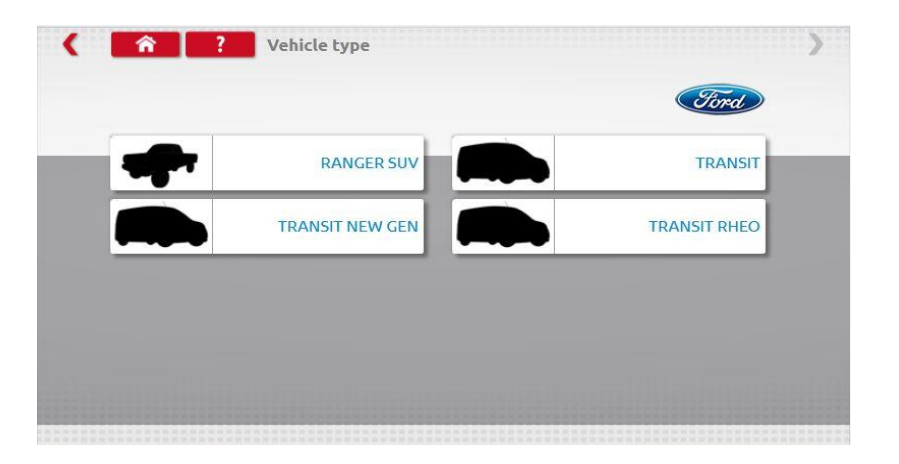

Tap the icon for correct vehicle type, and a screen shows Optimo<sup>2</sup> communicating with the tachograph. After a short time, the result is displayed.

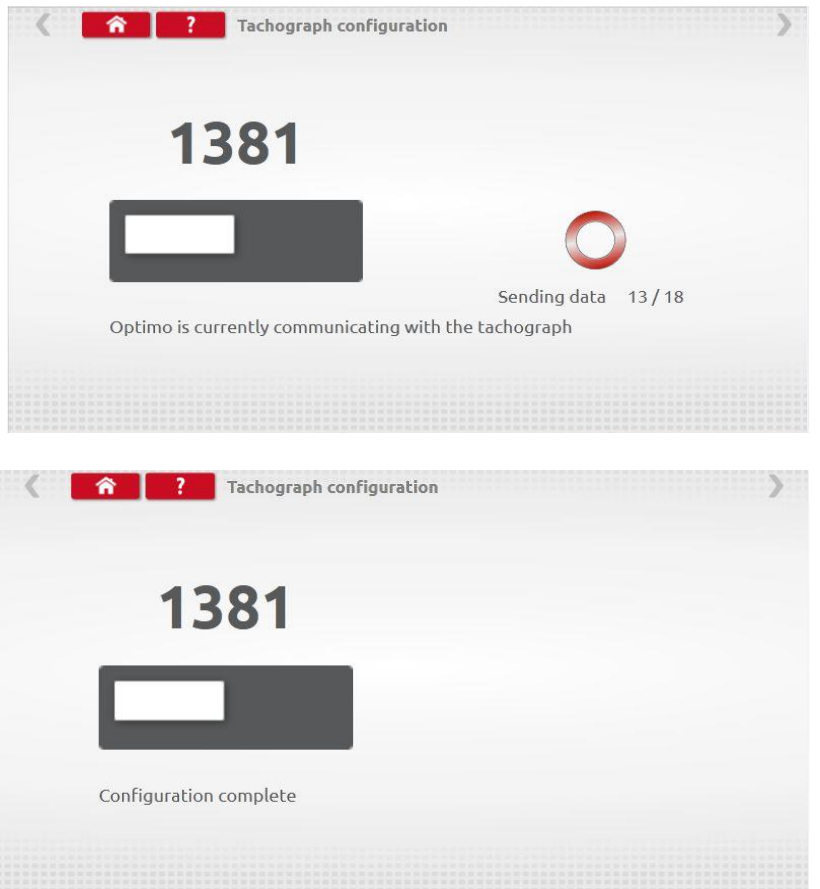

- Note: Should the incorrect configuration of the 1381 be entered, the default VDO configuration must be reloaded, prior to re-configuring the 1381 correctly.
- Note: From 2022, new VDO 4.0, or higher part numbers are not verified by this application. The user must select the correct configuration from a larger number of choices and we recommend you follow the VDO guidelines for choosing the correct Universal VDO tachograph and configuration.

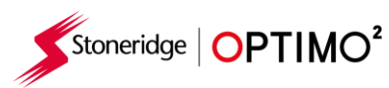

### <span id="page-38-0"></span>**11. Tacho Swap**

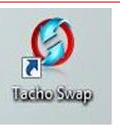

- Tapping this icon displays which tachograph is connected and gives options to "Read" or "Send" data. This function enables removal and fitment of a tachograph in a seamless process. For same tacho type exchange, all parameters are transferred. For cross type exchange, only calibration parameters are transferred.
- Note: the new tachograph must be configured prior to performing the tacho swap operation. For digital tachographs this should be done before the unit is activated.

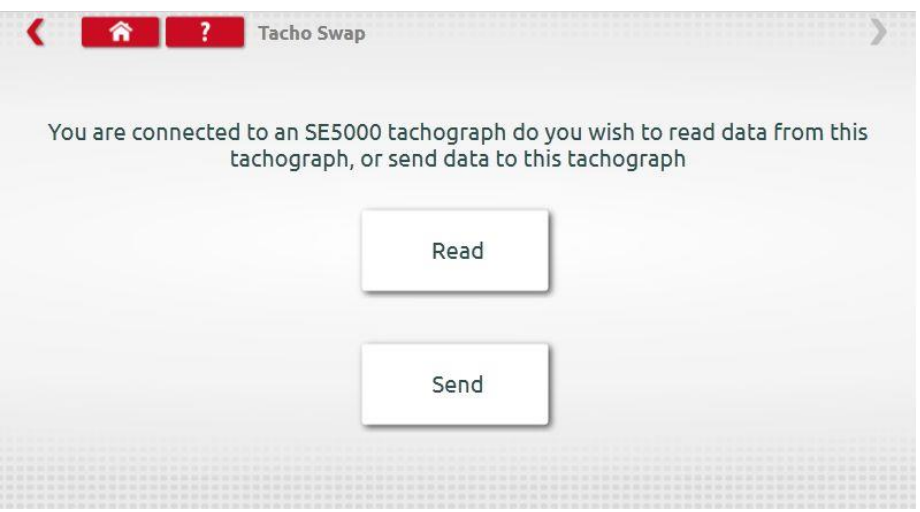

Tap "Read" and Optimo<sup>2</sup> reads all data from the tachograph and gives an option to view stored data.

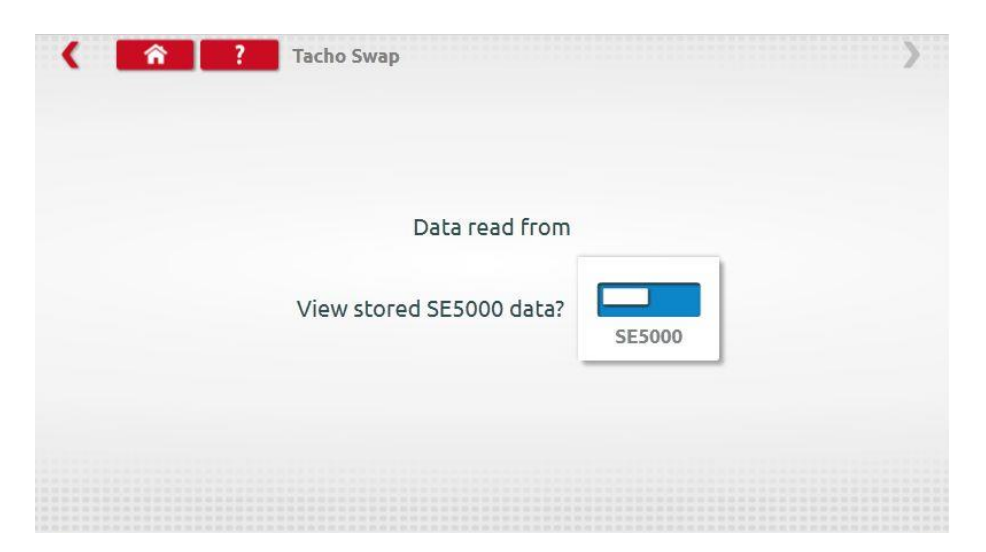

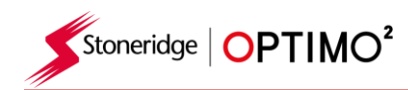

Tap the tachograph button to display stored information. Note: You **do not have** to view data before sending it.

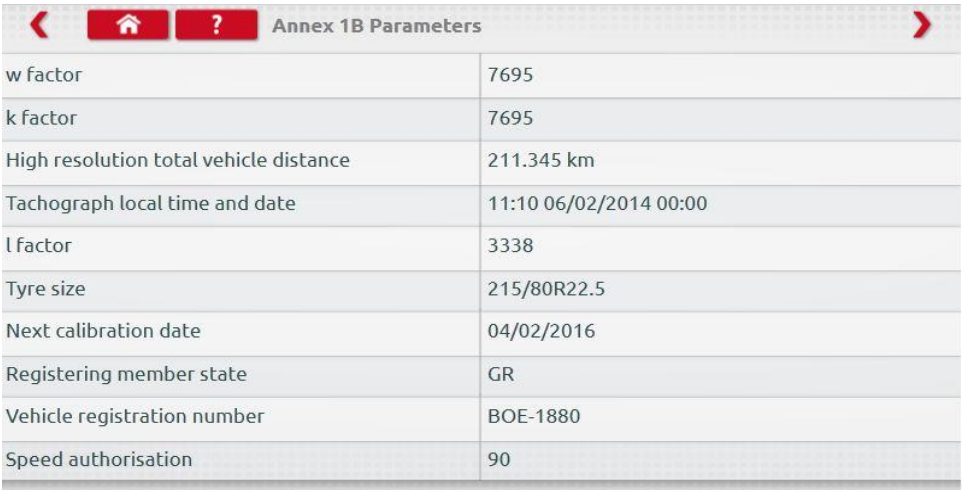

■ Tapping "Send" displays which tachograph is connected, and options of which tachograph data to send. Tap the appropriate button and a tick is displayed on completion.

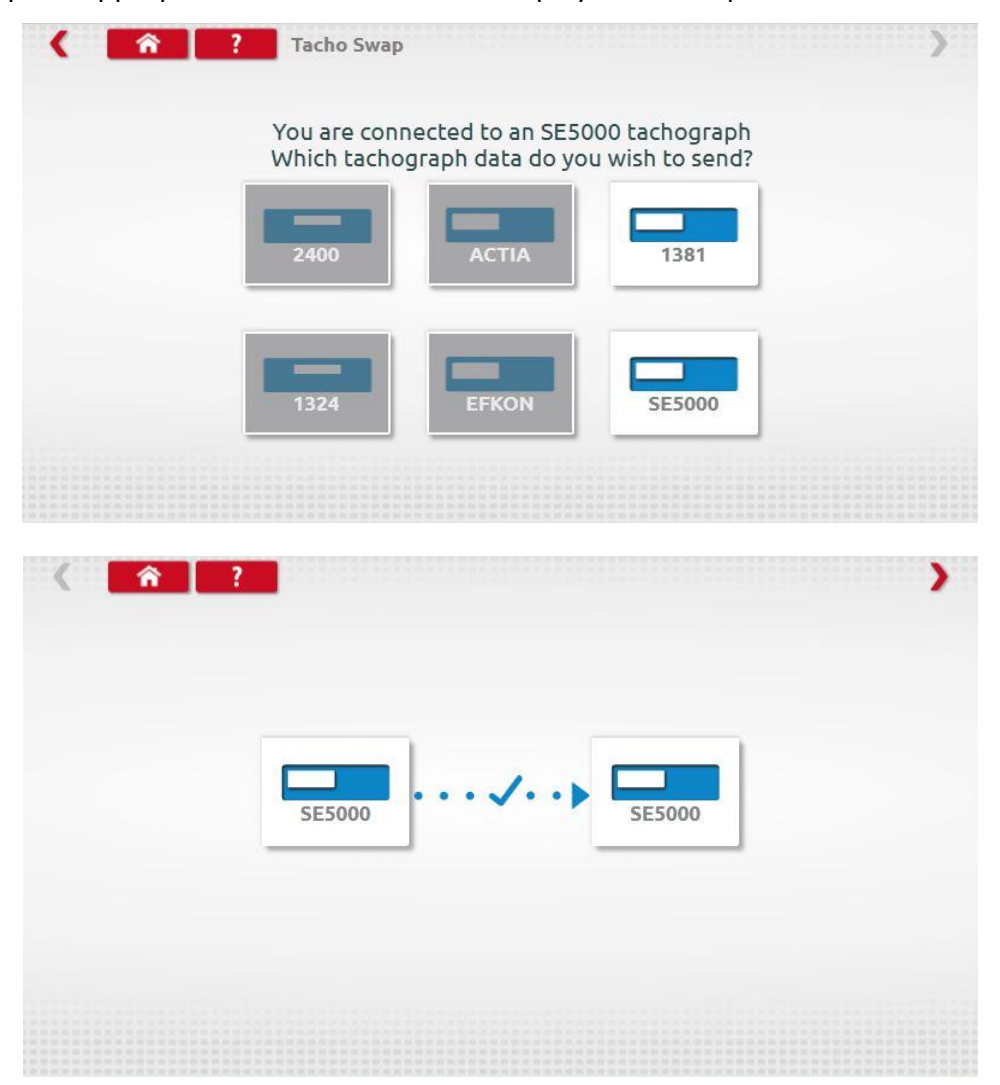

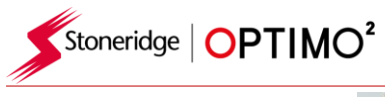

## <span id="page-40-0"></span>**12. Sensor Test**

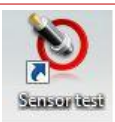

**·** Tapping this icon provides the facility to read information from the sensor using a cable connected directly to the sensor from Optimo<sup>2</sup>.

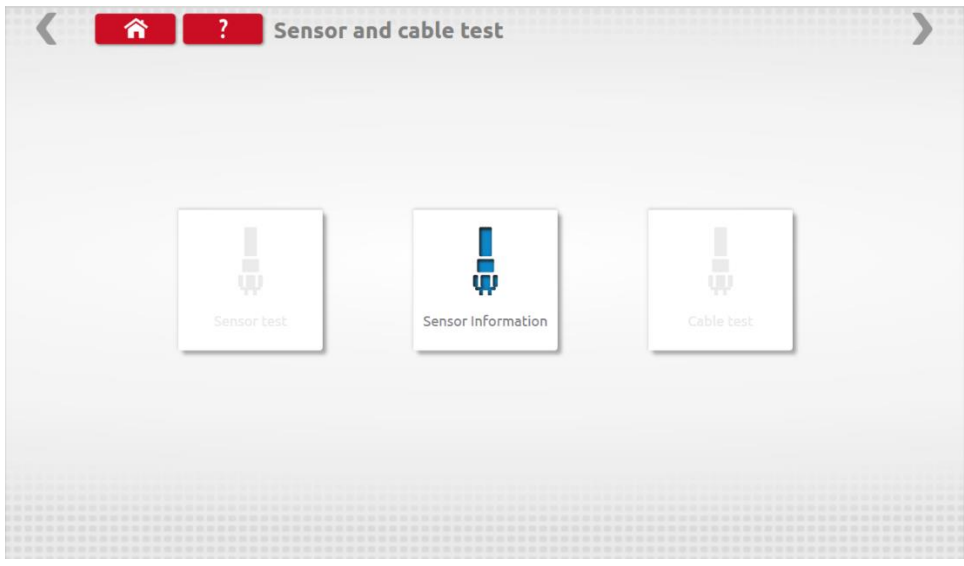

**E** Tapping "Sensor Information" supplies information about the connected Sensor.

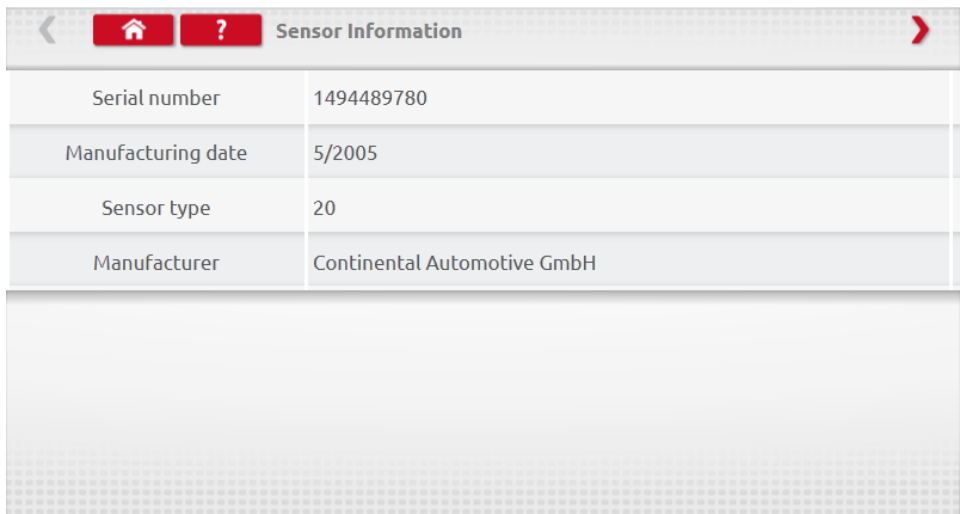

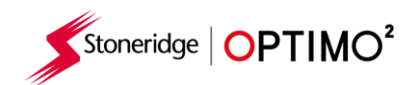

## **13. Rolling Road Brake**

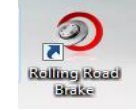

- <span id="page-41-0"></span>**■** If your Rolling Road is connected wirelessly to Optimo<sup>2</sup> the Rolling Road Brake icon will appear.
- Tapping the icon enables a user to Apply or Release the Rolling Road brake via Optimo<sup>2</sup>.

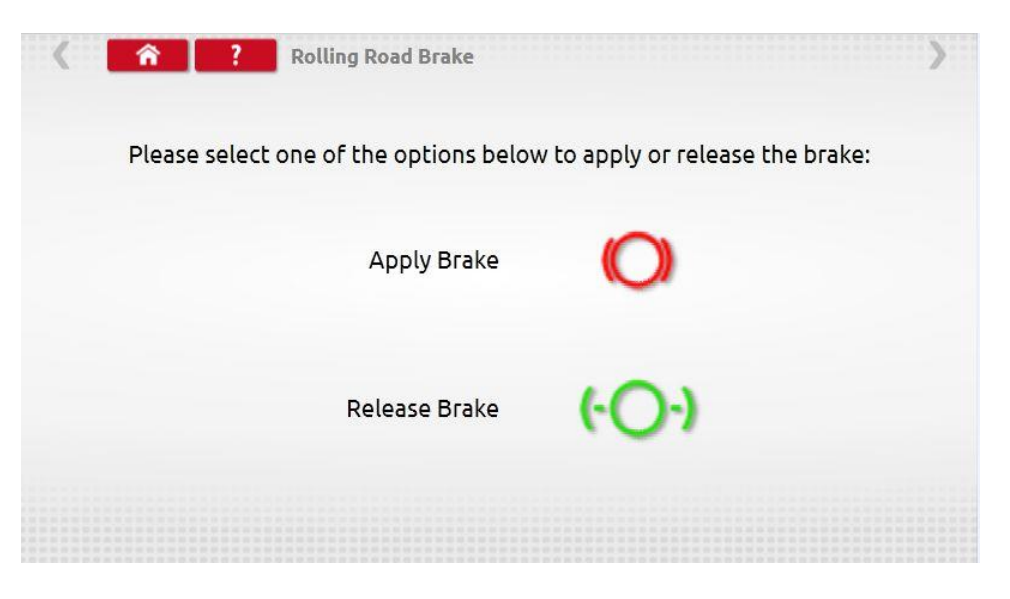

- Initially both buttons will be active as the system does not know what state the brakes are currently set to.
- If you tap the Apply Brake button, it will apply the brakes to the rollers and that button will then be inactive leaving only the Release Brake option, and vice versa.

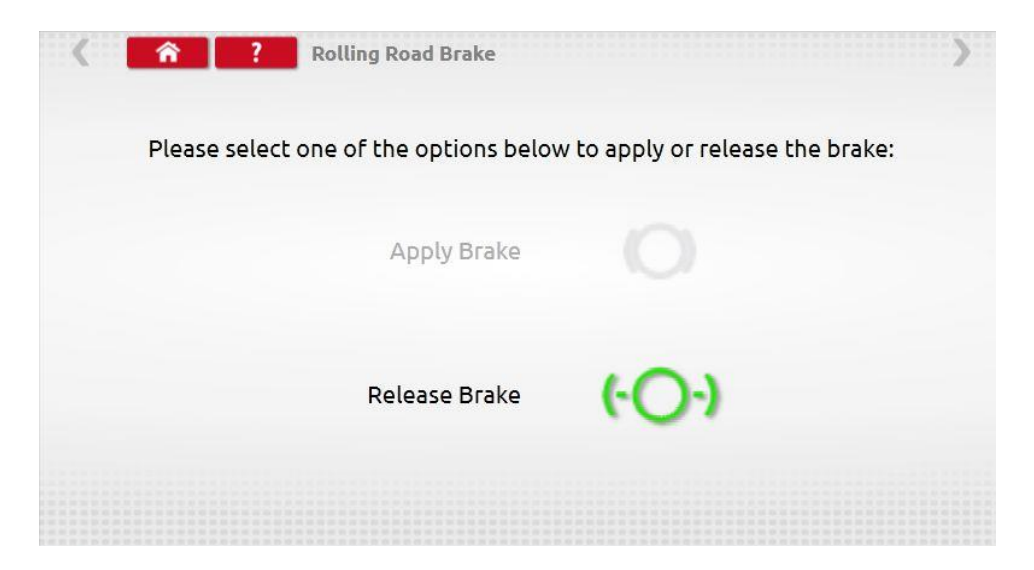

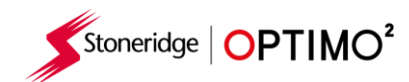

.

## <span id="page-42-0"></span>**14. Product Upgrade**

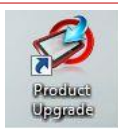

- Product upgrades for Optimo<sup>2</sup> may be sent to you as a link to download or as a file for you to load onto a USB stick.
- Connect the USB stick with the upgrade files to a USB socket on Optimo<sup>2</sup>. When Optimo<sup>2</sup> recognises the USB stick it may open a pop-up window; close this window.
- Given that there are different files depending on whether you have a Dell or Linx based Optimo<sup>2</sup> it is essential you verify on the upgrade screen that you are replacing a .2xxx file with a .2xxx or a .3xxx with a .3xxx file
- Tap the Product Upgrade icon and both current version and new version are displayed.
- Tap the "upgrade" button and follow the prompts.

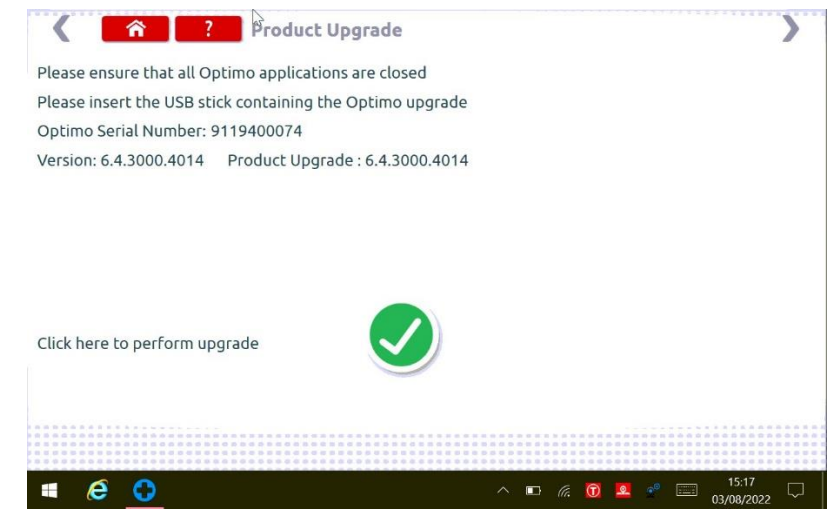

"Error" is displayed if Optimo<sup>2</sup> does not recognise the USB device, if no device present, or if the wrong update is present. If this occurs, check the USB device is inserted correctly and the correct upgrade present.

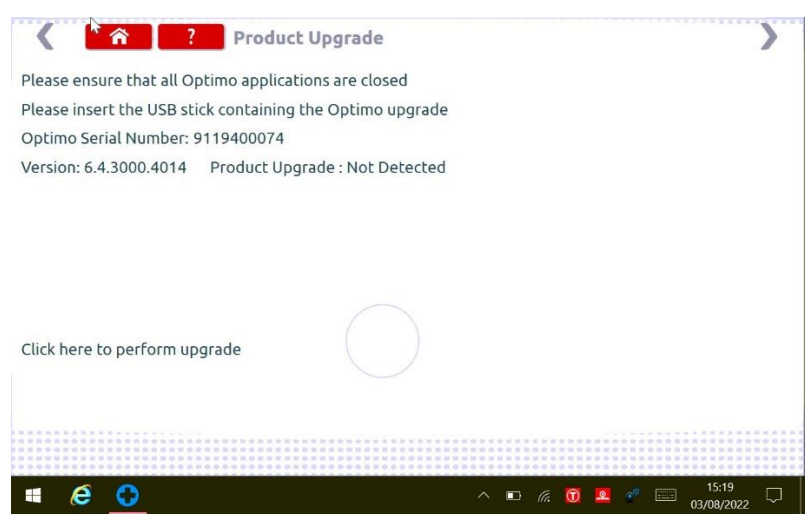

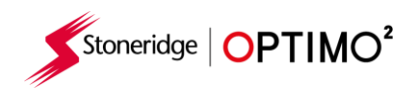

### <span id="page-43-0"></span>**15. Wireless Photocell Test**

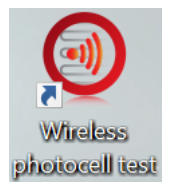

- **·** This application ensures that there is communication between the Wireless Photocell and Optimo<sup>2</sup>.
- Tap the icon to open the program, the screen below is presented. Follow the instructions given.

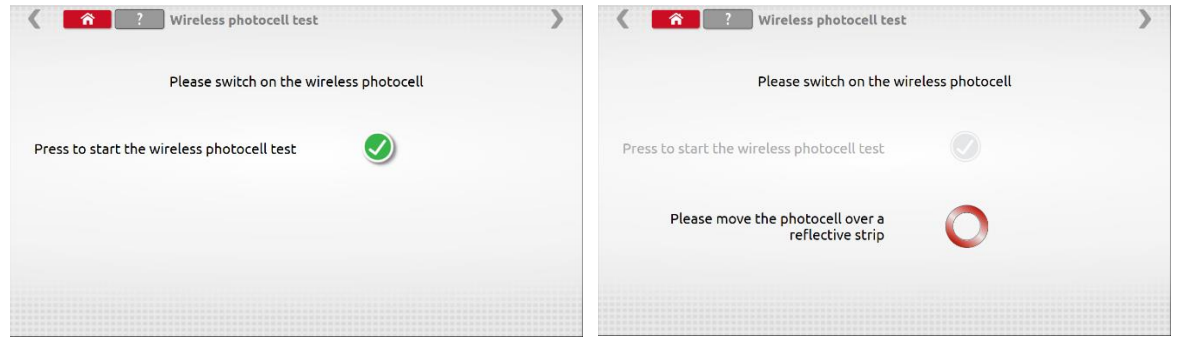

■ Pass the photocell over the tape once every 5 seconds, screen below should be achieved. If the failure screen is received, check that the photocell is fully charge, the LED illuminates when the product passes the tape and the Pan and Channel ID's match. If so, switch off the photocell, leave for 10 seconds, switch back on and repeat the test.

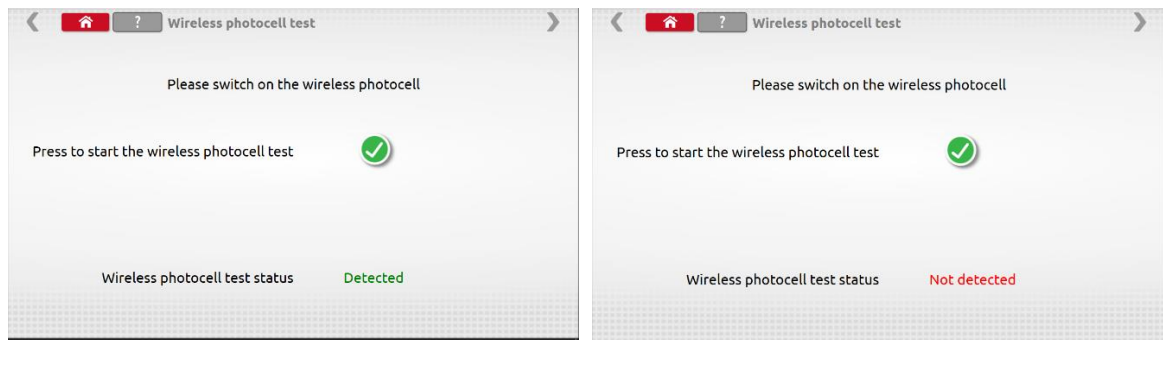

<span id="page-43-1"></span>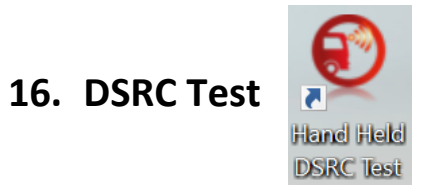

**There is separate manual on Optimo<sup>2</sup> for the DSRC tester, please refer to this for full guidelines in** the use of this application.

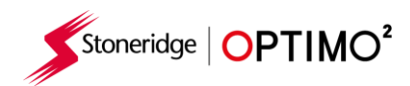

### <span id="page-44-0"></span>**17. GNSS Test**

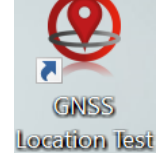

■ There is a separate manual on Optimo<sup>2</sup> for the GNSS Test, please refer to this for guidelines in the use of this application.

<span id="page-44-1"></span>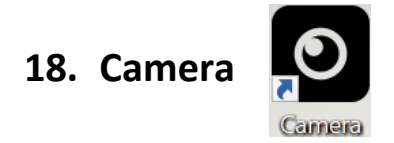

**.** The camera application permits the user to take pictures using the front or rear camera. Pictures are stored in the Pictures folder in the Your Documents folder on the desktop.

### <span id="page-44-2"></span>**19. Snipping Tool**

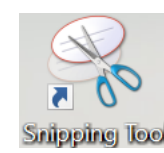

**This application permits the user to take a snapshot of the Optimo<sup>2</sup> screen. This can be particularly in This can be particularly** helpful when trying to describe a fault seen in the workshop where the information needs to be shared with Technical Support. Pictures are stored in the Pictures folder in the Your Documents folder on the desktop.

<span id="page-44-3"></span>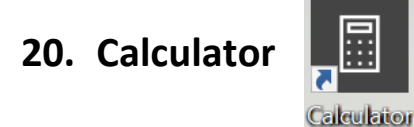

**■** This application permits the user to use the different calculators present in the Windows application.

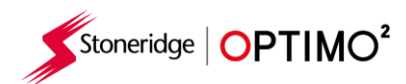

## <span id="page-45-0"></span>**Annex A – Cable cross reference tables**

This table shows a list of existing cables that can be used with Optimo<sup>2</sup>

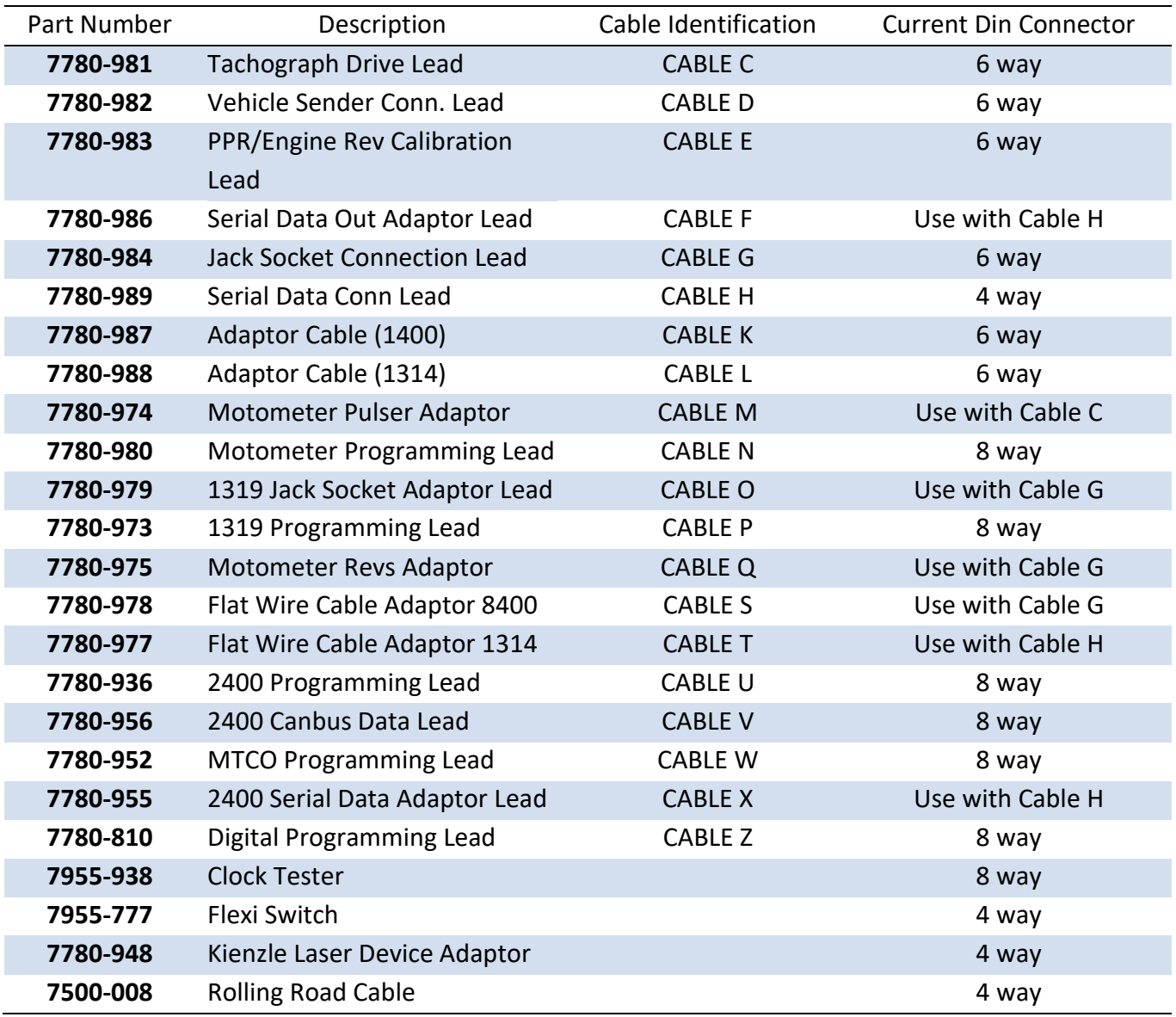

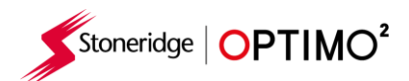

## **Available functions and required harnesses**

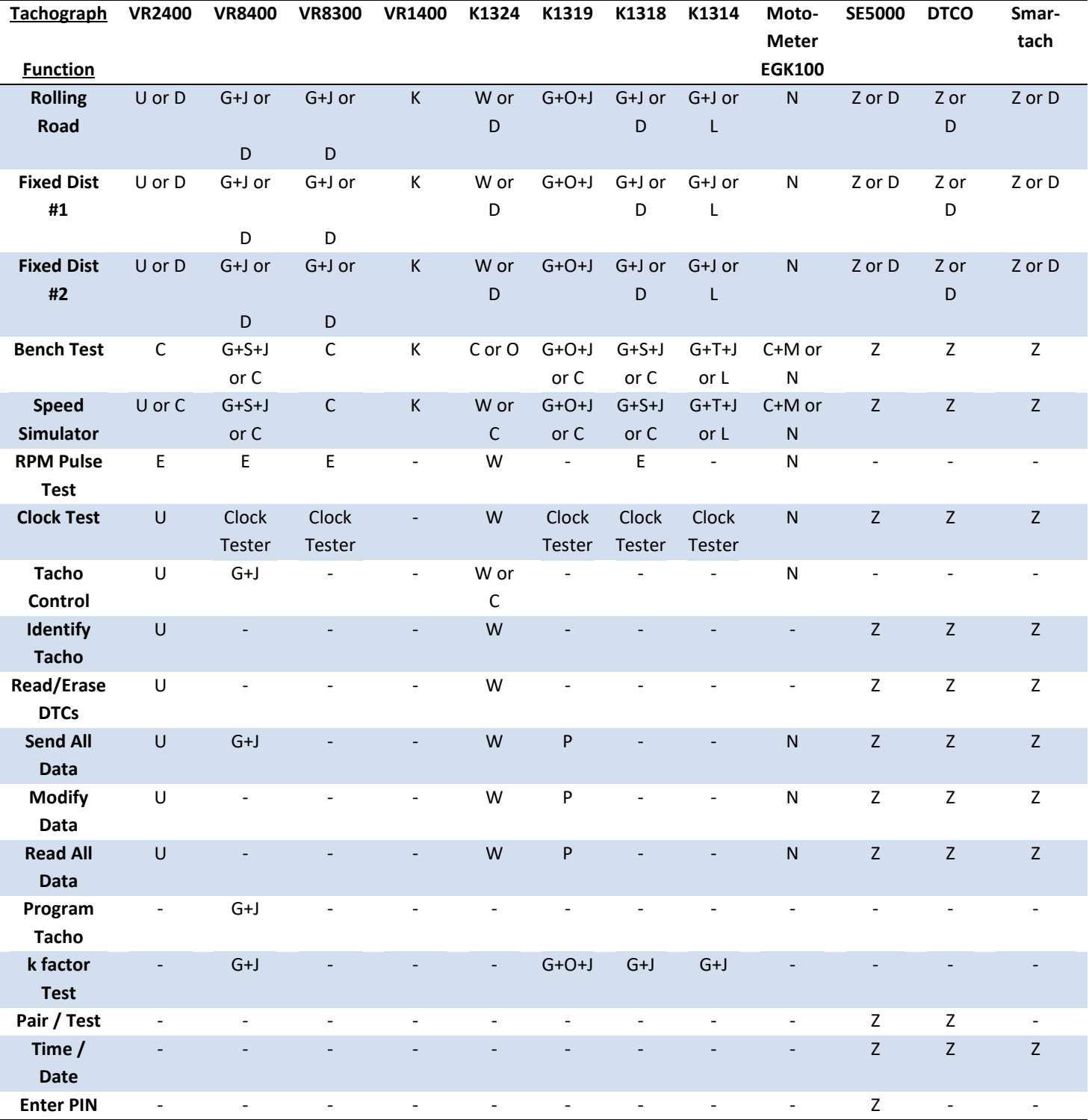

Notes:

(1) Fixed Distance #2 also requires the Flexi Switch, light barriers or Wireless Photocell

(2) DIL Calculate, Tacho Select and Pulser Select do not require any connections to the tachograph

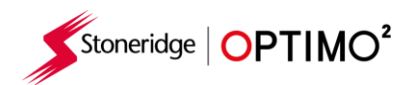

## <span id="page-47-0"></span>**Annex B – Programmable Parameters**

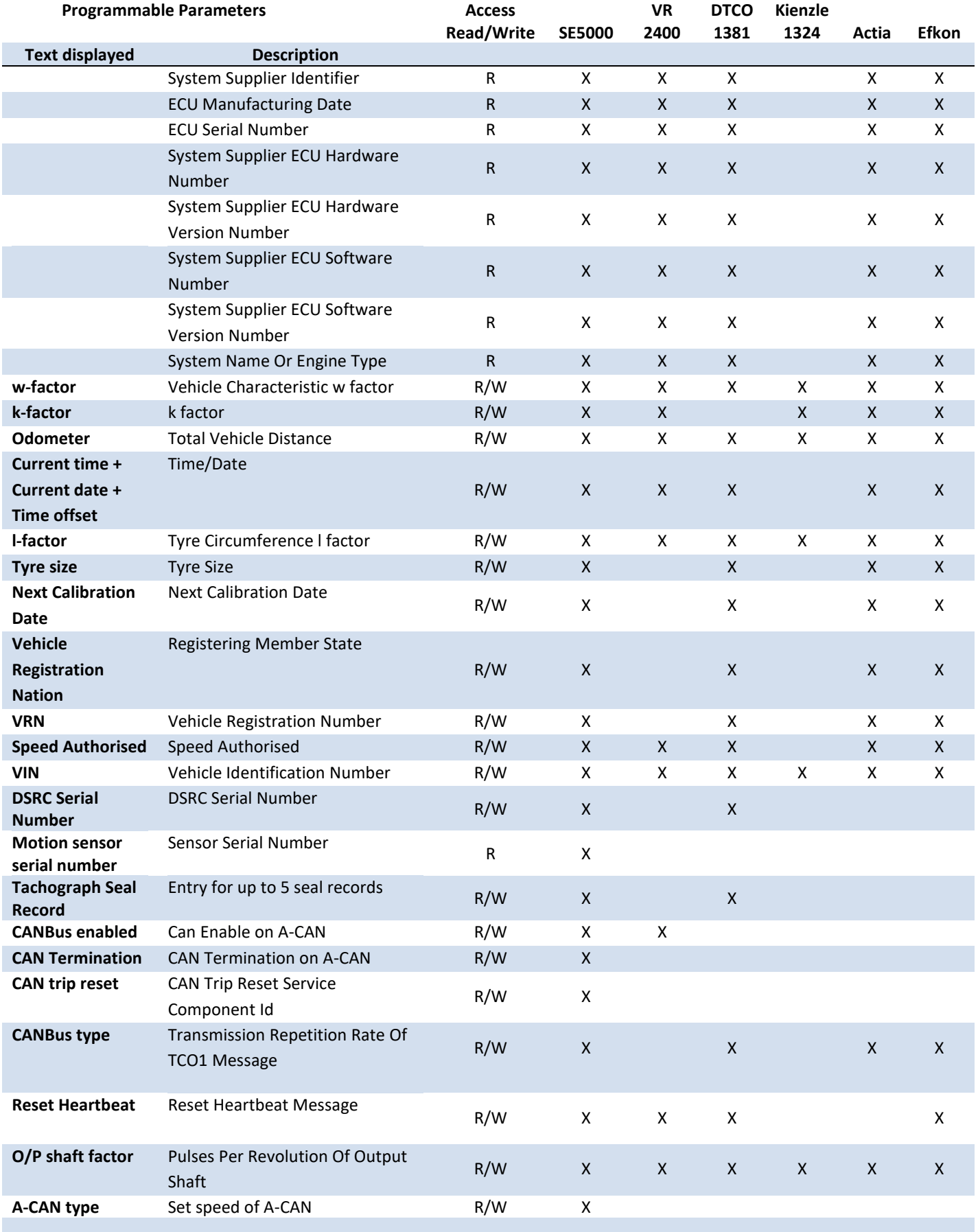

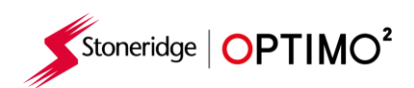

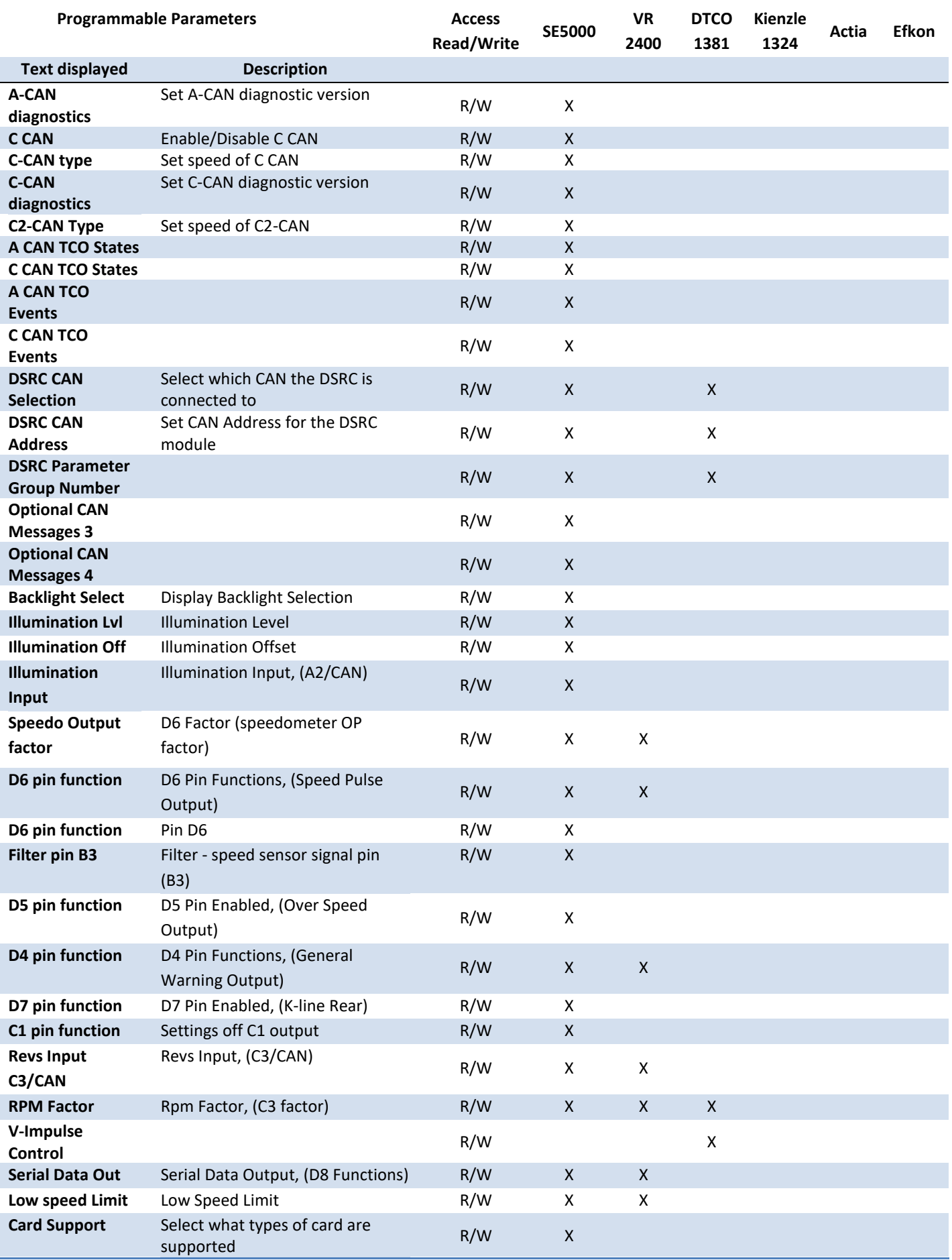

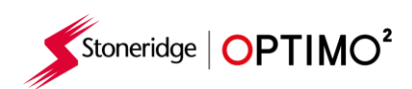

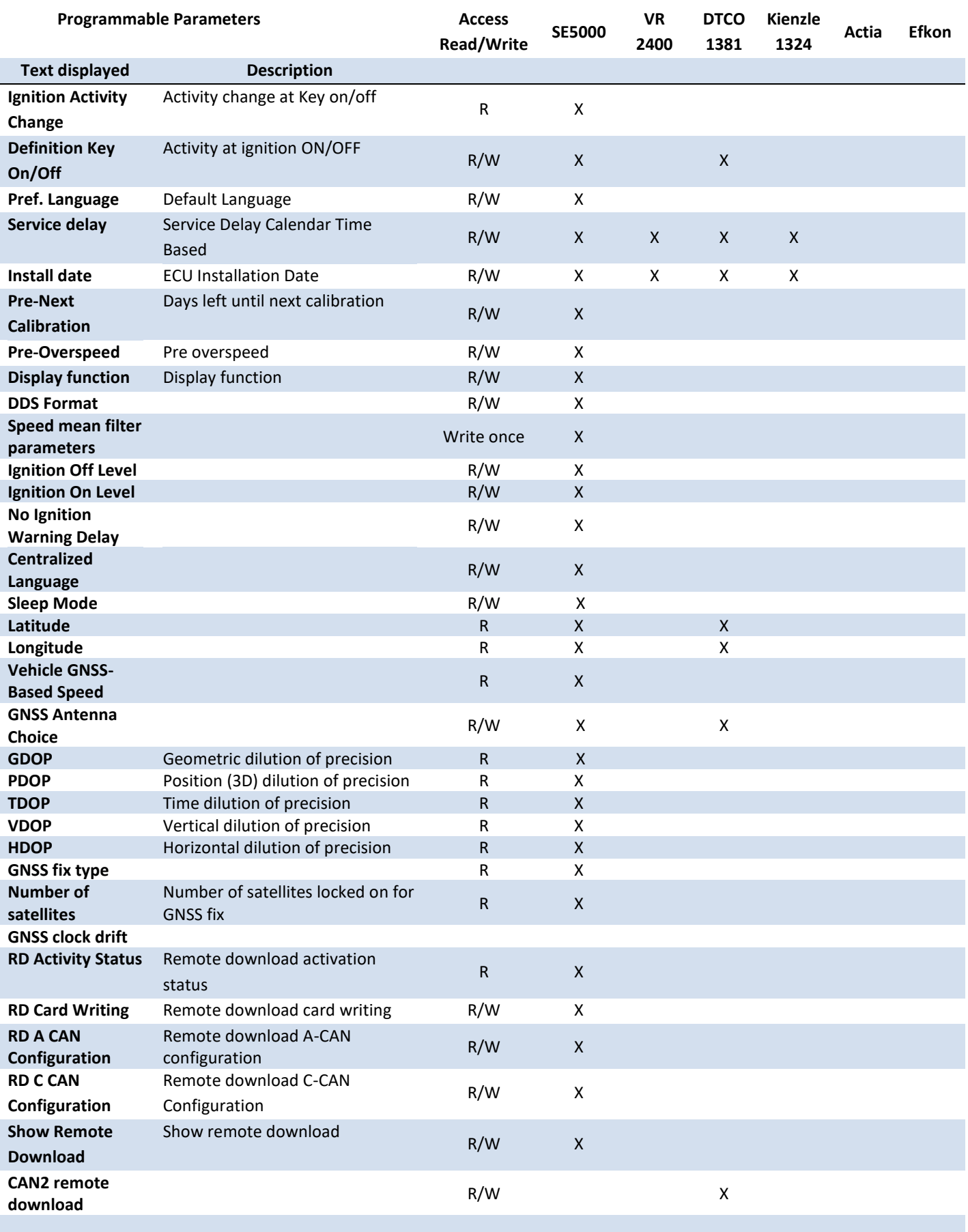

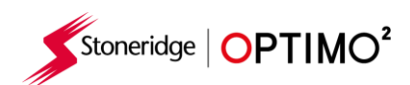

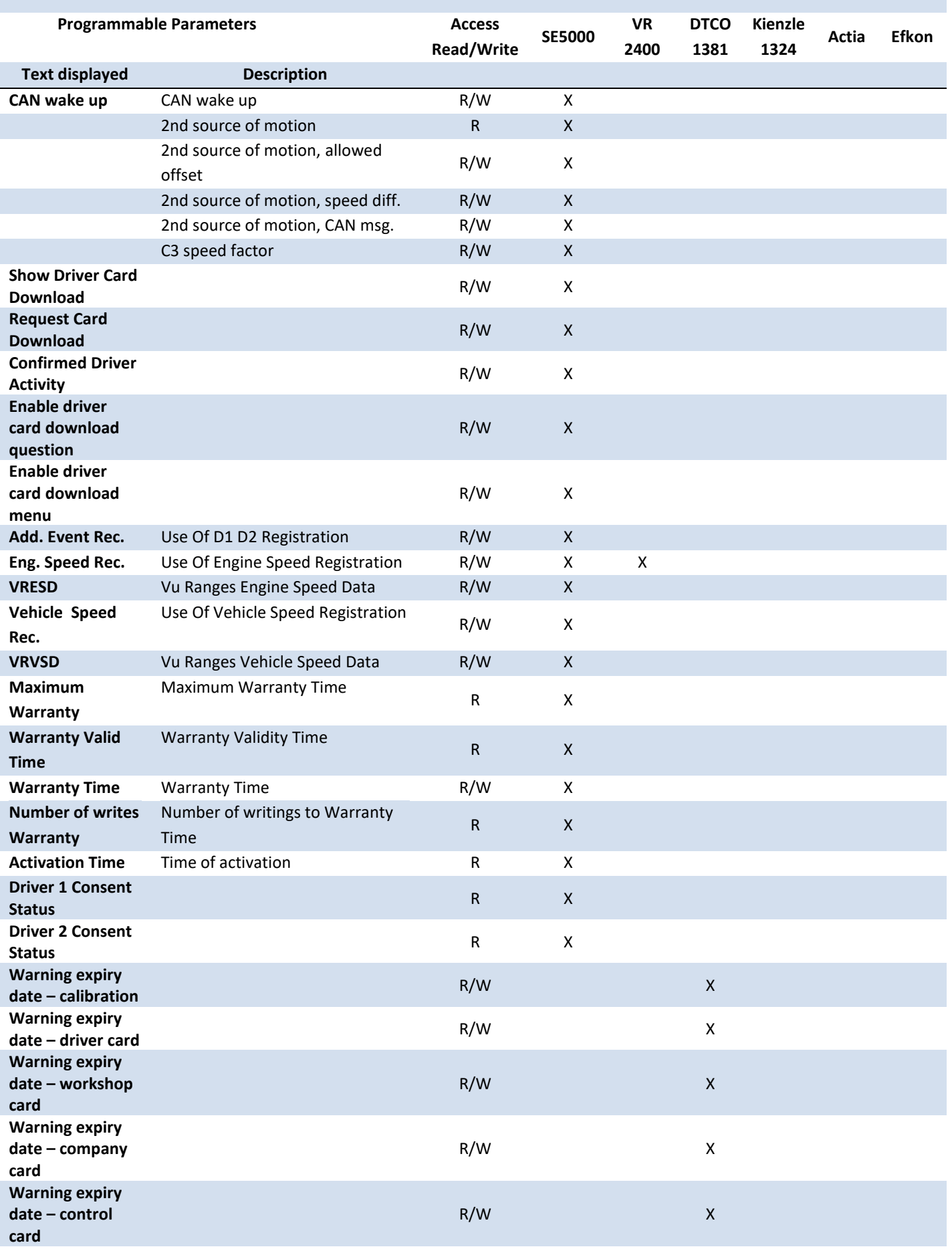

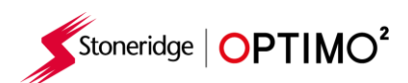

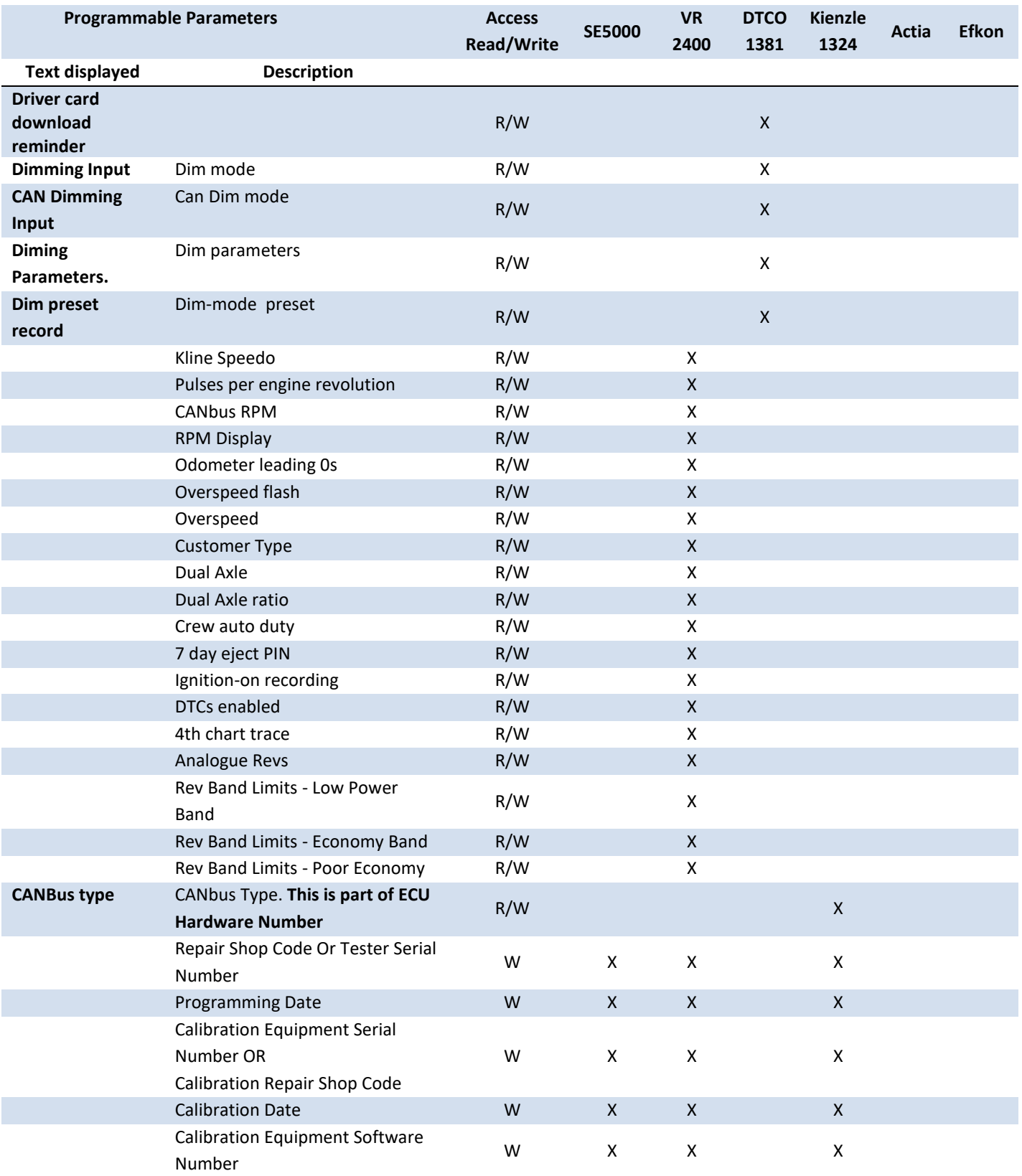

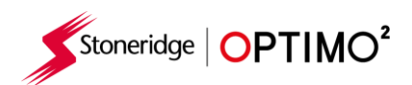

## <span id="page-52-0"></span>**Annex C – Optimo² Error Codes**

## **Application Codes**

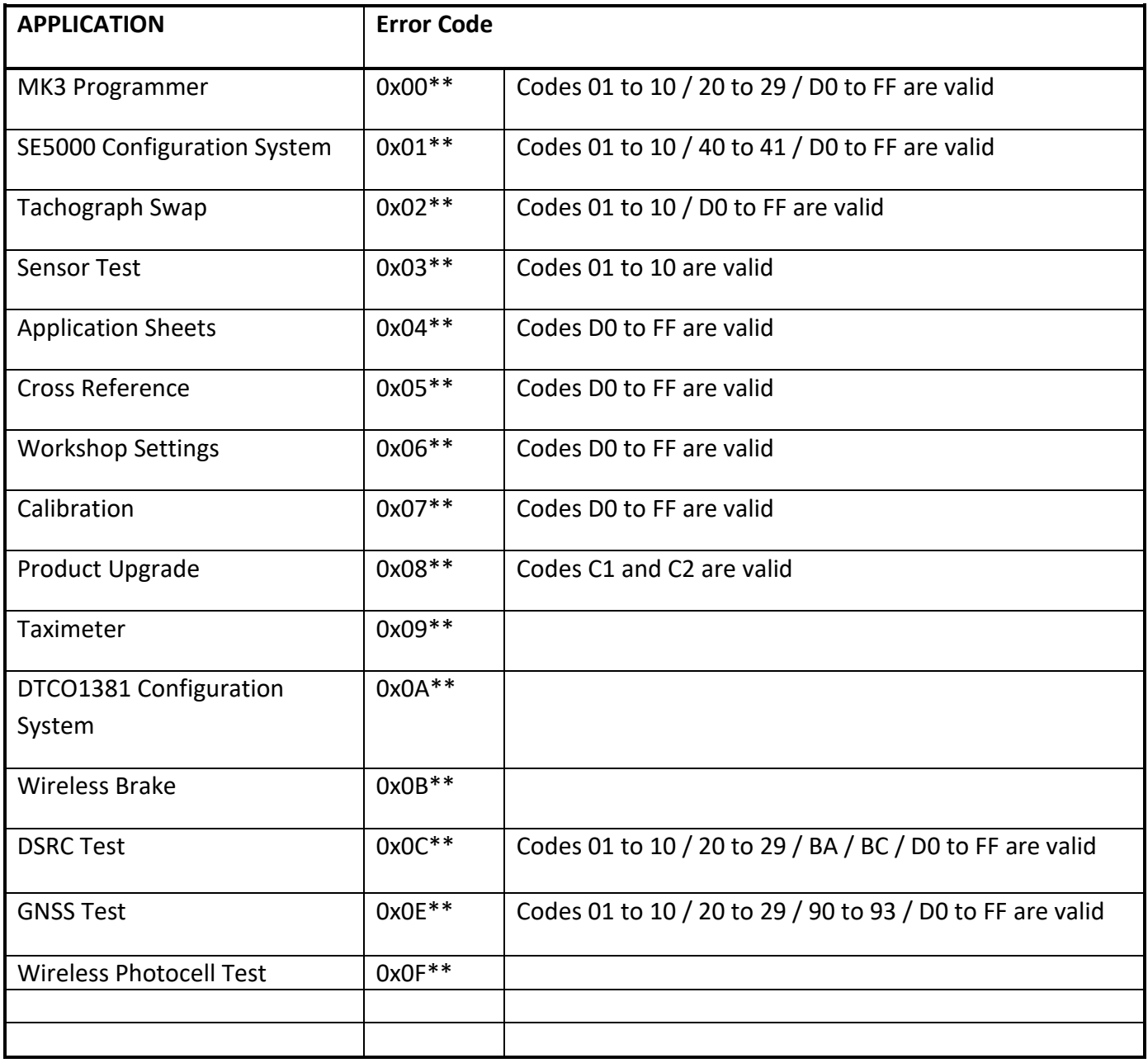

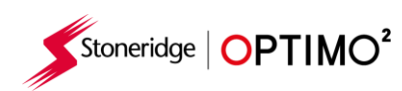

#### **Specific Error Codes**

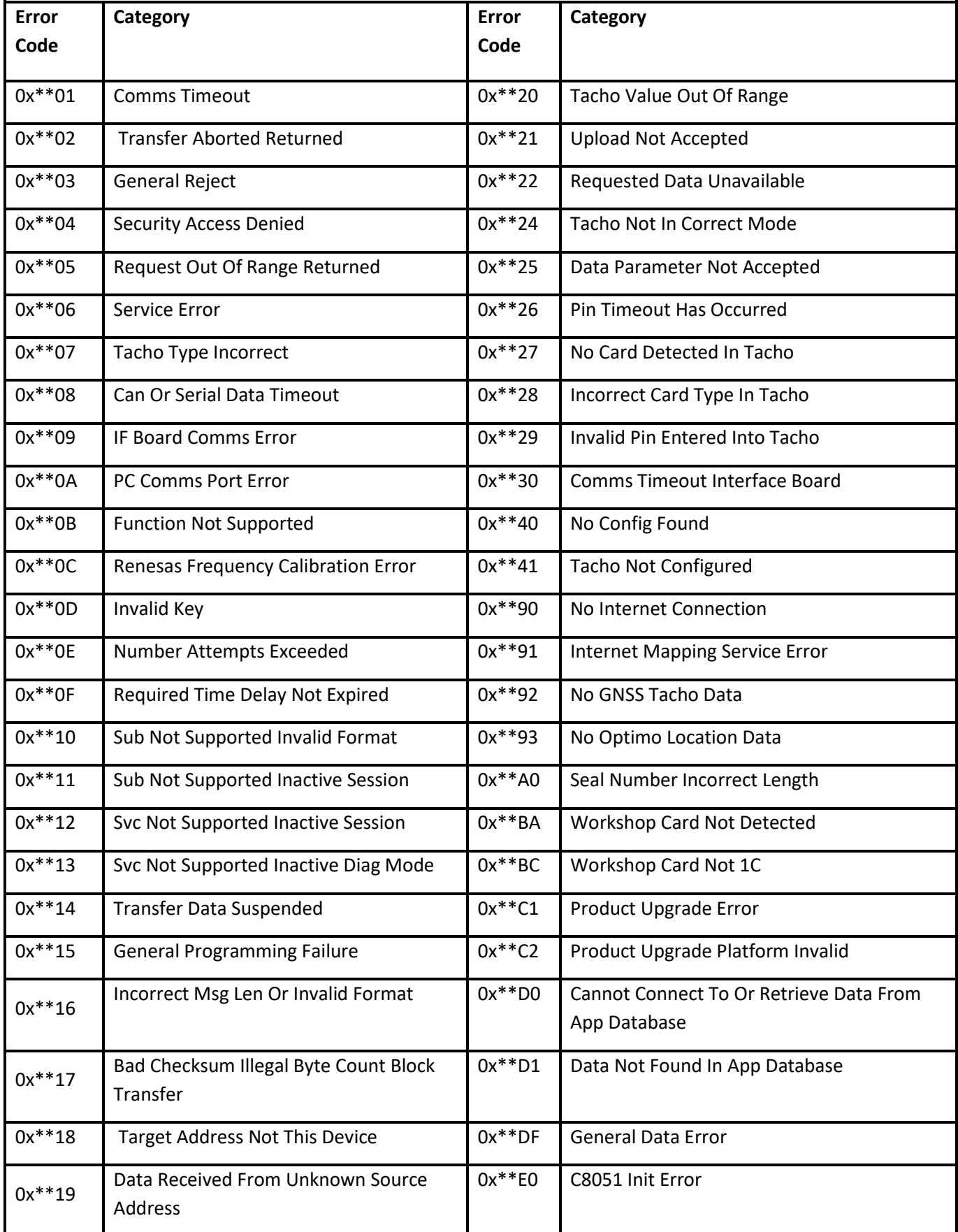

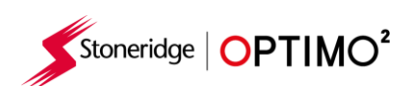

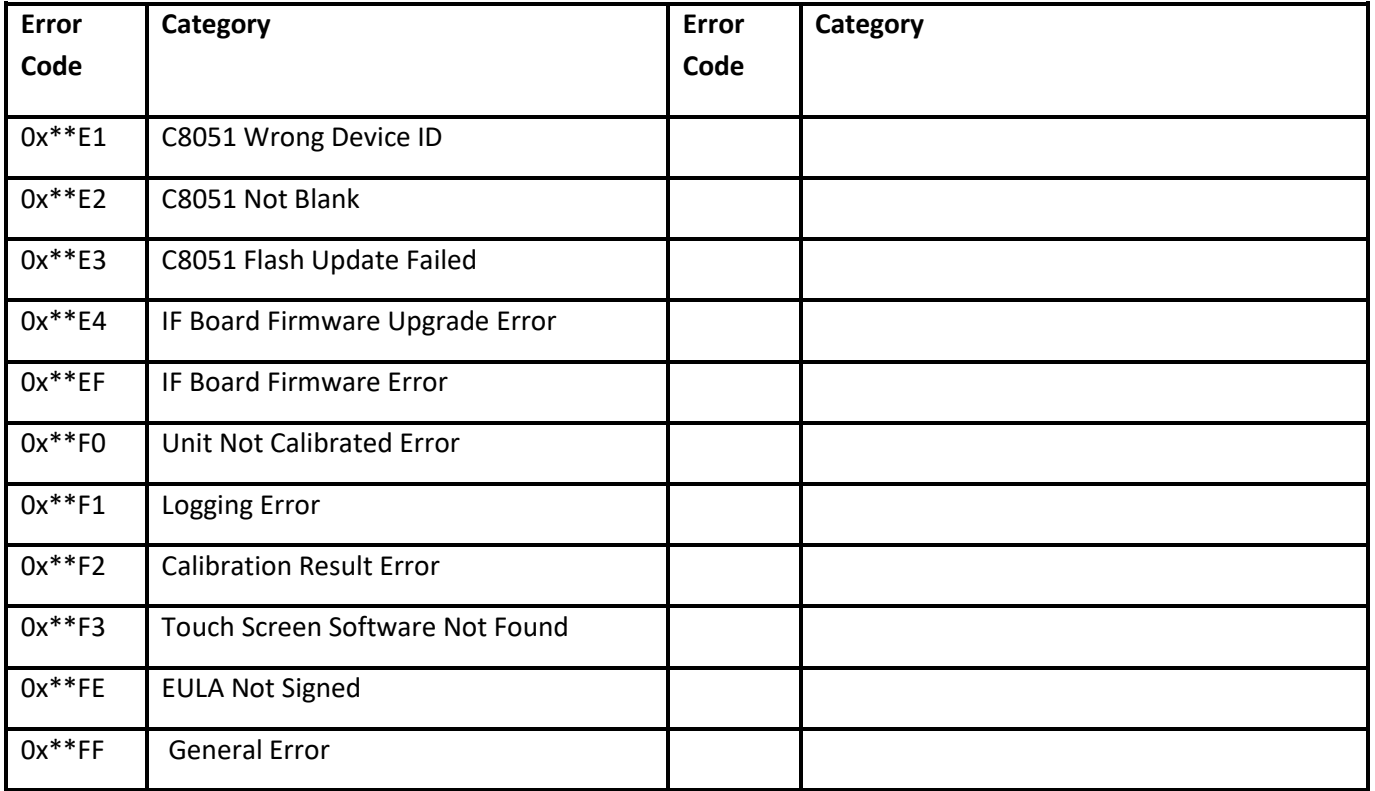